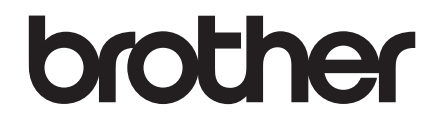

# **GUIDA DELL'UTENTE**

# TD-2020 TD-2120N TD-2130N

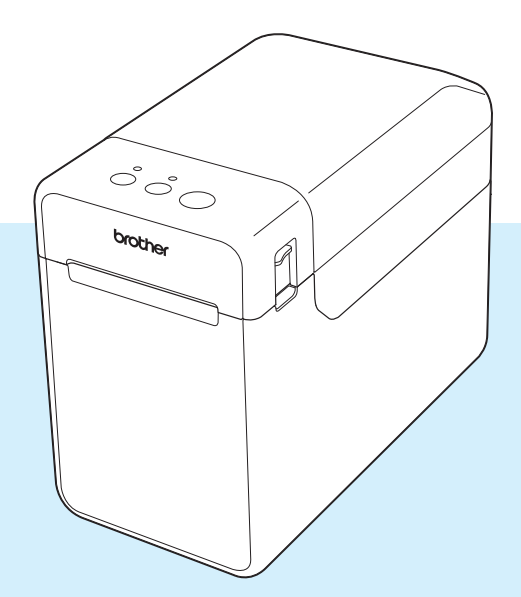

Prima di utilizzare questa stampante leggere la presente guida dell'utente.

È consigliabile tenere il presente manuale a portata di mano come riferimento futuro.

Visitare la pagina [support.brother.com](http://support.brother.com/), per ottenere assistenza per il prodotto e le risposte alle domande più frequenti (FAQ). Versione 04

# **Introduzione**

Grazie per aver acquistato la stampante Brother TD-2020/2120N/2130N. La TD-2020/2120N/2130N (da qui in poi definita "la stampante") è una stampante termica desktop ad alimentazione elettrica. Prima di utilizzare la stampante, leggere la Guida dell'utente, la Guida di sicurezza prodotto, la Guida di consultazione rapida, la Guida software dell'utente e la Guida dell'utente in rete (solo TD-2120N/2130N). Consigliamo di tenere a portata di mano questi documenti, come riferimento futuro.

Sul CD-ROM sono inclusi i seguenti documenti.

- Guida dell'utente
- Guida software dell'utente
- Guida dell'utente in rete (solo TD-2120N/2130N)

# **Simboli utilizzati in questo documento**

Nel presente documento sono utilizzati i seguenti simboli.

# **A ATTENZIONE**

Questo simbolo indica le istruzioni che potrebbero provocare lesioni o danni qualora venissero ignorate o seguiti in modo errato.

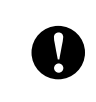

Questo simbolo indica informazioni o istruzioni da seguire. Il mancato rispetto di tali istruzioni può causare danni o malfunzionamenti.

# **NOTA**

Questo simbolo indica informazioni o istruzioni utili per comprendere e utilizzare il prodotto in modo più efficiente.

# **Informazioni sul presente documento**

Questo documento è incluso nel CD-ROM in formato PDF.

# **NOTA**

Se si utilizza Adobe<sup>®</sup> Reader<sup>®</sup> per visualizzare questo documento su un computer, quando il puntatore viene posizionato su un link, si trasforma in  $\mathbb{R}^{\mathsf{h}}$ . Fare clic sul link per aprire la pagina corrispondente.

Per informazioni sull'uso di Adobe<sup>®</sup> Reader<sup>®</sup>, consultare il file della Guida incluso con Adobe® Reader®.

# **Sommario**

# **[1 Come iniziare 1](#page-6-0)** [Descrizione generale.............................................................................................1](#page-6-1) [Alimentazione ........................................................................................................3](#page-8-0) [Connessione a una presa di alimentazione CA...............................................3](#page-8-1) [Installazione del driver e del software per la stampante........................................4](#page-9-0) [Schermata di installazione...............................................................................4](#page-9-1) [Connessione tramite cavo USB.......................................................................5](#page-10-0) [Connessione LAN cablata \(solo TD-2120N/2130N\)........................................6](#page-11-0) [Registrazione delle informazioni sul formato carta con la stampante....................9](#page-14-0) [Disinstallazione del driver della stampante............................................................9](#page-14-1)

# **[2 Stampa 12](#page-17-0)**

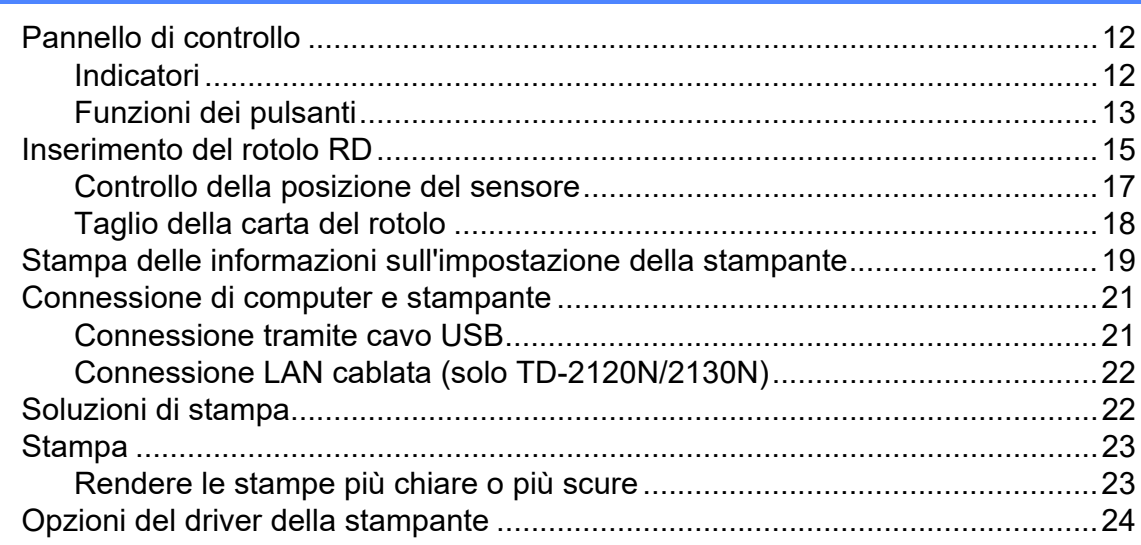

# **[3 Strumento di impostazione della stampante 25](#page-30-0)**

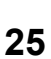

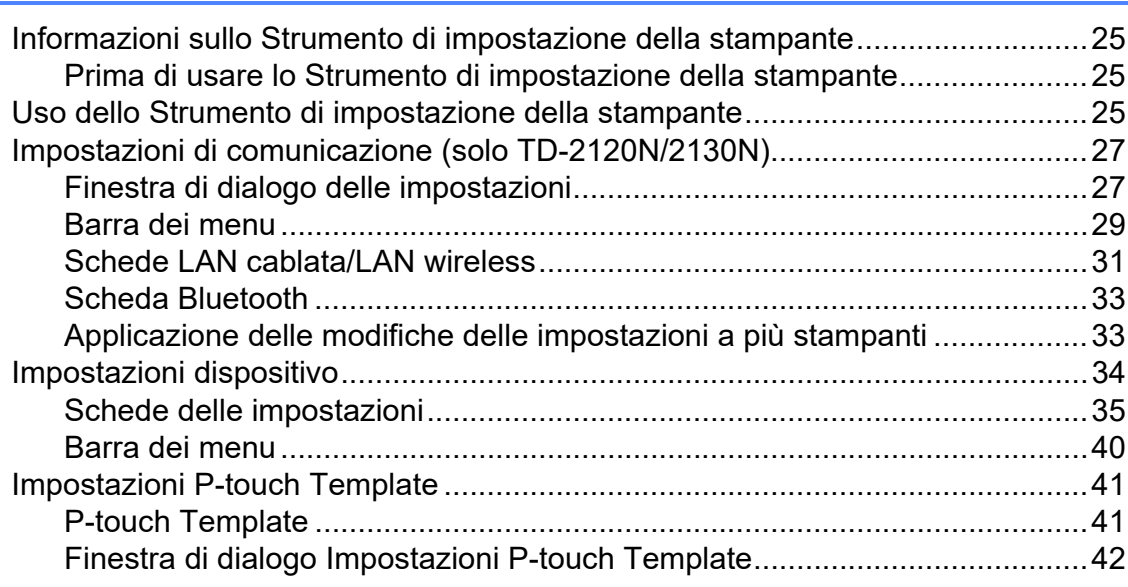

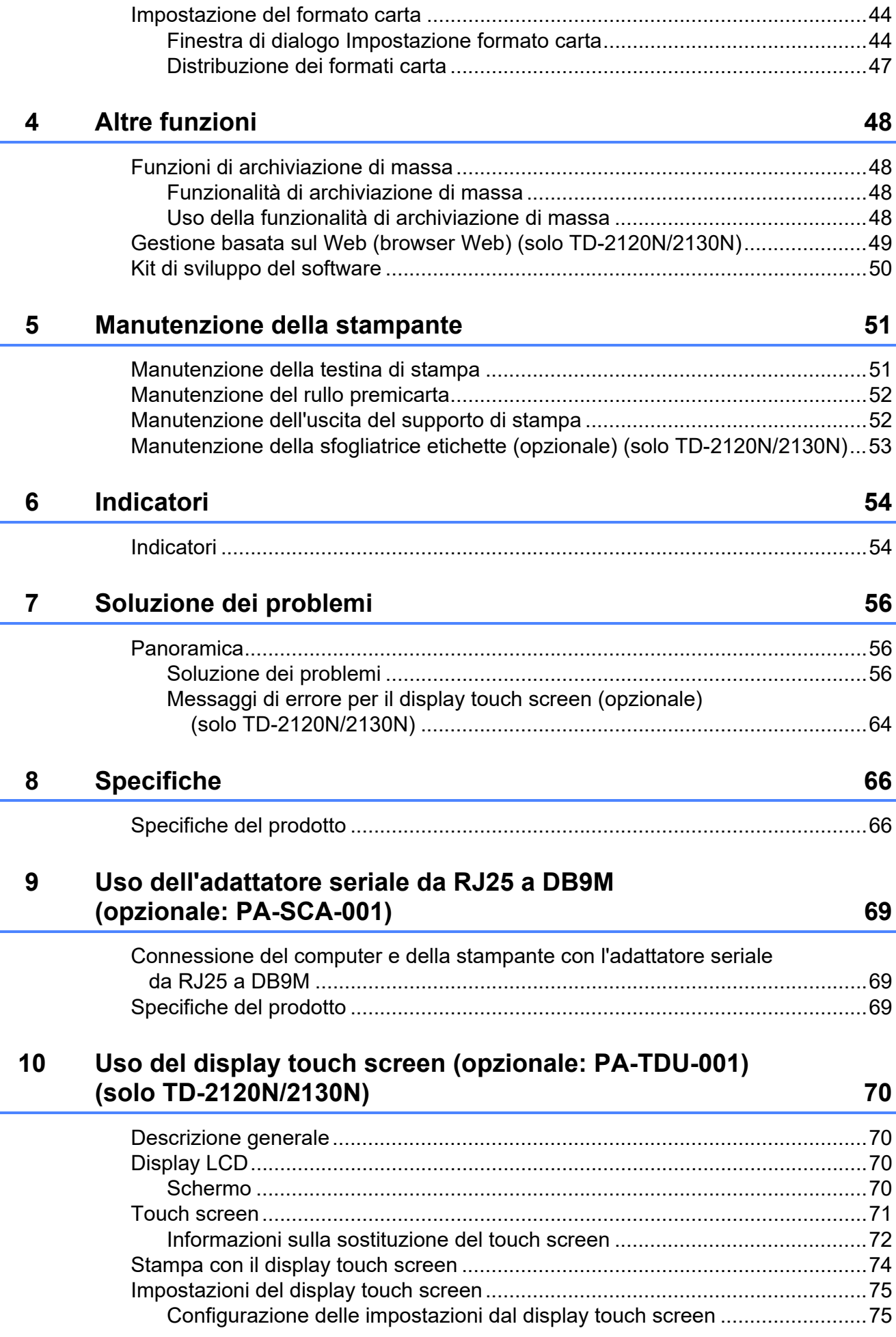

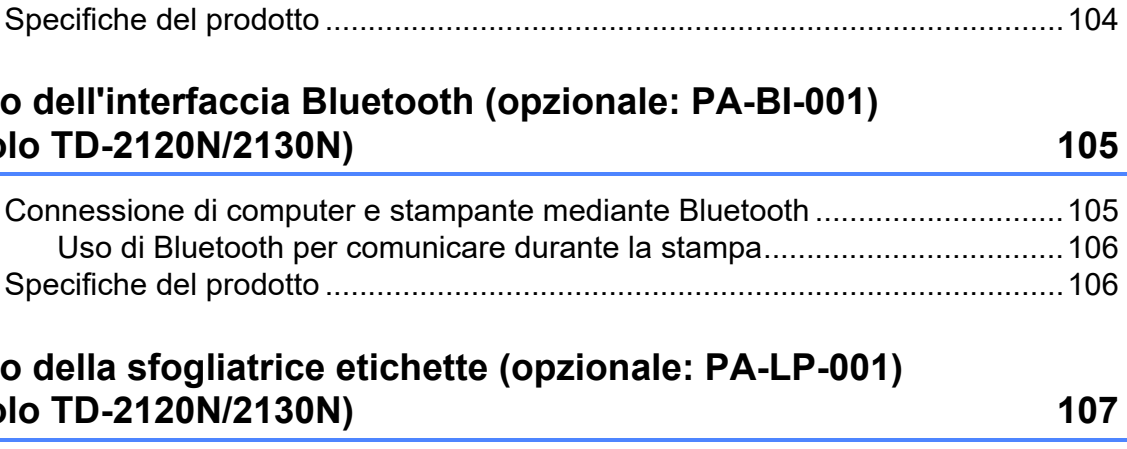

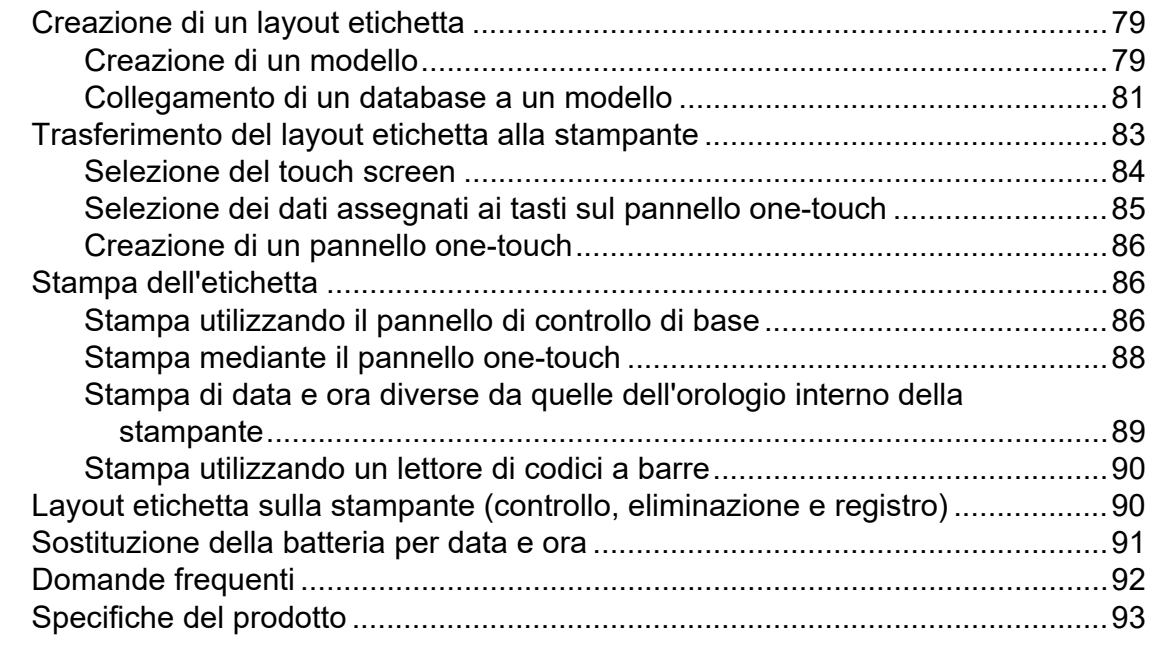

[Installazione del driver e del software per la stampante......................................94](#page-99-1) [Prima di effettuare una connessione LAN wireless.......................................94](#page-99-2) [Scelta del metodo di installazione wireless .........................................................95](#page-100-0) [Configurazione utilizzando il CD-ROM del programma di installazione](#page-100-1) 

e utilizzando temporaneamente un cavo USB ..........................................95 [Configurazione con pressione di un solo pulsante utilizzando WPS...........100](#page-105-0) [Connessione di computer e stampante mediante LAN wireless .......................104](#page-109-0)

# **11 Uso dell'interfaccia WLAN (opzionale: PA-WI-001) [\(solo TD-2120N/2130N\) 94](#page-99-0)**

# 12 Uso dell'interfaccia Bluetooth (opzionale **[\(solo TD-2120N/2130N\) 105](#page-110-0)**

# Connessione di computer e stampante mediante Uso di Bluetooth per comunicare durante la s [Specifiche del prodotto ......................................................................................106](#page-111-1)

# 13 Uso della sfogliatrice etichette (opzionale **(solo TD-2120N/2130N) 107**

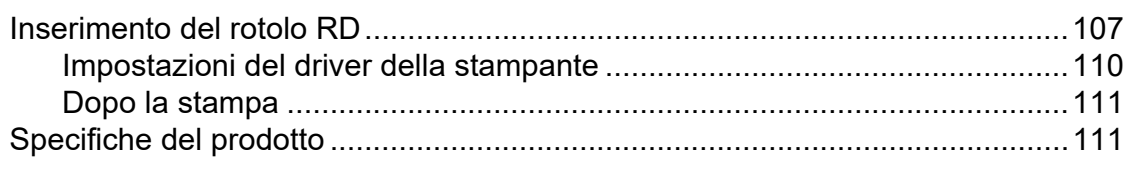

# **14 Utilizzo della batteria ricaricabile agli ioni di litio/base della batteria (opzionale: PA-BT-4000LI/PA-BB-001) [\(solo TD-2120N/2130N\) 112](#page-117-0)**

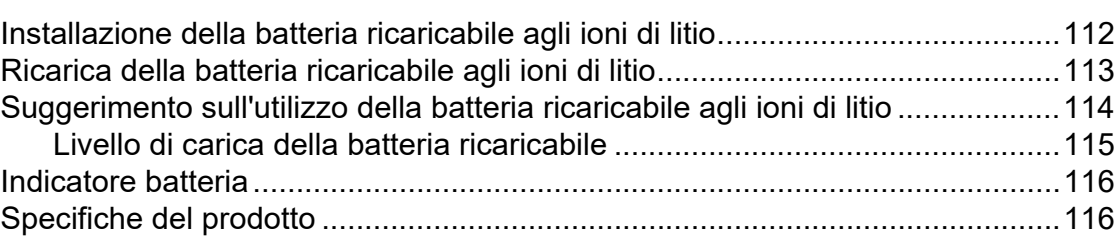

<span id="page-6-0"></span>**Come iniziare <sup>1</sup>**

# <span id="page-6-1"></span>**Descrizione generale 1** Indicatore POWER (Alimentazione) **1**

#### **Fronte <sup>1</sup>**

**1**

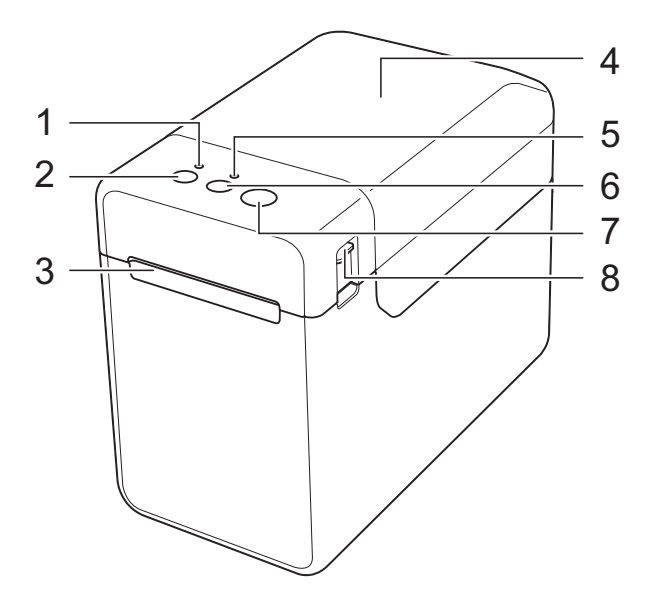

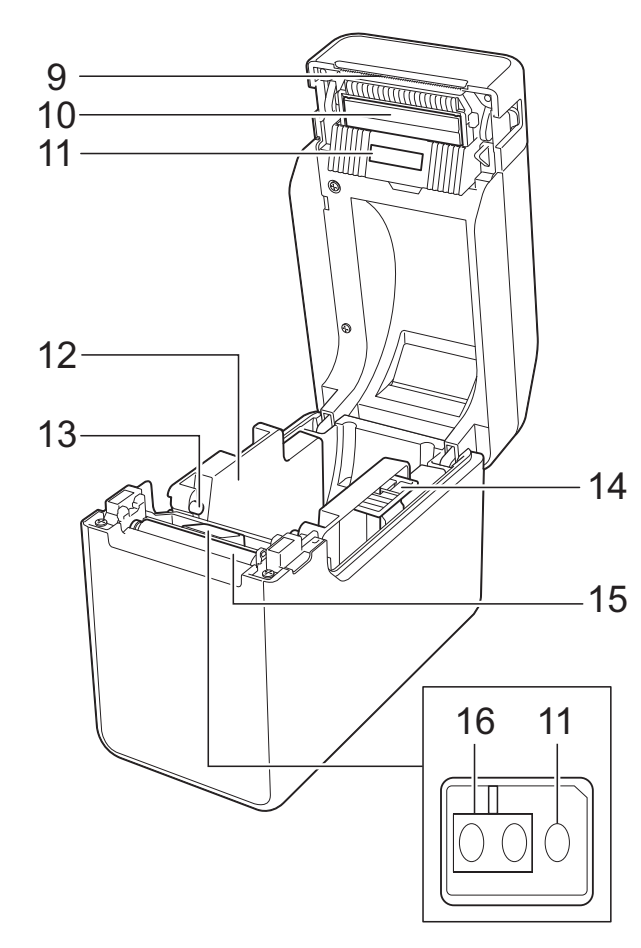

- **1 Indicatore POWER (Alimentazione)**
- **2** Pulsante (<sup>1</sup>) (Alimentazione)
- **3 Uscita del supporto di stampa**
- **4 Coperchio superiore dello scomparto del rotolo RD**
- **5 Indicatore STATUS (Stato)**
- **6 Pulsante (Avanzamento)**
- **7 Pulsante (Stampa)**
- **8 Leva di sblocco del coperchio**
- **9 Taglierina**

Al momento dell'acquisto della stampante il coperchio della taglierina è installato.

#### **NOTA**

• Prima di usare la stampante, rimuovere il coperchio dalla taglierina.

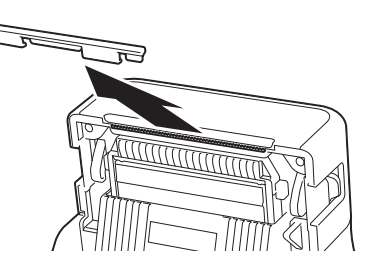

• Non gettare via il coperchio rimosso. Per evitare lesioni quando la stampante non è in uso, applicare il coperchio sulla taglierina.

# **A ATTENZIONE**

La taglierina è affilata. Non toccarla, per evitare di ferirsi.

- **10 Testina di stampa**
- **11 Sensore trasmissivo/distanza**
- **12 Guida supporto di stampa**
- **13 Guida inizio supporto di stampa**
- **14 Leva di regolazione guida supporto di stampa**
- **15 Rullo premicarta**
- **16 Sensore segni riflettente/nero**

### **Retro (TD-2020) <sup>1</sup>**

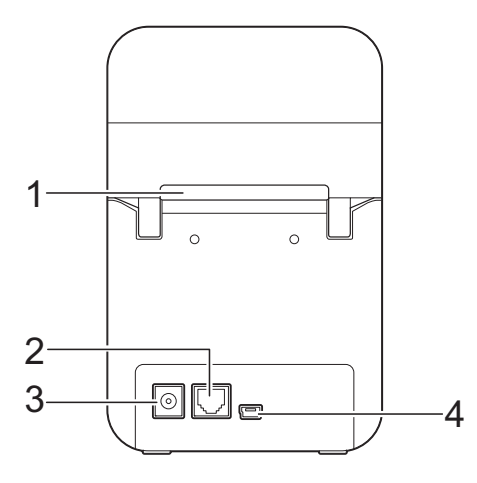

# **(TD-2120N/2130N) <sup>1</sup>**

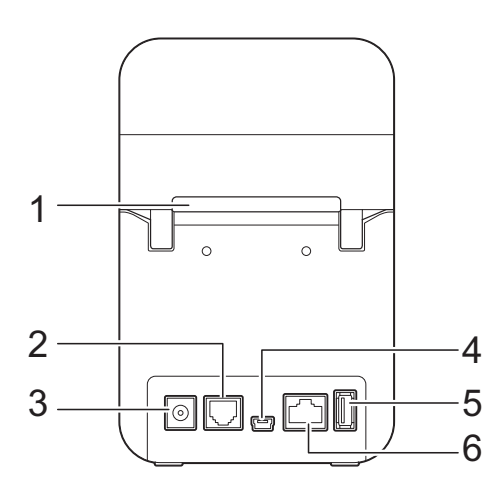

- **1 Alloggiamento alimentazione supporto di stampa esterno**
- **2 Porta seriale**
- **3 Connettore di alimentazione**
- **4 Porta Mini-USB**
- **5 Porta host USB (solo TD-2120N/2130N)**
- **6 Porta rete Ethernet (solo TD-2120N/2130N)**

# **Opzioni (solo TD-2120N/2130N) <sup>1</sup>**

- Display Touch Screen (PA-TDU-001)
- Interfaccia WLAN (PA-WI-001)
- Interfaccia Bluetooth (PA-BI-001)
- Spellicolatore (PA-LP-001)
- Base per Batteria (PA-BB-001)
- Adattatore Seriale DB9M da RJ25 (PA-SCA-001)
- $\blacksquare$  Batteria ricaricabile al litio (PA-BT-4000LI)
- Carica batterie per 4 unità (PA-4BC-4000)

# <span id="page-8-0"></span>**Alimentazione <sup>1</sup>**

La stampante è alimentata dall'adattatore CA (incluso) o dalla batteria ricaricabile agli ioni di litio (opzionale, solo TD-2120N/2130N). Usare l'alimentazione appropriata per l'uso desiderato.

L'adattatore CA alimenta direttamente la stampante, rendendola idonea per la stampa ad alti volumi.

Con la batteria ricaricabile agli ioni di litio installata, questa stampante può essere usata in luoghi che non hanno l'alimentazione CA.

Per informazioni sull'uso della batteria ricaricabile agli ioni di litio, vedere *[Utilizzo](#page-117-2)  [della batteria ricaricabile agli ioni di litio/base](#page-117-2)  della batteria (opzionale: PA-BT-4000LI/ PA-BB-001) (solo TD-2120N/2130N)* [a pagina 112.](#page-117-2)

# <span id="page-8-1"></span>**Connessione a una presa di alimentazione CA <sup>1</sup>**

Connettere l'adattatore CA alla stampante, quindi inserire il cavo di alimentazione CA in una presa di alimentazione CA per alimentare la stampante. Connettere l'adattatore CA allo stesso modo quando si ricarica la batteria ricaricabile agli ioni di litio.

- Connettere l'adattatore CA alla stampante.
- **2** Connettere il cavo di alimentazione CA all'adattatore CA.
- **63** Connettere il cavo di alimentazione CA a una vicina presa di alimentazione CA (100-240 V, 50/60 Hz).

Premere il pulsante  $\circlearrowright$  (Alimentazione) della stampante per accenderla. L'indicatore POWER (Alimentazione) diventa verde e la stampante è in standby.

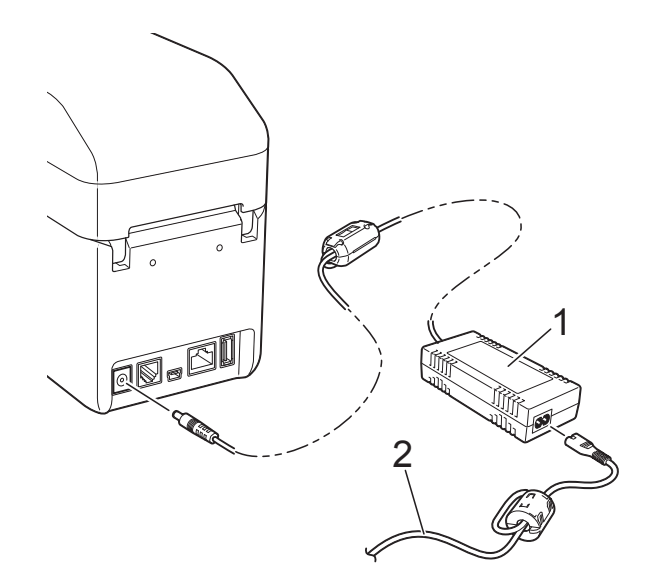

- **1 Adattatore CA**
- **2 Cavo di alimentazione CA**

A Non utilizzare i cavi se sono intrecciati.

# <span id="page-9-2"></span><span id="page-9-0"></span>**Installazione del driver e del software per la stampante <sup>1</sup>**

Il driver e il software della stampante possono essere installati con uno dei tre seguenti metodi:

- Connessione cavo USB [\(pagina 5\)](#page-10-0)
- Connessione LAN cablata (solo TD-2120N/2130N) ([pagina 6](#page-11-0))
- Connessione LAN wireless (solo TD-2120N/2130N) (se l'interfaccia WLAN è connessa)

Per poter usare una connessione LAN wireless, l'interfaccia WLAN (opzionale) va connessa alla stampante. Per informazioni su come connettere l'interfaccia WLAN (opzionale), vedere il relativo manuale di istruzioni. Per informazioni su come effettuare una connessione LAN wireless, vedere *[Uso](#page-99-3)  [dell'interfaccia WLAN \(opzionale: PA-WI-001\)](#page-99-3)  [\(solo TD-2120N/2130N\)](#page-99-3)* a pagina 94.

Nelle procedure seguenti si fa riferimento a Windows 7. La procedura di installazione potrebbe variare a seconda del sistema operativo in uso. Se si usa un sistema operativo diverso da Windows 7, leggere le procedure facendo riferimento alle schermate corrispondenti al sistema operativo in uso. Inoltre, la procedura di installazione è soggetta a modifiche senza preavviso.

Se si sta usando Windows 8, prima di usare il CD-ROM, assicurarsi che il programma predefinito per aprire i file PDF sia Adobe® Reader®. In caso contrario, i file PDF potrebbero non aprirsi e i collegamenti all'interno dei file PDF potrebbero non funzionare correttamente. Inoltre, prima di usare il CD-ROM, assicurarsi che il browser Web predefinito sia Internet Explorer®. In caso contrario, i collegamenti ai siti Web potrebbero non funzionare.

Ţ

assicurarsi di aver eseguito l'accesso con i diritti di amministratore.

# <span id="page-9-3"></span><span id="page-9-1"></span>**Schermata di installazione <sup>1</sup>**

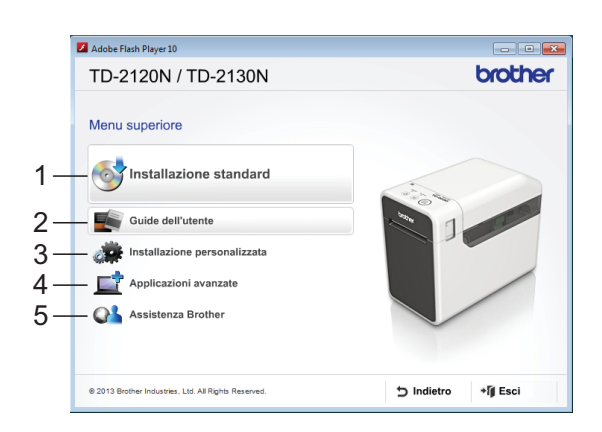

#### **1 Installazione standard**

Installa P-touch Editor, il driver della stampante, P-touch Update Software, Strumento di impostazione della stampante, la Guida dell'utente, la Guida software dell'utente e la Guida dell'utente in rete (solo TD-2120N/2130N).

#### **2 Guide dell'utente**

Visualizza o installa la Guida dell'utente, la Guida software dell'utente e la Guida dell'utente in rete (solo TD-2120N/2130N).

#### **3 Installazione personalizzata**

Consente di selezionare individualmente per l'installazione P-touch Editor, il driver della stampante, P-touch Update Software e Strumento di impostazione della stampante.

#### **4 Applicazioni avanzate**

Installa l'utilità BRAdmin Light (solo TD-2120N/ 2130N) o visualizza il Brother Developer Center.

#### **5 Assistenza Brother**

Visualizza il sito Web dell'assistenza.

### **NOTA**

- Le procedure di installazione seguenti si riferiscono all "**Installazione standard**".
- Se questa stampante è connessa a un computer tramite cavo USB, "**Strumento di impostazione della stampante**" può essere usato per specificare le varie impostazioni della stampante. Per poter usare "**Strumento di impostazione della stampante**" per specificare le impostazioni della stampante, è necessario che sia Prima di avviare l'installazione,<br>installato il driver della stampante.

# <span id="page-10-0"></span>**Connessione tramite cavo USB <sup>1</sup>**

a Inserire il CD-ROM del programma di installazione nell'unità CD-ROM. Se viene visualizzata la schermata della lingua, scegliere la lingua.

### **NOTA**

• Per Windows XP/Windows Vista/ Windows 7:

Se la schermata di installazione non viene visualizzata automaticamente, visualizzare il contenuto della cartella dell'unità CD-ROM e fare doppio clic su [**start.exe**].

• Per Windows 8:

Se la schermata di installazione non viene visualizzata automaticamente, fare clic su [**Esegui start.exe**] nella schermata [**Start**], oppure visualizzare il contenuto della cartella dell'unità CD-ROM dal desktop, quindi fare doppio clic su [**start.exe**].

- **2** Fare clic su [Installazione standard].
	- Leggere il contratto di licenza e fare clic su [**Accetto**] se si accettano i termini e le condizioni.
- **Fare clic su [Installa] per avviare** l'installazione, quindi seguire le istruzioni sullo schermo.
- Con TD-2120N/2130N:

Quando viene visualizzata la schermata di selezione del metodo di connessione, selezionare [**Connessione locale (USB)**], quindi fare clic su [**Avanti**].

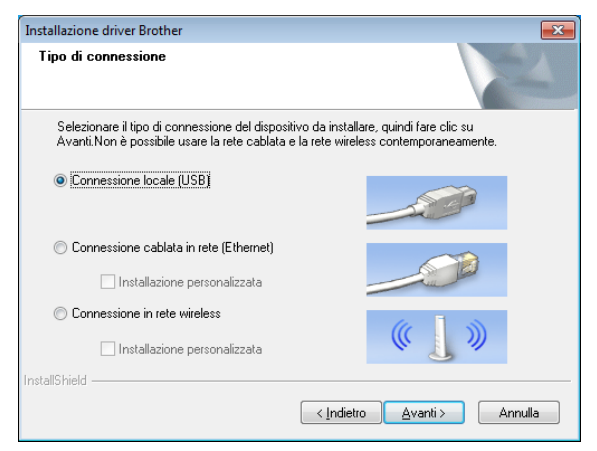

Quando viene richiesto, connettere la stampante al computer con il cavo USB, quindi accendere la stampante. L'installazione ha inizio automaticamente.

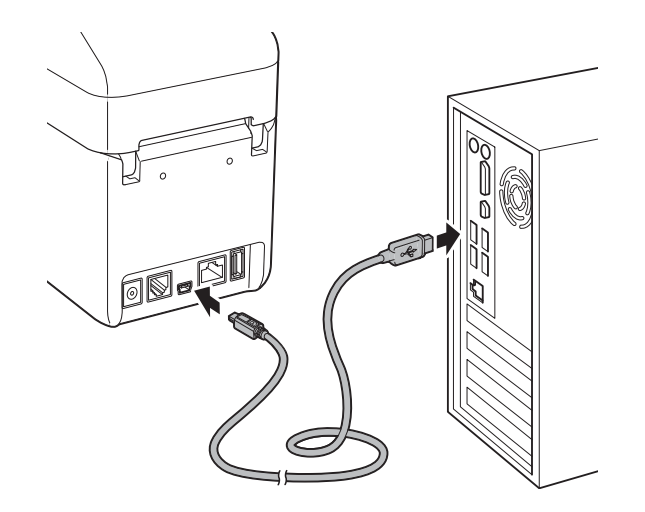

- P-touch Update Software può essere usato per cercare gli aggiornamenti. Se viene visualizzato il messaggio [**Utilizzare P-touch Update Software per aggiornare il software alla versione più recente? (Per effettuare l'aggiornamento è necessaria una connessione Internet.)**], fare clic su [**Sì**] o [**No**].
	- Per cercare le nuove versioni del software e aggiornarle fare clic su **[Sì]**, quindi passare al punto **@**.
	- Per non cercare le nuove versioni del software e aggiornarle fare clic su [**No**], qu[i](#page-11-2)ndi passare al punto **.**.

### **NOTA**

Se si fa clic su [**No**] qui è possibile eseguire P-touch Update Software in un secondo momento per cercare le nuove versioni del software e aggiornarle. Fare doppio clic sull'icona P-touch Update Software sul desktop. (Il computer deve essere connesso a Internet.)

- <span id="page-11-1"></span>8 P-touch Update Software si avvia.
	- Se un'applicazione è visualizzata in [**Elenco file**], significa che è disponibile una nuova versione dell'applicazione. Se la casella di controllo è selezionata e si fa clic su [**Installa**], significa che l'applicazione può essere installata. Attendere la visualizzazione di un messaggio in cui si informa l'utente che l'installazione è terminata.

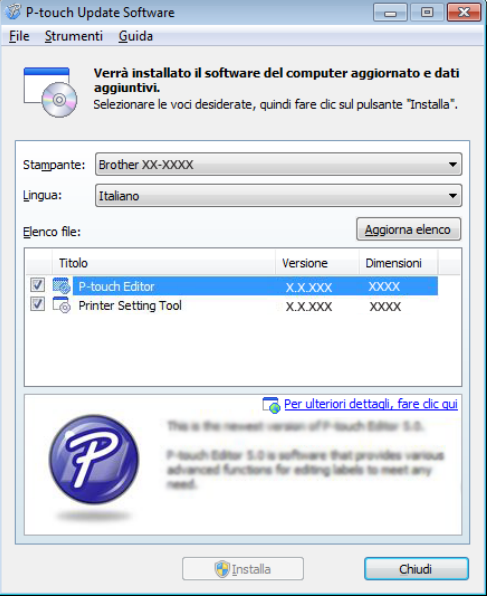

- Se in [**Elenco file**] non viene visualizzata nessuna applicazione, significa che l'applicazione correntemente installata nel computer è la versione più recente. Non è necessario effettuare l'aggiornamento.
- <span id="page-11-2"></span>Fare clic su [**Chiudi**].<br>**9** Quando viene visualizzata la schermata della registrazione online dell'utente, fare clic su [**OK**] o su [**Annulla**].
	- Se si fa clic su [OK], prima di completare l'installazione si passa alla pagina di registrazione online dell'utente (consigliato).
- Se si fa clic su [**Annulla**], l'installazione continua.<br>**10** Fare clic su [**Fine**].
	- L'installazione è ora completata.

#### **NOTA**

Quando viene chiesto di riavviare il computer, fare clic su [**Riavvia**].

# <span id="page-11-0"></span>**Connessione LAN cablata (solo TD-2120N/2130N) <sup>1</sup>**

- **1** Connettere il cavo LAN alla stampante, quindi accendere la stampante.
- **2** Inserire il CD-ROM del programma di installazione nell'unità CD-ROM. Se viene visualizzata la schermata della lingua, scegliere la lingua.

### **NOTA**

- Per Windows XP/Windows Vista/ Windows 7: Se la schermata di installazione non viene visualizzata automaticamente, visualizzare il contenuto della cartella dell'unità CD-ROM e fare doppio clic su [**start.exe**].
- Per Windows 8:

Se la schermata di installazione non viene visualizzata automaticamente, fare clic su [**Esegui start.exe**] nella schermata [**Start**], oppure visualizzare il contenuto della cartella dell'unità CD-ROM dal desktop, quindi fare doppio clic su [**start.exe**].

- **3** Fare clic su [Installazione standard].
- 4 Leggere il contratto di licenza e fare clic su [**Accetto**] se si accettano i termini e le condizioni.
- **5** Fare clic su [Installa] per avviare l'installazione, quindi seguire le istruzioni sullo schermo.

6 Quando viene visualizzata la schermata di selezione del metodo di connessione, selezionare [**Connessione cablata in rete (Ethernet)**], quindi fare clic su [**Avanti**].

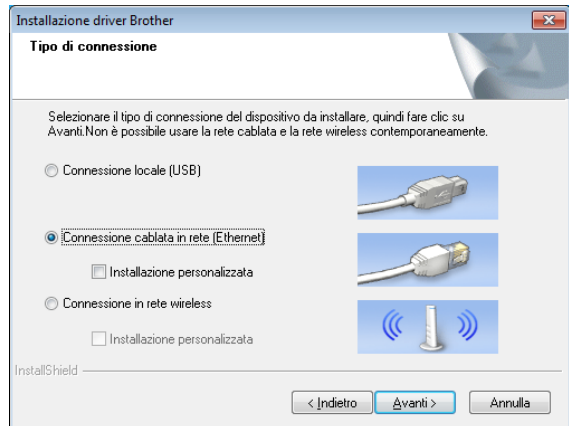

g Quando viene visualizzata la schermata [**Firewall/antivirus rilevati**], selezionare [**Modificare le impostazioni della porta Firewall per attivare la connessione in rete e procedere con l'installazione (consigliata).**] e fare clic su [**Avanti**].

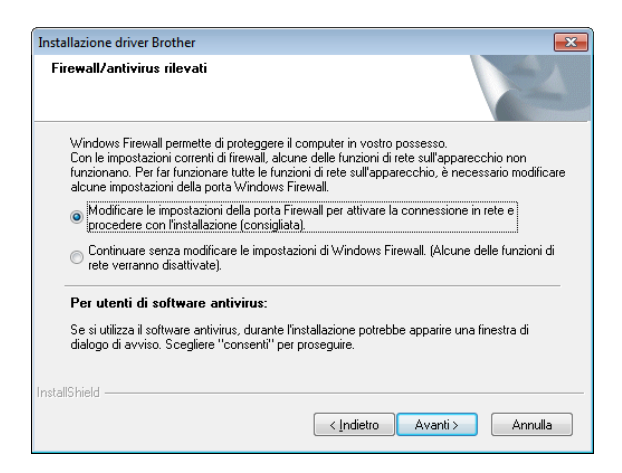

Se non si sta utilizzando Windows Firewall, consentire l'accesso utilizzando le porte UDP 137 e 161.

#### Selezionare la stampante dall'elenco e fare clic su [**Avanti**].

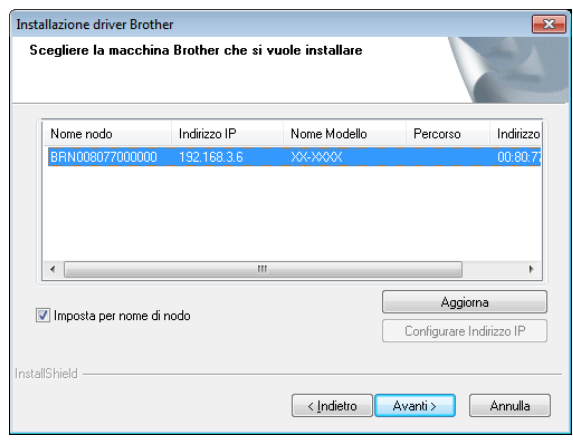

### **NOTA**

Se questa stampante non era stata rilevata, viene visualizzata la schermata seguente.

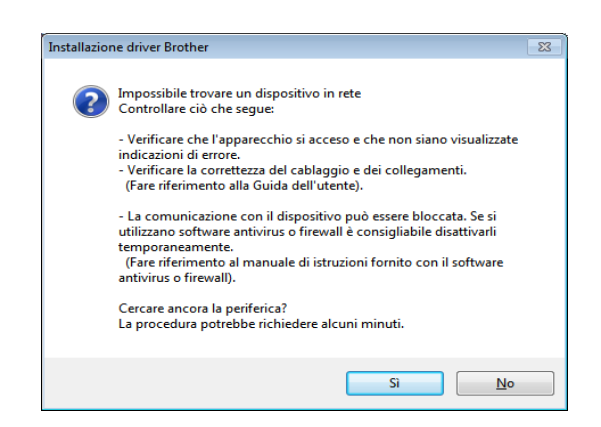

Seguire le istruzioni visualizzate per controllare le impostazioni.

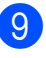

**9** Ha inizio l'installazione del driver della stampante e del software.

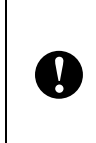

Durante l'installazione, NON annullare nessuna delle schermate. La visualizzazione di tutte le schermate potrebbe richiedere alcuni secondi.

### **NOTA**

• Per utenti Windows Vista/Windows 7/ Windows 8:

Quando viene visualizzata la schermata [**Sicurezza di Windows**], selezionare la casella di controllo e fare clic su [**Installa**] per completare correttamente l'installazione.

• A seconda delle impostazioni di sicurezza quando si utilizza la stampante o il relativo software, potrebbe venire visualizzata la finestra Sicurezza Windows o quella del software antivirus. Consentire all'installazione di continuare.

<sup>10</sup> P-touch Update Software può essere usato per cercare gli aggiornamenti. Se viene visualizzato il messaggio [**Utilizzare P-touch Update Software per aggiornare il software alla versione più recente? (Per effettuare l'aggiornamento è necessaria una connessione Internet.)**], fare clic su [**Sì**] o [**No**].

- Per cercare le nuove versioni del software e aggiornarle fare clic su [Sì], quindi passare al punto **1**.
- Per non cercare le nuove versioni del software e aggiornarle fare clic su **[No**], quindi passare a[l](#page-13-1) punto **2**.

### **NOTA**

Se si fa clic su [**No**] qui è possibile eseguire P-touch Update Software in un secondo momento per cercare le nuove versioni del software e aggiornarle. Fare doppio clic sull'icona P-touch Update Software sul desktop. (Il computer deve essere connesso a Internet.)

<span id="page-13-0"></span>**K** P-touch Update Software si avvia.

■ Se un'applicazione è visualizzata in [**Elenco file**], significa che è disponibile una nuova versione dell'applicazione. Se la casella di controllo è selezionata e si fa clic su [**Installa**], significa che l'applicazione

può essere installata. Attendere la visualizzazione di un messaggio in cui si informa l'utente che l'installazione è terminata.

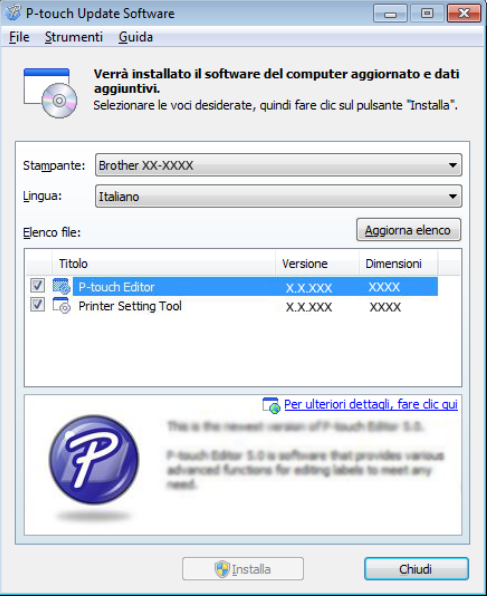

- Se in [**Elenco file**] non viene visualizzata nessuna applicazione, significa che l'applicazione correntemente installata nel computer è la versione più recente. Non è necessario effettuare l'aggiornamento. Fare clic su [**Chiudi**].
- <span id="page-13-1"></span>12 Quando viene visualizzata la schermata della registrazione online dell'utente, fare clic su [**OK**] o su [**Annulla**].
	- Se si fa clic su [OK], prima di completare l'installazione si passa alla pagina di registrazione online dell'utente (consigliato).
	- Se si fa clic su [**Annulla**], l'installazione continua.
	- Fare clic su [Fine]. L'installazione è ora completata.

### **NOTA**

Quando viene chiesto di riavviare il computer, fare clic su [**Riavvia**].

# <span id="page-14-2"></span><span id="page-14-0"></span>**Registrazione delle informazioni sul formato carta con la stampante <sup>1</sup>**

Per un corretto funzionamento, le informazioni sul formato carta devono essere registrate con la stampante.

- Connettere il computer alla stampante con un cavo USB.
- b Mediante il pulsante [**Impostazione formato carta**] di "**Strumento di impostazione della stampante**", specificare le informazioni sul formato (larghezza e lunghezza delle etichette, spaziatura delle etichette, ecc.) relativamente al supporto da usare, quindi aggiungere il formato della carta. Le impostazioni possono essere definite anche per [**Regolazione punto di riferimento stampa**] e [**Livello energia**] ed è possibile fare clic su [**Importa**] o [**Esporta**] per eseguire le operazioni corrispondenti con l'elenco di informazioni sul formato carta aggiunto.
- **63** Fare clic su [**Registra il formato carta con la stampante**] dal pulsante [**Opzione**] nella finestra di dialogo [**Impostazione formato carta**] per registrare le informazioni sul formato carta con la stampante. Per ulteriori informazioni, consultare *[Impostazione](#page-49-2)  [del formato carta](#page-49-2)* a pagina 44.

# <span id="page-14-1"></span>**Disinstallazione del driver della stampante <sup>1</sup>**

Nei passaggi che seguono, la dicitura "TD-XXXX" indica il modello di stampante in uso.

Eseguire questa procedura solo se la stampa dalla TD-XXXX non è più necessaria oppure quando si reinstalla il driver della stampante TD-XXXX.

### **Windows XP**

- Se la stampante è connessa al computer e accesa, premere e tenere premuto il pulsante  $\circlearrowright$  (Alimentazione) per spegnerla.
- b Fare clic su [**Start**] [**Pannello di controllo**] - [**Stampanti e altro hardware**] - [**Stampanti e fax**].
- **3** Selezionare [**Brother TD-XXXX**] e fare clic su [**File**] - [**Elimina**], oppure fare clic con il pulsante destro del mouse sull'icona e fare quindi clic su [**Elimina**].
- d Fare clic su [**File**] [**Proprietà server**]. Viene visualizzata la finestra [**Proprietà server di stampa**].
- **6** Fare clic sulla scheda [**Driver**] e selezionare [**Brother TD-XXXX**]. Fare clic su [**Rimuovi**].
- f Chiudere la finestra [**Proprietà server di stampa**]. Il driver della stampante è stato disinstallato.

### **Windows Vista <sup>1</sup>**

- Se la stampante è connessa al computer e accesa, premere e tenere premuto il pulsante  $\circlearrowright$  (Alimentazione) per spegnerla.
- **2** Fare clic su **CD** [**Pannello di controllo**] - [**Hardware e suoni**] - [**Stampanti**].
- **3** Selezionare [**Brother TD-XXXX**] e fare clic su [**File**] - [**Elimina stampante**], oppure fare clic con il pulsante destro del mouse sull'icona e fare quindi clic su [**Elimina**].
- $\overline{4}$  Fare clic con il pulsante destro del mouse sulla finestra [**Stampanti**], quindi fare clic su [**Esegui come amministratore**] - [**Proprietà server...**]. Se viene visualizzata la finestra di dialogo di conferma dell'autorizzazione, fare clic su [**Continua**].

Se viene visualizzata la finestra [**Controllo dell'account utente**], digitare la password e fare clic su [**OK**]. Viene visualizzata la finestra [**Proprietà server di stampa**].

- **6** Fare clic sulla scheda [**Driver**], selezionare [**Brother TD-XXXX**], quindi fare clic su [**Rimuovi...**].
- **6** Selezionare [Rimuovi driver e **pacchetto driver**], quindi fare clic su [**OK**].
- g Chiudere la finestra [**Proprietà server di stampa**]. Il driver della stampante è stato disinstallato.

#### **Windows 7**

**1** Se la stampante è connessa al computer e accesa, premere e tenere premuto il pulsante  $\circlearrowright$  (Alimentazione) per spegnerla.

- **2** Fare clic su  **F Dispositivi e stampanti**].
- Selezionare [**Brother TD-XXXX**] e fare clic su [**Rimuovi dispositivo**], oppure fare clic con il pulsante destro del mouse sull'icona e fare quindi clic su [**Rimuovi dispositivo**].

Se viene visualizzato il messaggio Controllo account utente, digitare la password e fare clic su [**Sì**].

- d Selezionare [**Fax**] o [**Processo di scrittura documenti XPS Microsoft**] nella finestra [**Dispositivi e stampanti**], quindi fare clic su [**Proprietà server di stampa**] nella barra dei menu.
- **6** Fare clic sulla scheda [**Driver**] e quindi su [**Modifica impostazioni driver**]. Se viene visualizzato il messaggio Controllo account utente, digitare la password e fare clic su [**Sì**]. Selezionare [**Brother TD-XXXX**] e fare quindi clic su [**Rimuovi...**].
- **6** Selezionare [Rimuovi driver e **pacchetto driver**], quindi fare clic su [**OK**]. Seguire le istruzioni visualizzate.
- g Chiudere la finestra [**Proprietà server di stampa**]. Il driver della stampante è stato disinstallato.

#### **Windows 8**

- **1** Se la stampante è connessa al computer e accesa, premere e tenere premuto il pulsante  $\circlearrowright$  (Alimentazione) per spegnerla.
- **2** Fare clic su [**Pannello di controllo**] nella schermata [**App**] - [**Hardware e suoni**] - [**Dispositivi e stampanti**].
- **63** Selezionare [**Brother TD-XXXX**] e fare clic su [**Rimuovi dispositivo**], oppure fare clic con il pulsante destro del mouse sull'icona e fare quindi clic su [**Rimuovi dispositivo**].

Se viene visualizzato il messaggio Controllo account utente, digitare la password e fare clic su [**Sì**].

- d Selezionare [**Fax**] o [**Processo di scrittura documenti XPS Microsoft**] nella finestra [**Dispositivi e stampanti**], quindi fare clic su [**Proprietà server di stampa**] nella barra dei menu.
- **6** Fare clic sulla scheda [**Driver**] e quindi su [**Modifica impostazioni driver**]. Se viene visualizzato il messaggio Controllo account utente, digitare la password e fare clic su [**Sì**]. Selezionare [**Brother TD-XXXX**] e fare quindi clic su [**Rimuovi...**].
- **6** Selezionare [Rimuovi driver e **pacchetto driver**], quindi fare clic su [**OK**]. Seguire le istruzioni visualizzate.
- g Chiudere la finestra [**Proprietà server di stampa**]. Il driver della stampante è stato disinstallato.

<span id="page-17-0"></span>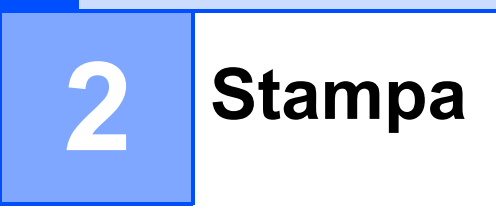

# <span id="page-17-1"></span>**Pannello di controllo <sup>2</sup>**

Il pannello di controllo consiste nei seguenti pulsanti e indicatori.

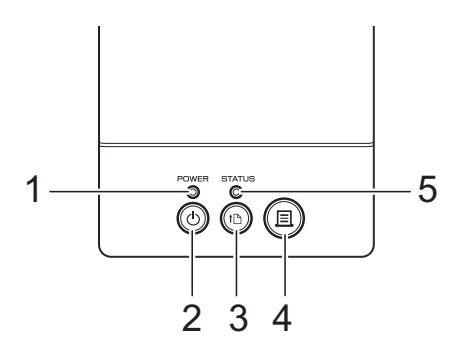

**4 Pulsante (Stampa)**

**5 Indicatore STATUS (Stato)**

- **1 Indicatore POWER (Alimentazione)**
- **2 Pulsante (Alimentazione)**
- **3 Pulsante (Avanzamento)**

# <span id="page-17-2"></span>**Indicatori <sup>2</sup>**

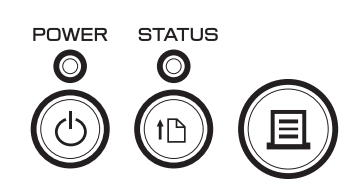

Gli indicatori si illuminano e lampeggiano a indicare lo stato della stampante. Ogni indicatore può illuminarsi o lampeggiare in verde, rosso o arancione. Per ulteriori informazioni, consultare *Indicatori* [a pagina 54](#page-59-2).

# <span id="page-18-0"></span>**Funzioni dei pulsanti <sup>2</sup>**

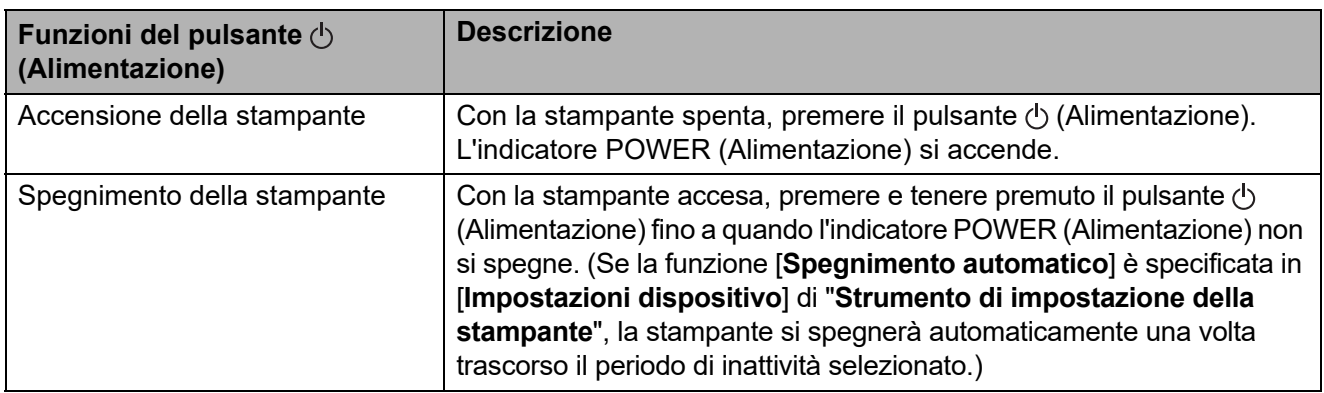

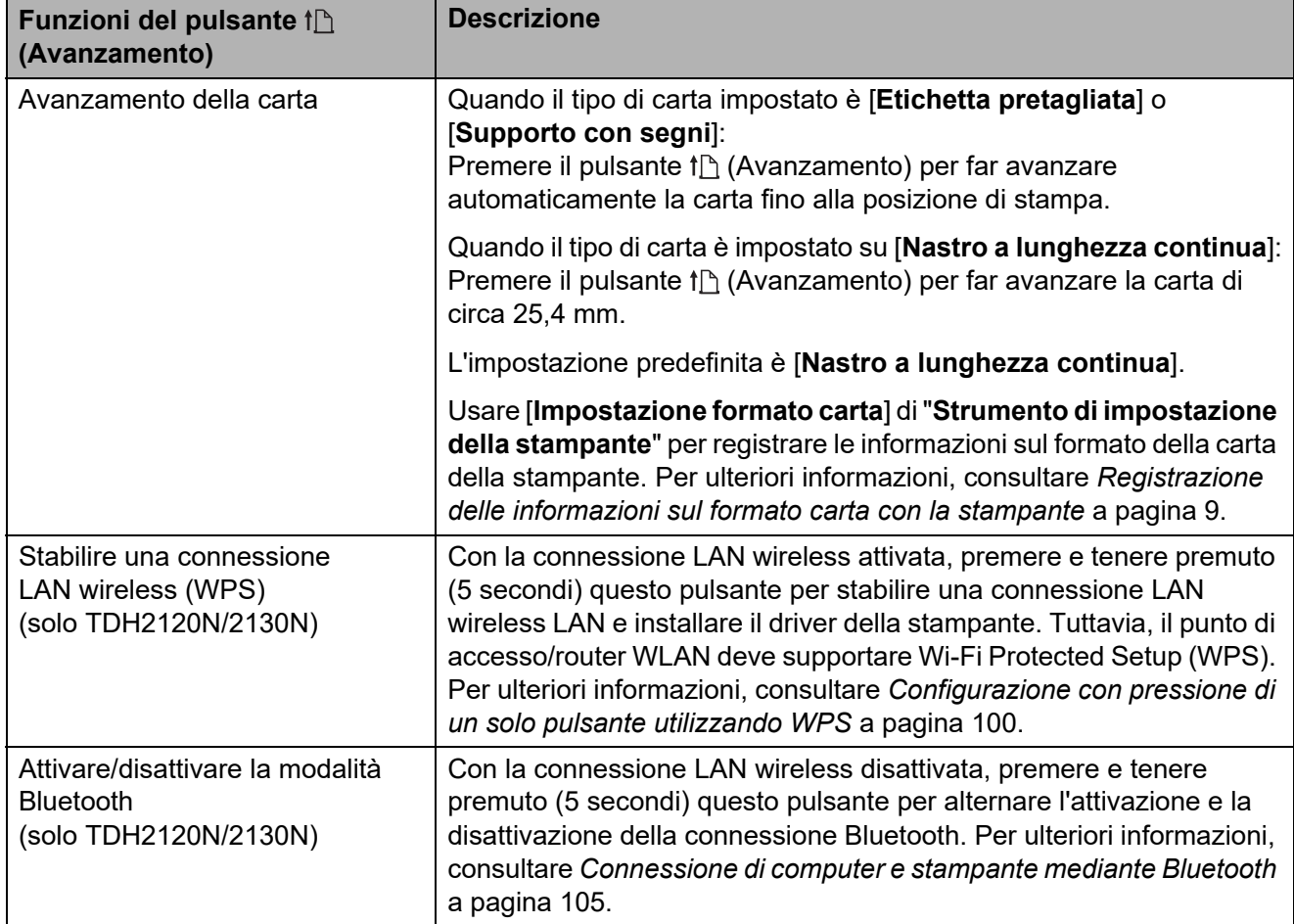

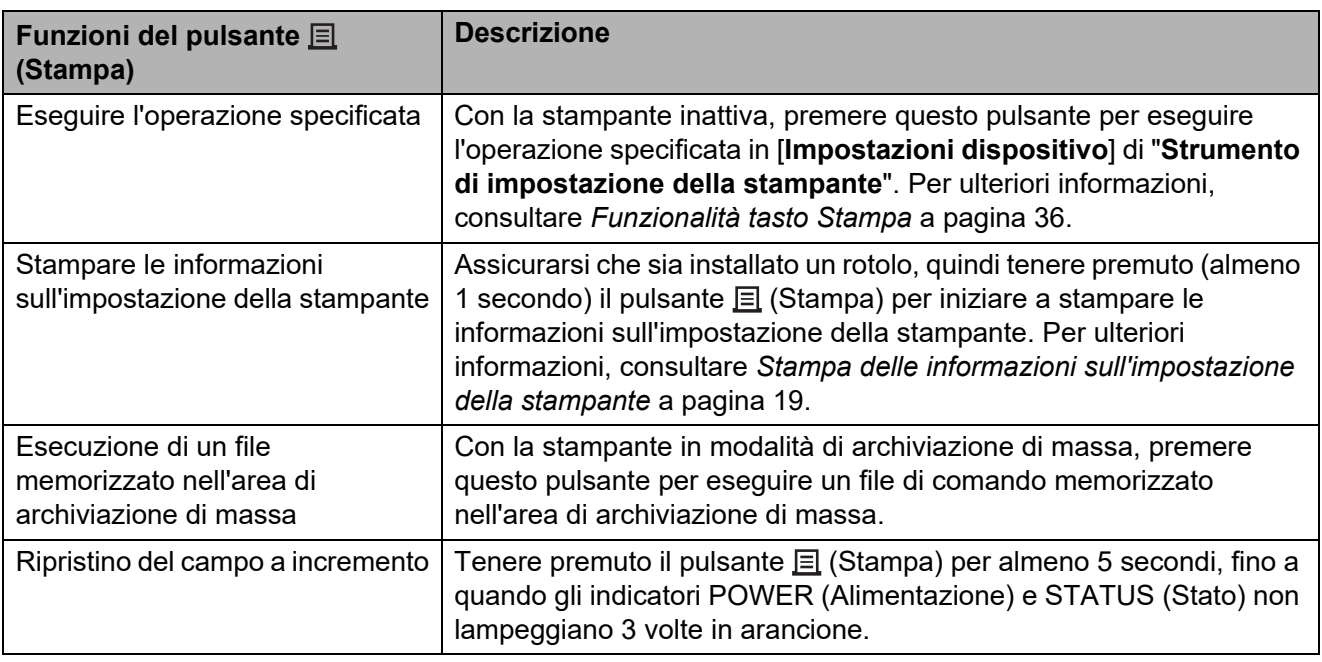

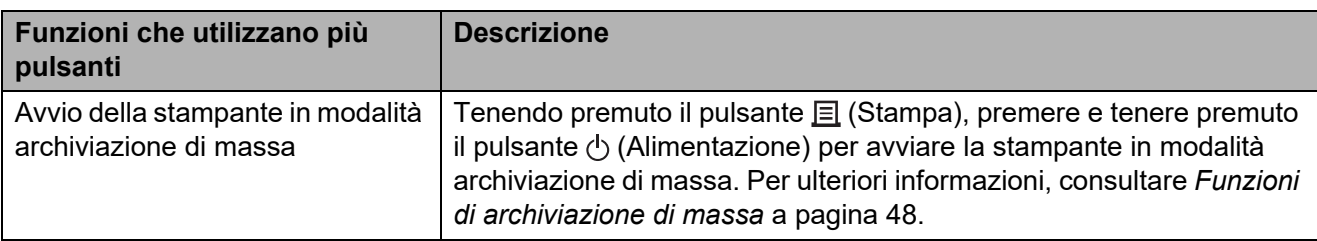

# <span id="page-20-0"></span>**Inserimento del rotolo RD <sup>2</sup>**

T

Usare un rotolo di supporto di stampa Brother originale. Il supporto di stampa a modulo continuo Brother originale non è attualmente disponibile.

Premere e tenere premuto il pulsante  $\circlearrowleft$ (Alimentazione) per spegnere la stampante.

Premere la leva di sblocco del coperchio (1) su uno dei due lati, quindi sollevare il coperchio dello scomparto del rotolo RD per aprirlo.

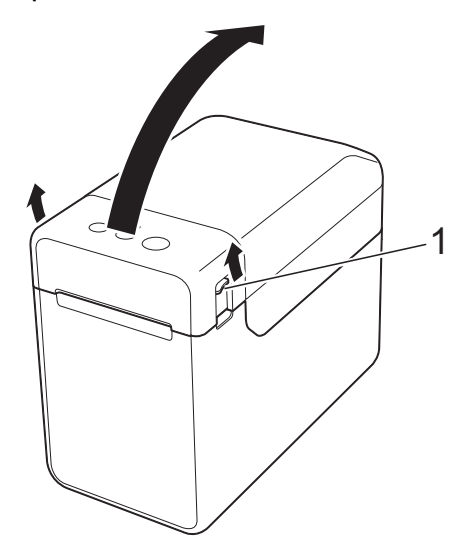

2 Aprire le quide supporto di stampa sollevando verso l'alto la leva di regolazione guida supporto di stampa (1) e tirando le guide verso l'esterno.

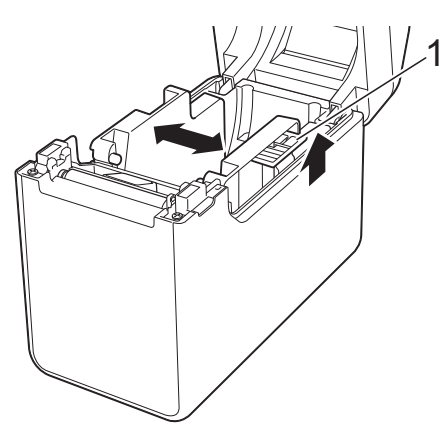

# **NOTA**

Quando escono dalla fabbrica, le guide supporto di stampa sono completamente aperte.

- <span id="page-20-1"></span>c Inserire un rotolo RD nello scomparto del rotolo RD, quindi chiudere il coperchio superiore dello scomparto stesso.
	- Per un rotolo RD
		- **1** Inserire il rotolo RD in modo tale che le etichette vengano inserire con il lato di stampa rivolto verso l'alto (1), come nell'illustrazione.

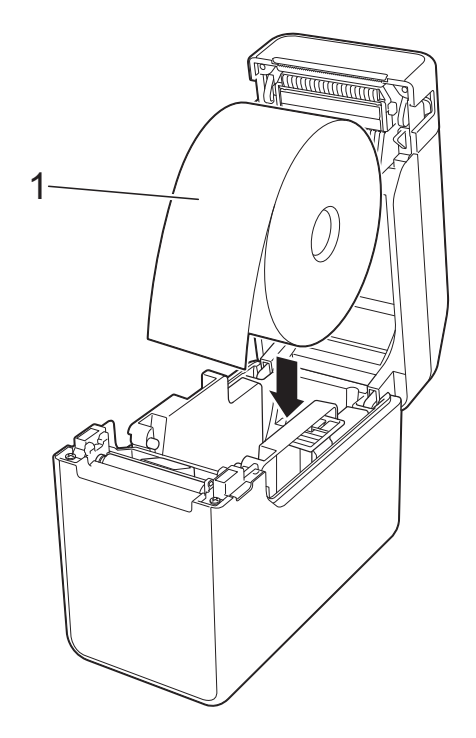

- Usare rotoli RD con dimensioni esterne pari a 127 mm o inferiori. Usare rotoli RD appositamente studiati per stampanti serie TD. A prescindere dalle dimensioni, alcuni rotoli RD potrebbero non essere utilizzabili.
- Inserire il rotolo RD rivolto nella direzione corretta. Se il rotolo RD non è inserito correttamente, la stampante non stamperà sul lato corretto della carta o dell'etichetta.

N

■ Quando si utilizza un supporto di stampa con le etichette arrotolate sull'interno, inserire il rotolo nella direzione opposta a quella indicato nel sottopassaggio 1 del passaggio **O** in modo tale [c](#page-20-1)he il lato di stampa delle etichette sia rivolto verso l'alto. **2** Sollevando la leva di regolazione guida supporto di stampa (1), spingere verso l'interno entrambe le guide (2) in modo da adattarle alla larghezza della carta.

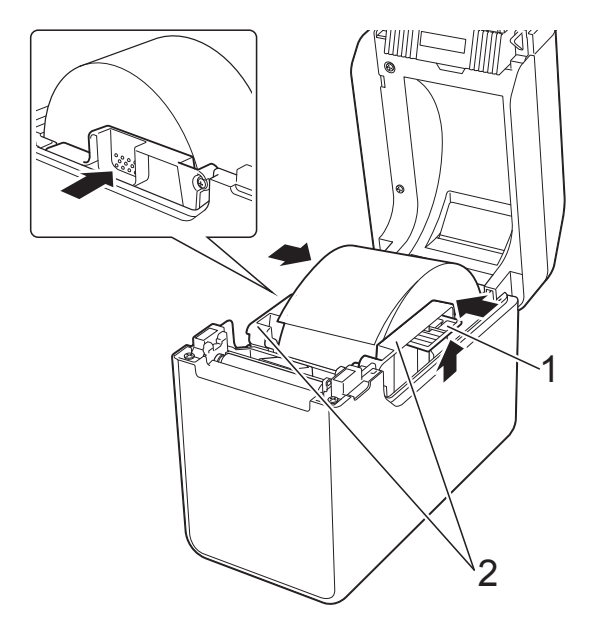

**3** Inserire l'estremità del rotolo RD sotto le guide inizio supporto di stampa (1).

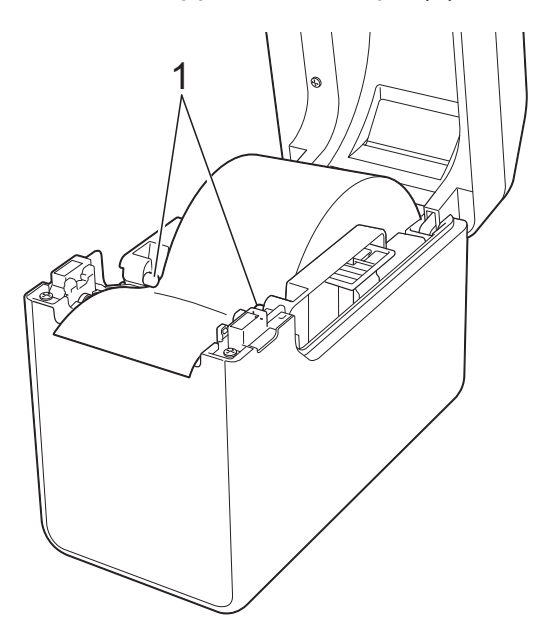

**4** Posizionare l'estremità della carta centrata sul rullo premicarta e leggermente al di fuori dell'uscita del supporto di stampa.

**5** Chiudere il coperchio superiore dello scomparto del rotolo RD premendo sulla parte centrale fino ad avvertire uno scatto.

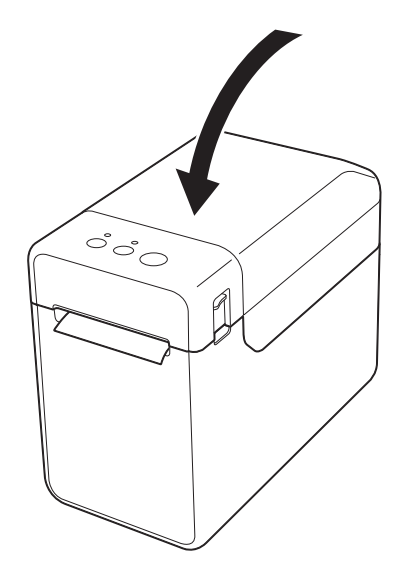

- Per la carta a modulo continuo
	- **1** Inserire la carta a modulo continuo nella direzione indicata.

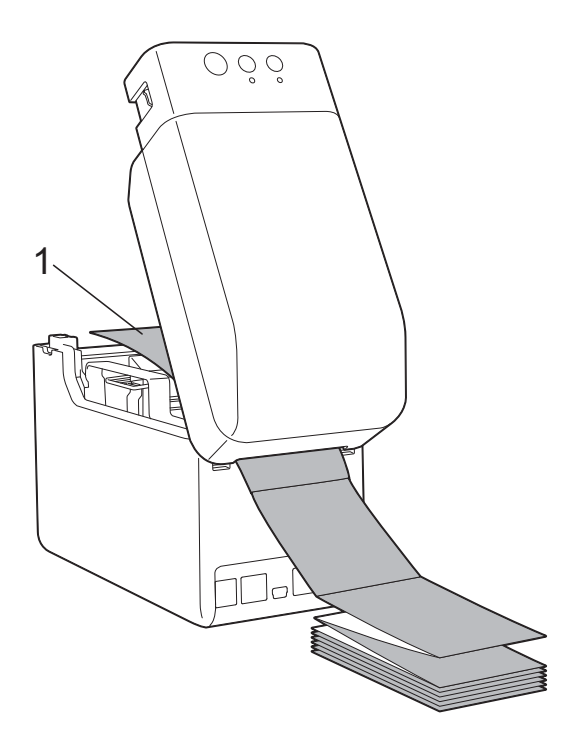

**1 Lato di stampa**

**2** Inserire l'estremità della carta a modulo continuo sotto le guide inizio supporto di stampa (1).

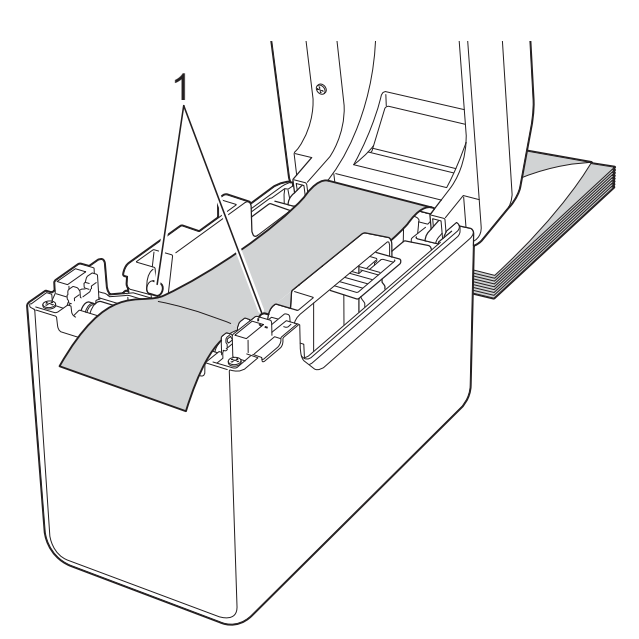

- **3** Posizionare l'estremità della carta centrata sul rullo premicarta e leggermente al di fuori dell'uscita del supporto di stampa.
- **4** Chiudere il coperchio superiore dello scomparto del rotolo RD premendo sulla parte centrale fino ad avvertire uno scatto.

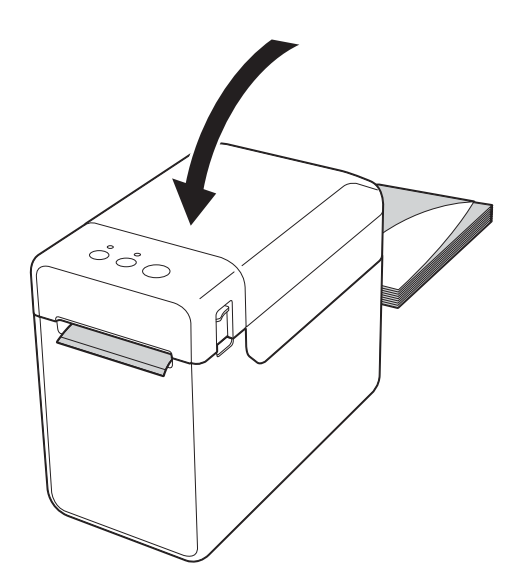

Premere il pulsante  $\circlearrowright$  (Alimentazione) per accendere la stampante.

# **NOTA**

Se le informazioni sul formato carta relative alle etichette pretagliate in uso sono state registrate nella stampante, premendo il pulsante  $f_n$  (Avanzamento), l'etichetta sarà collocata nella posizione iniziale corretta. Per ulteriori informazioni, consultare *[Registrazione delle](#page-14-2)  [informazioni sul formato carta con la](#page-14-2)  stampante* [a pagina 9.](#page-14-2)

# <span id="page-22-0"></span>**Controllo della posizione del sensore <sup>2</sup>**

Controllare la posizione del sensore in relazione al tipo di carta in uso.

- Con le etichette pretagliate che non hanno un segno nero, il sensore trasmissivo/distanza rileva l'inizio dell'etichetta e la fa avanzare fino alla posizione corretta.
- Con la carta per scontrini che non ha un segno nero, il sensore trasmissivo/distanza rileva se la carta si è esaurita.
- Con il supporto di stampa che ha un segno nero, il sensore trasmissivo/distanza rileva il segno e fa avanzare il supporto di stampa fino alla posizione corretta.

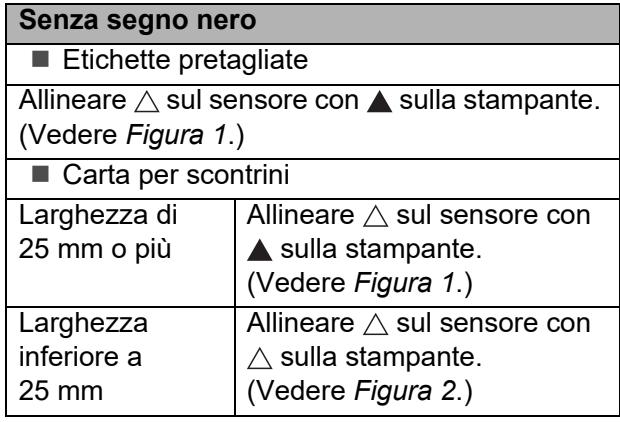

#### **Con segno nero**

Allineare il segno nero sulla carta con la linea centrale del sensore segni riflettenti/nero. (Vedere *[Figura 3](#page-23-3)*.)

Assicurarsi che siano presenti almeno 4 mm di segno nero a sinistra e a destra della linea centrale del sensore segni riflettenti/nero.

### <span id="page-23-1"></span>**Figura 1**

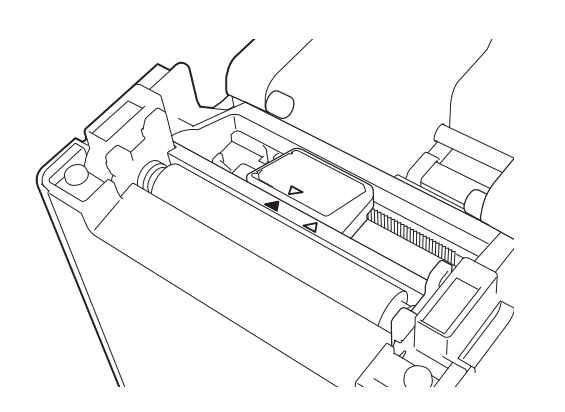

### **NOTA**

Al momento dell'acquisto della stampante, il sensore si trova in questa posizione.

# <span id="page-23-2"></span>**Figura 2 <sup>2</sup>**

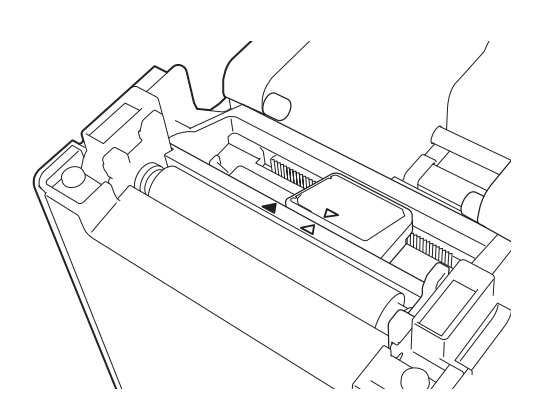

### <span id="page-23-3"></span>**Figura 3 <sup>2</sup>**

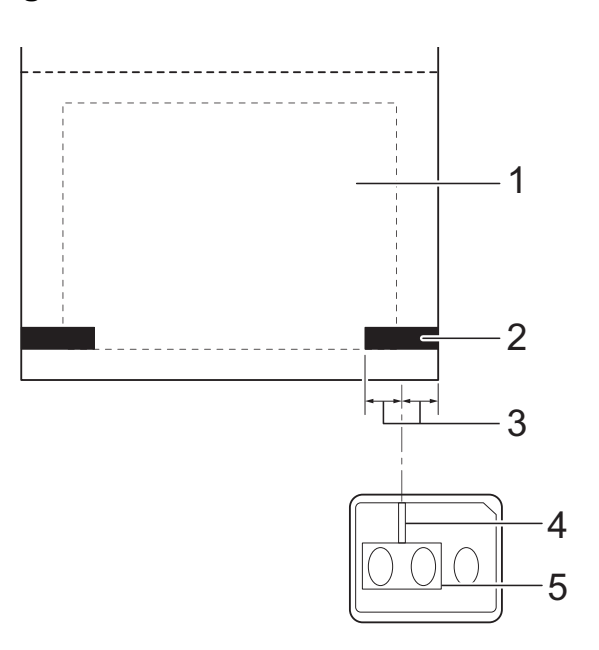

- **1 Retro del supporto di stampa**
- **2 Segno nero**
- **3 4 mm o più**
- **4 Linea centrale**
- **5 Sensore segni riflettente/nero**

#### **NOTA**

Quando si utilizza carta per scontrini di larghezza massima di 63 mm, tracciare un segno nero lungo almeno 9 mm dal bordo sinistro o destro della carta, in modo tale che il sensore segni riflettente/nero possa rilevare il segno nero. Se il segno nero è troppo corto non può essere rilevato dal sensore segni riflettente/nero.

# <span id="page-23-0"></span>**Taglio della carta del rotolo <sup>2</sup>**

La carta del rotolo può essere tagliata utilizzando l'apposita taglierina della stampante. Tirare prima verso l'alto un bordo della carta espulsa, quindi verso l'altro bordo, in direzione diagonale.

# **A ATTENZIONE**

La taglierina è affilata. Non toccarla, per evitare di ferirsi.

**2**

# <span id="page-24-0"></span>**Stampa delle informazioni sull'impostazione della stampante <sup>2</sup>**

È possibile utilizzare il pulsante  $\Xi$  (Stampa) per stampare un rapporto in cui sono elencate le seguenti impostazioni della stampante:

- Versione del programma
- Cronologia dell'uso della stampante
- Modello del test dei punti mancanti
- Elenco dei dati trasferiti
- Impostazioni di comunicazione

#### **NOTA**

- È possibile utilizzare [**Impostazioni dispositivo**] di "**Strumento di impostazione della stampante**" per preimpostare le informazioni che verranno stampate. Per ulteriori informazioni, consultare *[Rapporto informazioni stampante](#page-42-0)* a pagina 37.
- Il nome del nodo apparirà anche nelle impostazioni di comunicazione. Il nome del nodo predefinito è "BRWxxxxxxxxxxxx". ("xxxxxxxxxxxx" è basato sull'indirizzo MAC/Ethernet della stampante.)
- **1** Assicurarsi che sia stato caricato un rotolo di carta per scontrini da 58 mm e che il coperchio superiore dello scomparto del rotolo RD sia chiuso.

2 Accendere la stampante.

**C** Tenere premuto (per almeno 1 secondo) il pulsante  $\equiv$  (Stampa) fino a quando l'indicatore POWER (Alimentazione) non inizia a lampeggiare in verde e le informazioni sull'impostazione della stampante non vengono stampate.

### **NOTA**

• Per stampare le informazioni di impostazione della stampante è consigliabile utilizzare carta per scontrini da 58 mm.

La lunghezza necessaria per stampare varia a seconda delle informazioni da stampare.

• Le informazioni di impostazione della stampante possono essere stampate anche da [**Impostazioni dispositivo**] di "**Strumento di impostazione della stampante**". Per ulteriori informazioni, consultare *[Stampa rapporto informazioni](#page-46-2)* a pagina 41.

### **Esempio di stampa delle informazioni di impostazione della stampante <sup>2</sup>**

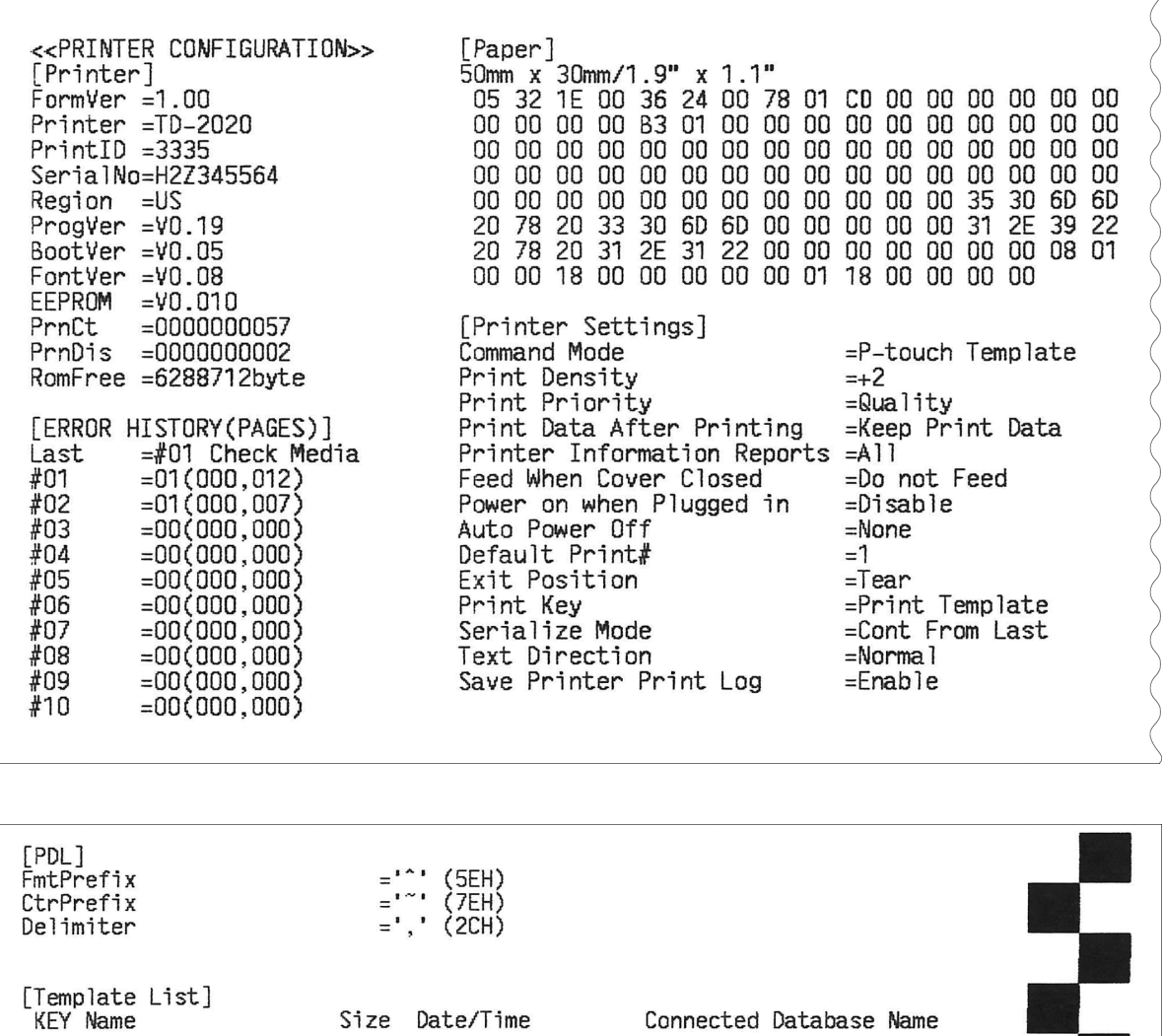

[Database List]<br>KEY Name Size Date/Time 1 fruits\_datalist 174B 2012/Nov/15 15:37 Available memory: 6288712B

2314B 2012/Nov/15 15:37 fruits\_datalist

L'esempio di stampa serve esclusivamente per finalità illustrative.

1 fruits

# <span id="page-26-0"></span>**Connessione di computer e stampante <sup>2</sup>**

La stampante può essere connessa al computer mediante uno dei metodi sottoelencati.

- Connessione tramite cavo USB.
- Connessione LAN cablata (solo TD-2120N/2130N).
- Connessione tramite cavo USB.
- Connessione LAN wireless (solo TD-2120N/2130N).
- Connessione Bluetooth (solo TD-2120N/2130N).

Per informazioni sulla connessione mediante cavo seriale, vedere *[Connessione del](#page-74-3)  [computer e della stampante con l'adattatore](#page-74-3)  [seriale da RJ25 a DB9M](#page-74-3)* a pagina 69.

Per informazioni sulla connessione mediante una LAN wireless, vedere *[Connessione di](#page-109-2)  [computer e stampante mediante LAN](#page-109-2)  wireless* [a pagina 104.](#page-109-2)

Per informazioni sulla connessione mediante Blootooth, vedere *[Connessione di computer](#page-110-2)  [e stampante mediante Bluetooth](#page-110-2)* [a pagina 105.](#page-110-2)

# <span id="page-26-1"></span>**Connessione tramite cavo USB <sup>2</sup>**

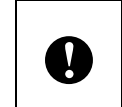

Prima di connettere la stampante al computer, installare il driver della stampante.

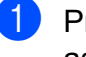

Prima di connettere il cavo USB, assicurarsi che la stampante sia spenta.

- Connettere l'estremità per la stampante del cavo USB alla porta mini-USB sul retro della stampante.
- **3** Connettere l'altra estremità del cavo USB alla porta USB del computer.

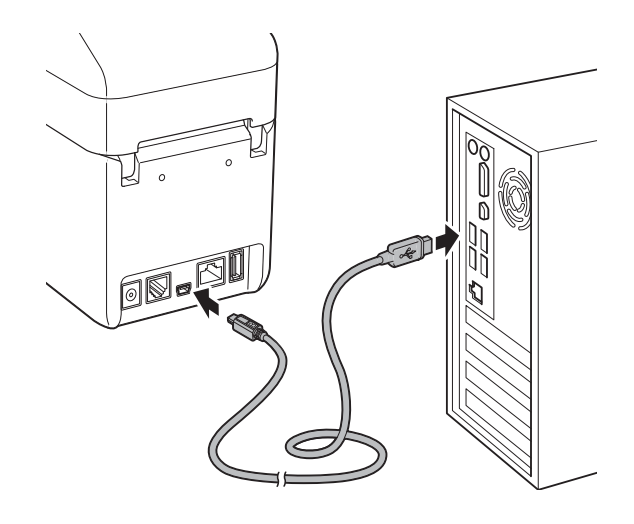

![](_page_26_Picture_19.jpeg)

Accendere la stampante.

# <span id="page-27-0"></span>**Connessione LAN cablata (solo TD-2120N/2130N) <sup>2</sup>**

Affinché la stampante possa utilizzare un indirizzo IP statico per comunicare attraverso una connessione LAN cablata, è necessario installare prima il driver della stampante e lo "**Strumento di impostazione della stampante**" e specificare le impostazioni della connessione LAN cablata. Per ulteriori informazioni, consultare *[Installazione](#page-9-2)  [del driver e del software per la](#page-9-2)  stampante* [a pagina 4.](#page-9-2)

**D** Prima di connettere il cavo LAN, assicurarsi che la stampante sia spenta.

2 Connettere il cavo LAN alla porta della rete Ethernet sul retro della stampante, quindi accendere la stampante.

# **NOTA**

 $\mathbf{I}$ 

- Le impostazioni di comunicazione della stampante possono essere modificate con [**Impostazioni di comunicazione**] in "**Strumento di impostazione della stampante**". Per ulteriori informazioni, consultare *[Impostazioni di comunicazione](#page-32-2)  [\(solo TD-2120N/2130N\)](#page-32-2)* a pagina 27.
- Utilizzando lo "**Strumento di impostazione della stampante**", le impostazioni di comunicazione possono essere modificate e applicate facilmente a più stampanti. Per ulteriori informazioni, consultare *[Applicazione delle modifiche](#page-38-2)  [delle impostazioni a più stampanti](#page-38-2)* [a pagina 33](#page-38-2).

# <span id="page-27-1"></span>**Soluzioni di stampa <sup>2</sup>**

È possibile utilizzare la stampante con diverse versioni dei sistemi operativi Windows.

Nella maggior parte dei casi, la stampante necessità di un driver per comunicare con il computer. Questi driver possono essere installati mediante il CD-ROM di installazione. Si consiglia di visitare tale sito Web per accertarsi di disporre della versione più aggiornata dei driver. Le versioni più recenti possono essere scaricate dal sito Web dell'assistenza. ([support.brother.com](http://support.brother.com/))

# <span id="page-28-0"></span>**Stampa <sup>2</sup>**

Questa stampante consente di stampare in vari modi. Di seguito viene descritta la procedura di stampa da un computer.

Avviare P-touch Editor, quindi aprire il documento da stampare. Per gli utenti P-touch Editor: Consultare la Guida software dell'utente fornita in dotazione sul CD-ROM.

2 Controllare che la stampante abbia l'alimentazione corretta. (Assicurarsi che l'adattatore CA sia connesso a una presa di alimentazione CA o che sia installata una batteria ricaricabile agli ioni di litio completamente carica.)

**3** Accendere la stampante. L'indicatore POWER (Alimentazione) diventa verde.

![](_page_28_Picture_6.jpeg)

- **1 Indicatore POWER (Alimentazione)**
- **2 Pulsante (Alimentazione)**
- 4 Connettere la stampante a un computer Per informazioni sui metodi e le procedure di connessione, vedere *[Connessione di computer e stampante](#page-26-0)* [a pagina 21](#page-26-0).
- **b** Inserire il rotolo RD Per ulteriori informazioni, consultare *[Inserimento del rotolo RD](#page-20-0)* a pagina 15. Assicurarsi di usare un rotolo di supporto di stampa Brother originale.
- 6 Se necessario, modificare le impostazioni di stampa mediante il driver della stampante o lo *[Strumento di](#page-30-4)  [impostazione della stampante](#page-30-4)* [a pagina 25](#page-30-4).

g Fare clic su [**Stampa**] nel menu del programma del computer.

L'indicatore POWER (Alimentazione) diventa verde lampeggiante, a indicare che la stampante sta ricevendo i dati e il documento viene stampato.

8 Spegnere la stampante. L'indicatore POWER (Alimentazione) si spegne. Se si continuerà a usare la stampante, non è necessario spegnerla ogni volta.

# <span id="page-28-1"></span>**Rendere le stampe più chiare o più scure <sup>2</sup>**

È possibile rendere le stampe più chiare o più scure regolando l'impostazione della densità di stampa nella finestra di dialogo del driver della stampante o nello "**Strumento di impostazione della stampante**". (Vedere *[Densità di stampa](#page-41-1)* a pagina 36.)

Quando si utilizza la batteria ricaricabile, la modifica dell'impostazione della densità di stampa potrebbe comportare lievi alterazioni della velocità di stampa e del numero di pagine che è possibile stampare con una sola ricarica.

**2**

# <span id="page-29-0"></span>**Opzioni del driver della stampante <sup>2</sup>**

Nella finestra di dialogo del driver della stampante è possibile configurare diverse impostazioni, come ad esempio le dimensioni della carta, il numero di copie, la qualità di stampa, ecc.

### **NOTA**

È anche possibile usare lo "**Strumento di impostazione della stampante**" per configurare altre impostazioni avanzate.

Per ulteriori informazioni, consultare *[Strumento di impostazione della](#page-30-4)  stampante* [a pagina 25.](#page-30-4)

**3**

# <span id="page-30-4"></span><span id="page-30-0"></span>**Strumento di impostazione della stampante <sup>3</sup>**

1

# <span id="page-30-1"></span>**Informazioni sullo Strumento di impostazione della stampante <sup>3</sup>**

Grazie allo "**Strumento di impostazione della stampante**", le impostazioni di comunicazione della stampante, le impostazioni del dispositivo, le impostazioni di P-touch Template e le impostazioni del formato della carta possono essere specificate dal computer.

# **NOTA**

- "**Strumento di impostazione della stampante**" viene impostato contemporaneamente all'altro software, come il driver della stampante. Per ulteriori informazioni, consultare *[Schermata di installazione](#page-9-3)* a pagina 4.
- "**Printer Setting Tool**" appare in Inglese, a indicare "**Strumento di impostazione della stampante**" sul [**Pannello di controllo**] e sull'icona del collegamento.

T

"**Strumento di impostazione della stampante**" è disponibile solo con stampanti Brother compatibili.

# <span id="page-30-2"></span>**Prima di usare lo Strumento di impostazione della stampante**

- Assicurarsi che l'adattatore CA sia connesso a una presa di alimentazione CA o che la batteria ricaricabile sia completamente carica.
- Assicurarsi che il driver della stampante sia stato installato e sia funzionante.
- Connettere la stampante a un computer con un cavo USB.

Con questo strumento non è possibile specificare le impostazioni mediante una connessione LAN cablata, LAN wireless o Bluetooth.

# <span id="page-30-3"></span>**Uso dello Strumento di impostazione della stampante <sup>3</sup>**

Collegare al computer la stampante da configurare.

**2** Per Windows XP/Windows Vista/ Windows 7: Dal menu Start, fare clic su [**Tutti i programmi**] - [**Brother**] - [**Label & Mobile Printer**] - [**Printer Setting Tool**].

Per Windows 8: Fare clic sull'icona [**Printer Setting Tool**] nella schermata [**Start**] o [**App**].

Viene visualizzata la finestra principale.

If Strumento di impostazione della stampante  $\overline{\mathbf{x}}$ Specificare le impostazioni avanzate per la stampante selezionata.  $\overline{\phantom{a}}$  Stampante: Brother TD-2130N  $\overline{\phantom{a}}$ Impostazioni di comunicazione Specificare le impostazioni di comunicazione LAN cablata, LAN wireless e Bluetooth,<br>Buetooth, comunicazione LAN comunicazione SAN cablata, LAN wireless e Bluetooth<br>Le comessioni di LAN wireless e Bluetooth possono essere u Impostazioni di comunicazione... -2 Impostazioni dispositivo Specificare le impostazioni relative al funzionamento della stampante, come ad<br>esempio le impostazioni di alimentazione e le impostazioni di stampa.<br>Inoltre, specificare le impostazioni per lo schermo pannello touch. . ર Impostazioni dispositivo... Impostazioni P-touch Template Specificare le impostazioni di P-touch Template.<br>P-touch Template è una funzione che consente di trasferire i dati di testo da un<br>dispositivo connesso agli oggetti in un modello salvato nella stampante. 4 Impostazioni P-touch Template... Impostazione formato carta Per utilizzare un formato che non figura nell'elenco "Formato" del driver<br>della stampante, aggiungere un formato carta al driver della stampante. Impostazione formato carta... 5  $\equiv$ 6  $E$ sci

#### **1 Stampante**

Selezionare la stampante da configurare. Se è connessa una sola stampante non è necessario effettuare una selezione, in quanto sarà visualizzata solo tale stampante.

**3**

#### **2 Impostazioni di comunicazione (solo TD-2120N/2130N)**

Specificare le impostazioni di comunicazione per LAN cablata, LAN wireless e Bluetooth. Le connessioni LAN Bluetooth wireless possono essere usate solo se la corrispondente unità opzionale è connessa alla stampante e se le impostazioni di connessione sono state completate.

![](_page_31_Picture_3.jpeg)

Per aprire [**Impostazioni di comunicazione**] è necessario aver eseguito l'accesso con i diritti di amministratore.

**3 Impostazioni dispositivo** Specificare le impostazioni del dispositivo di stampa, come ad esempio le impostazioni di alimentazione e le impostazioni di stampa. Le impostazioni possono essere specificate anche per il display touch screen (solo TD-2120N/2130N).

![](_page_31_Picture_6.jpeg)

Per aprire [**Impostazioni dispositivo**] è necessario aver eseguito l'accesso con i diritti di amministratore.

- **4 Impostazioni di P-touch Template** Specificare le impostazioni di P-touch Template.
- **5 Impostazione del formato carta** Aggiungere al driver della stampante informazioni e impostazioni sul supporto di stampa, al fine di utilizzare un formato che non figura nell'elenco [**Formato carta**] del driver della stampante.

![](_page_31_Picture_10.jpeg)

Per aprire [**Impostazione formato carta**] è necessario aver eseguito l'accesso con i diritti di amministratore.

**6 Esci**

Chiude la finestra.

**8** Controllare che la stampante da configurare appaia accanto a [**Stampante**]. Se è visualizzata una stampante diversa, selezionare la stampante desiderata dall'elenco a discesa.

# **NOTA**

Se è connessa una sola stampante non è necessario effettuare una selezione, in quanto sarà visualizzata solo tale stampante.

- Selezionare l'elemento di cui si desidera specificare le impostazioni, quindi specificare o modificare le impostazioni nella finestra di dialogo visualizzata. Per maggiori dettagli sulle finestre di dialogo di impostazione, vedere *[Impostazioni di comunicazione](#page-32-0)  [\(solo TD-2120N/2130N\)](#page-32-0)* a pagina 27, *[Impostazioni dispositivo](#page-39-0)* a pagina 34, *[Impostazioni P-touch Template](#page-46-0)* [a pagina 41](#page-46-0) o *[Impostazione del formato](#page-49-0)  carta* [a pagina 44](#page-49-0).
- **5** Dopo aver modificato le impostazioni, fare clic su [**Applica**] - [**Esci**] nella finestra di dialogo delle impostazioni per applicare le impostazioni alla stampante.
- f Fare clic su [**Esci**] nella finestra principale per finire di specificare le impostazioni.

![](_page_31_Picture_20.jpeg)

Usare "**Strumento di impostazione della stampante**" solo per configurare la stampante quando essa è in standby. Se si tenta di eseguire la configurazione mentre è in corso la stampa di un lavoro, la stampante potrebbe non funzionare correttamente.

# <span id="page-32-2"></span><span id="page-32-0"></span>**Impostazioni di comunicazione (solo TD-2120N/2130N) <sup>3</sup>**

#### Con [**Impostazioni di comunicazione**] nello "**Strumento di impostazione della stampante**", le informazioni di comunicazione della stampante possono essere specificate o modificate al momento della connessione della stampante e del computer con un cavo USB. È possibile non solo modificare le impostazioni di comunicazione per una stampante, ma anche applicare facilmente le stesse impostazioni a più stampanti.

# <span id="page-32-1"></span>**Finestra di dialogo delle impostazioni <sup>3</sup>**

![](_page_32_Figure_4.jpeg)

#### **1 Disattivare queste impostazioni**

Facendo clic su questa casella di controllo, nella scheda compare  $\overline{\mathbb{R}}$  e le impostazioni non possono essere più né specificate né modificate.

Le impostazioni di una scheda in cui appare non saranno applicate alla stampante nemmeno se si fa clic su [**Applica**]. Inoltre, le impostazioni nella scheda non saranno salvate né esportate al momento dell'esecuzione dei comandi [**Salva nel file di comando**] o [**Esporta**].

Per applicare le impostazioni alla stampante o per salvarle ed esportarle, deselezionare la casella di controllo.

#### **2 Elementi**

Se è selezionata l'opzione [**Stato corrente**], le impostazioni correnti sono visualizzate nell'area di visualizzazione/modifica delle impostazioni.

Selezionare l'elemento di cui si desidera modificare le impostazioni.

#### **3 Barra dei menu**

Selezionare dall'elenco un comando contenuto in ciascun menu.

#### **4 Stampante**

Seleziona la stampante di cui verranno modificate le impostazioni.

Se è connessa una sola stampante non è necessario effettuare una selezione, in quanto sarà visualizzata solo tale stampante.

#### **5 Nome nodo**

Visualizza il nome del nodo. È possibile modificare anche il nome del nodo. (Vedere *[Cambia nome nodo/nome dispositivo](#page-35-0)  Bluetooth* [a pagina 30](#page-35-0).)

#### **6 Schede delle impostazioni**

Fare clic sulla scheda contenente le impostazioni da specificare o modificare.

Se nella scheda appare  $\|\bullet\|$ , le impostazioni contenute in tale scheda non saranno applicate alla stampante.

#### **7 Area di visualizzazione/modifica delle impostazioni**

Visualizza le impostazioni correnti relative all'elemento selezionato. Modificare le impostazioni a seconda delle necessità, utilizzando i menu a discesa, l'immissione diretta o altri metodi appropriati.

#### **8 Aggiorna**

Fare clic per aggiornare le impostazioni visualizzate con le informazioni più recenti.

#### **9 Esci**

A

Esce da [**Impostazioni di comunicazione**] e torna alla finestra principale di "**Strumento di impostazione della stampante**".

Le impostazioni non vengono applicate alle stampanti nel caso in cui si faccia clic sul pulsante [**Esci**] senza fare clic sul pulsante [**Applica**] dopo aver modificato le impostazioni.

#### **10 Applica**

Fare clic su [**Applica**] per applicare le impostazioni alla stampante. Per salvare le impostazioni specificate in un file di comando, selezionare [**Salva nel file di comando**] nel menu a discesa. Il file di comando salvato può essere usato con la funzionalità di archiviazione di massa per applicare le impostazioni a una stampante. (Vedere *[Funzioni di archiviazione di massa](#page-53-4)* [a pagina 48](#page-53-4).)

Q

Facendo clic su [**Applica**], tutte le impostazioni di tutte le schede vengono applicate alla stampante.

Se la casella di controllo [**Disattiva queste impostazioni**] è selezionata, le impostazioni presenti nella scheda non vengono applicate.

Strumento di impostazione della stampante

# <span id="page-34-0"></span>**Barra dei menu <sup>3</sup>**

![](_page_34_Figure_2.jpeg)

 $\mathbf{I}$ 

- **1 Applica impostazioni alla stampante** Applica le impostazioni alla stampante.
- **2 Salva impostazioni nel file di comando** Salva le impostazioni specificate in un file di comando. L'estensione del file è ".bin". Il file di comando salvato può essere usato con la funzionalità di archiviazione di massa per applicare le impostazioni a una stampante. (Vedere *[Funzioni di archiviazione di massa](#page-53-4)* [a pagina 48](#page-53-4).)

### **NOTA**

Se la casella di controllo [**Disattiva queste impostazioni**] è selezionata, le impostazioni presenti nella scheda non vengono salvate.

Le impostazioni seguenti non vengono salvate con i comandi delle impostazioni.

- Nome nodo.
- Indirizzo IP, subnet mask e gateway predefinito (quando l'indirizzo IP è impostato su [**STATIC**]).
- I comandi delle impostazioni di comunicazione salvate vanno usati solo per applicare le impostazioni a una stampante. Le impostazioni non possono essere applicate importando questo file di comando.
- I l file di comando salvati contengono le chiavi di autenticazione e le password. Adottare le misure necessarie per proteggere i file di comando salvati, ad esempio salvandoli in un percorso non accessibili da altri utenti.
- Non inviare il file di comando a una stampante il cui modello non era stato specificato al momento dell'esportazione del file di comando.

#### **3 Importa**

 **Importa dalle impostazioni wireless del computer corrente**

Importa le impostazioni dal computer.

### **NOTA**

- Possono essere importate solo le impostazioni di autenticazione di sicurezza personale (sistema aperto, autenticazione chiave pubblica e WPA/WPA2-PSK). Le impostazioni di autenticazione di sicurezza aziendale (come LEAP e EAP-FAST) e WPA2-PSK (TKIP) non possono essere importate.
- Se per il computer in uso sono attivate più LAN wireless, vengono importate le prime impostazioni wireless (solo le impostazioni personali) rilevate.
- Possono essere importate solo le impostazioni (modalità di comunicazione, SSID, metodo di autenticazione, modalità di cifratura e chiave di autenticazione) dalla scheda [**LAN Wireless**], riquadro [**Impostazioni wireless**].

#### **Selezionare un profilo da importare**

Importa il file esportato e applica le impostazioni a una stampante.

Fare clic su [**Sfoglia**] per visualizzare una finestra di dialogo che consente di cercare il file. Selezionare il file da importare. Le impostazioni del file selezionato sono visualizzate nell'area di visualizzazione/ modifica delle impostazioni.

### **NOTA**

- Tutte le impostazioni, come le impostazioni wireless o le impostazioni TCP/IP, possono essere importate. Tuttavia, i nomi dei nodi non possono essere importati.
- Solo i profili compatibili con la stampante selezionata possono essere importati.
- Se l'indirizzo IP del profilo importato è impostato su [**STATIC**], modificare l'indirizzo IP del profilo importato, se necessario, in modo tale che non duplichi l'indirizzo IP di una stampante esistente sulla rete di cui sono state definite le impostazioni.

#### **4 Esporta**

Salva in un file le impostazioni correnti.

#### **NOTA**

Se la casella di controllo [**Disattiva queste impostazioni**] è selezionata, le impostazioni presenti nella scheda non vengono salvate.

![](_page_35_Picture_19.jpeg)

I file esportati non vengono crittografati.

**5 Riavvia automaticamente la stampante dopo aver applicato le nuove impostazioni** Se questa casella di controllo è selezionata, la

stampante si riavvia automaticamente dopo che le impostazioni di comunicazione sono state applicate.

Se questa casella di controllo è deselezionata, le stampanti vanno riavviate manualmente.

# **NOTA**

Quando si configurano più stampanti, è possibile ridurre il tempo necessario a modificare le impostazioni deselezionando questa casella di controllo. In questo caso è consigliabile selezionare questa casella di controllo quando si configura la prima stampante, in modo da poter verificare che ciascuna impostazione stia funzionando correttamente.

#### **6 Rileva automaticamente la stampante collegata e recupera le impostazioni correnti**

Se questa casella di controllo è selezionata e una stampante è collegata al computer, la stampante viene rilevata automaticamente e le impostazioni correnti della stampante vengono visualizzate nel riquadro [**Stato corrente**].

# **NOTA**

Se il modello di stampante collegata è diverso da quello della stampante visualizzata nell'elenco a discesa [**Stampante**], le impostazioni disponibili in tutte le schede cambiano per corrispondere a quelle della stampante collegata.

#### <span id="page-35-0"></span>**7 Cambia nome nodo/nome dispositivo Bluetooth**

Consente di modificare il nome di ciascun nodo.

**8 Ripristina impostazioni di comunicazione predefinite**

Ripristina le impostazioni di comunicazione sulle impostazioni predefinite di fabbrica.

**9 Visualizza la Guida** Visualizza la Guida.

#### **10 Informazioni di versione** Visualizza le informazioni sulla versione.
## **Schede LAN cablata/LAN wireless <sup>3</sup>**

## **TCP/IP (Cablata) <sup>3</sup>**

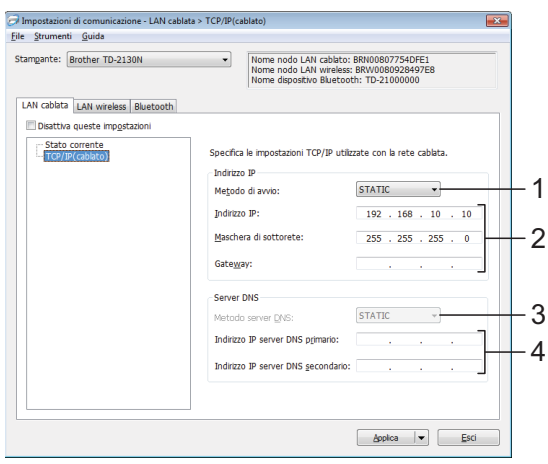

## **TCP/IP (Wireless) <sup>3</sup>**

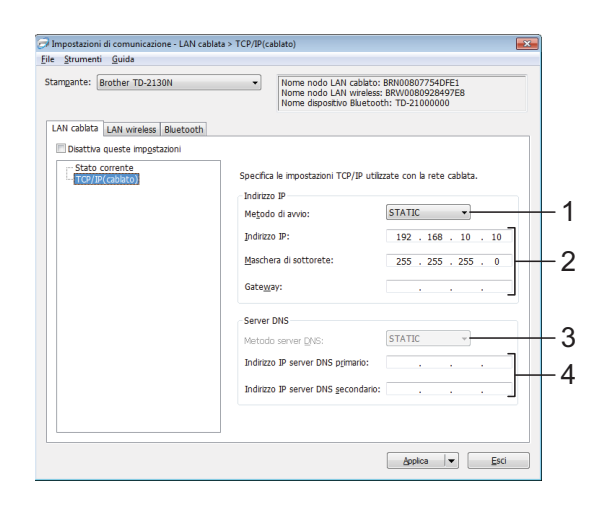

- **1 Metodo di avvio** Selezionare [**STATIC**], [**AUTO**], [**BOOTP**], [**DHCP**] o [**RARP**].
- **2 Indirizzo IP/Maschera di sottorete/Gateway** Specificare i vari valori.

È possibile immettere le impostazioni solo quando l'indirizzo IP è [**STATIC**].

**3 Metodo server DNS**

Selezionare [**STATIC**] o [**AUTO**].

#### **4 Indirizzo IP server DNS primario/Indirizzo IP server DNS secondario**

È possibile immettere le impostazioni solo quando il server DNS è impostato su [**STATIC**].

### **Impostazioni wireless <sup>3</sup>**

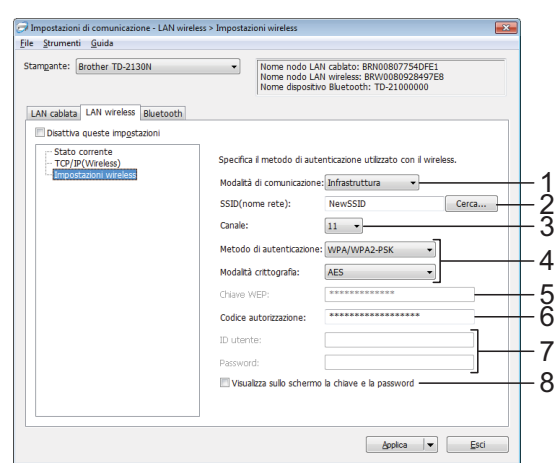

**1 Modalità di comunicazione** Selezionare [**Ad hoc**] o [**Infrastruttura**].

### **NOTA**

Non tutti i computer, dispositivi mobili e sistemi operativi supportano la modalità Ad-hoc.

#### **2 SSID (nome rete)**

Fare clic sul pulsante [**Cerca**] per visualizzare le opzioni SSID in una finestra di dialogo separata.

**3 Canale**

Selezionare tra le opzioni visualizzate.

#### **4 Metodo di autenticazione/Modalità crittografia**

Le modalità di crittografia supportate per i vari metodi di autenticazione sono visualizzati in *[Modalità di comunicazione e metodo di](#page-37-0)  autenticazione/modalità crittografia* [a pagina 32.](#page-37-0)

#### **5 Chiave WEP**

Quando la modalità di crittografia selezionata è WEP, è possibile specificare una sola impostazione.

**3**

#### **6 Codice autorizzazione**

Un'impostazione può essere specificata solo quando WPA-PSK, WPA2-PSK o WPA-PSK/ WPA2-PSK è selezionato come metodo di autenticazione.

#### **7 ID utente/Password**

Le impostazioni possono essere specificate solo quando LEAP, EAP-FAST, EAP-TTLS o EAP-TLS è selezionato come metodo di autenticazione. Inoltre, con EAP-TLS, non è necessario registrare una password, ma deve essere registrato un certificato client. Per registrare un certificato, collegare la stampante da un browser Web, quindi specificare il certificato. Per ulteriori dettagli sull'uso di un browser Web, vedere *[Gestione basata sul](#page-54-0)  [Web \(browser Web\) \(solo TD-2120N/2130N\)](#page-54-0)* [a pagina 49](#page-54-0).

#### **8 Visualizza sullo schermo la chiave e la password**

Se questa casella di controllo è selezionata, le chiavi e le password saranno visualizzate nel formato solo testo (testo non crittografato).

### <span id="page-37-0"></span>**Modalità di comunicazione e metodo di autenticazione/modalità crittografia3**

 Quando l'opzione [**Modalità di comunicazione**] è impostata su [**Ad-hoc**]

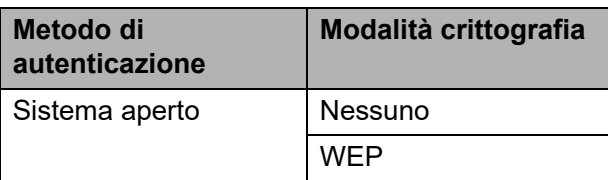

 Quando l'opzione [**Modalità di comunicazione**] è impostata su [**Infrastruttura**]

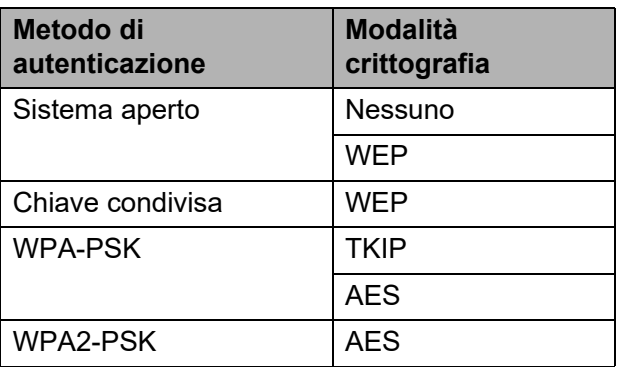

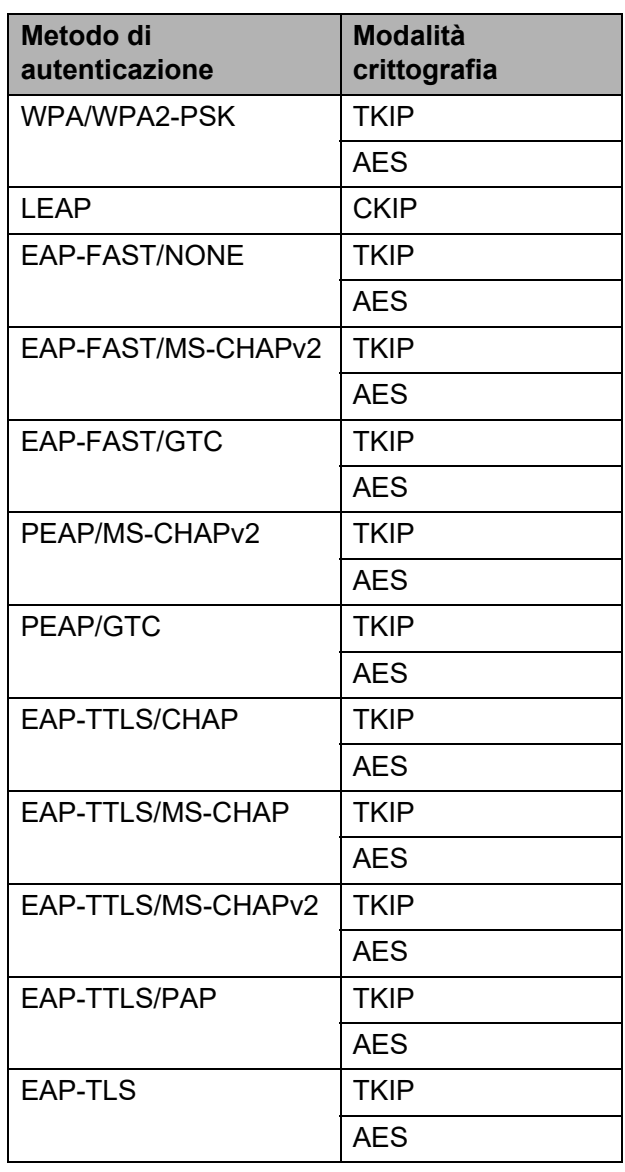

Per impostare una protezione di livello più elevato:

Quando si esegue la verifica del certificato con i metodi di autenticazione EAP-FAST, PEAP, EAP-TTLS o EAP-TLS, il certificato non può essere specificato dallo Strumento di impostazione della rete. Dopo che la stampante è stata impostata per connettersi alla rete, specificare il certificato accedendo alla stampante da un browser Web.

 $\mathbf{V}$ 

Per ulteriori dettagli sull'uso di un browser Web, vedere *[Gestione basata](#page-54-0)  [sul Web \(browser Web\) \(solo](#page-54-0)  [TD-2120N/2130N\)](#page-54-0)* a pagina 49.

## **Scheda Bluetooth**

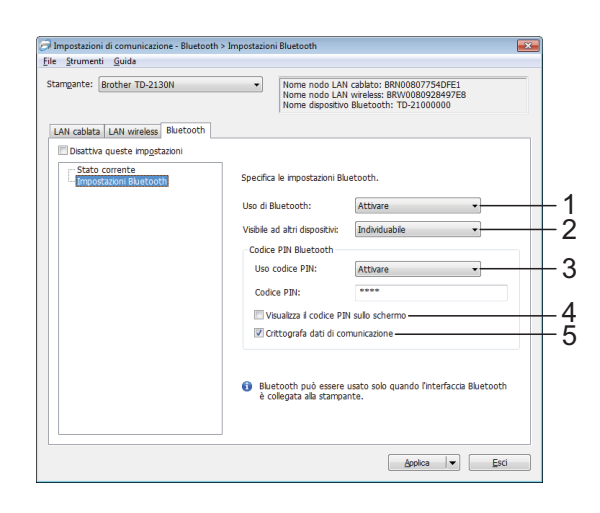

#### **1 Uso di Bluetooth**

Selezionare se attivare o meno una connessione Bluetooth.

Impostazioni disponibili: [**Attivare**], [**Disattiva (porta seriale)**]

#### **2 Visibile ad altri dispositivi**

Consente di selezionare se la stampante può essere "scoperta" da altri dispositivi Bluetooth. Impostazioni disponibili: [**Individuabile**], [**Non rilevabile**]

#### **3 Uso codice PIN**

Se è selezionato [**Attivare**], il codice PIN specificato qui deve essere anch'esso memorizzato nel computer, al fine di comunicare con la stampante quando si utilizza Bluetooth. Se necessario, è possibile modificare il codice PIN.

Impostazioni disponibili: [**Attivare**], [**Disattivare**]

- **4 Visualizza il codice PIN sullo schermo** Se questa casella di controllo è selezionata, i codici PIN saranno visualizzati nelle finestre del computer.
- **5 Crittografa dati di comunicazione** Se questa casella di controllo è selezionata, i dati di comunicazione Bluetooth saranno crittografati prima dell'invio.

## **Applicazione delle modifiche delle impostazioni a più stampanti <sup>3</sup>**

- <span id="page-38-0"></span>Dopo aver applicato le impostazioni alla prima stampante, scollegare la stampante dal computer e collegare la seconda stampante.
- 2 Selezionare la nuova stampante collegata dall'elenco a discesa [**Stampante**].

### **NOTA**

Se la casella di controllo [**Rileva automaticamente la stampante collegata e recupera le impostazioni correnti.**] nella finestra di dialogo [**Impostazioni opzioni**] è selezionata, la stampante connessa con il cavo USB viene automaticamente selezionata. Per ulteriori informazioni, consultare *[Rileva automaticamente la stampante](#page-35-0)  collegata e recupera le impostazioni correnti* [a pagina 30.](#page-35-0)

<span id="page-38-1"></span>**3** Fare clic sul pulsante [Applica]. Le stesse impostazioni che erano state applicate alla prima stampante vengono applicate alla seconda.

## **NOTA**

Se la casella di controllo [**Riavvia automaticamente la stampante dopo aver applicato le nuove impostazioni**] è deselezionata, le stampanti non vengono riavviate dopo che le impostazioni sono state modificate, riducendo il tempo necessario a configurare le stampanti stesse. Tuttavia, è consigliabile selezionare la casella di controllo [**Riavvia automaticamente la stampante dopo aver applicato le nuove impostazioni**] durante la configurazione della prima stampante, in modo da poter verificare che una connessione con il punto di accesso può essere stabilita correttamente con le impostazioni. Per ulteriori informazioni, consultare *[Riavvia automaticamente la](#page-35-1)  [stampante dopo aver applicato le nuove](#page-35-1)  [impostazioni](#page-35-1)* a pagina 30.

Ripetere i p[a](#page-38-0)ssaggi  $\bigcirc$  $\bigcirc$  $\bigcirc$  -  $\bigcirc$  per tutte le stampanti di cui si desidera modificare le impostazioni.

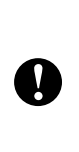

Se l'indirizzo IP è impostato su [**STATIC**], anche l'indirizzo IP della stampante sarà impostato sullo stesso indirizzo della prima stampante. Modificare l'indirizzo IP, se necessario.

## **NOTA**

Per salvare le impostazioni correnti in un file, fare clic su [**File**] - [**Esporta**].

Le stesse impostazioni possono essere applicate a un'altra stampante facendo clic su [**File**] - [**Importa**] e selezionando quindi il file delle impostazioni esportate. (Vedere *Importa* [a pagina 30](#page-35-2).)

# **Impostazioni dispositivo <sup>3</sup>**

Con [**Impostazioni dispositivo**] in "**Strumento di impostazione della stampante**", è possibile modificare sia le impostazioni predefinite della stampante che le impostazioni del display touch screen (opzionale, solo TD-2120N/2130N).

Quando si stampa da un'applicazione di computer, è possibile specificare varie impostazioni di stampa dal driver della stampante, utilizzando [**Impostazioni dispositivo**] in "**Strumento di impostazione della stampante**", è possibile specificare altre impostazioni avanzate.

Quando si apre [**Impostazioni dispositivo**], le impostazioni correnti della stampante vengono recuperate e visualizzate. Se non è stato possibile recuperare le impostazioni correnti, vengono visualizzate le impostazioni precedenti. Se non è stato possibile recuperare le impostazioni correnti e le impostazioni precedenti non sono state specificate, vengono visualizzate le impostazioni predefinite di questo strumento.

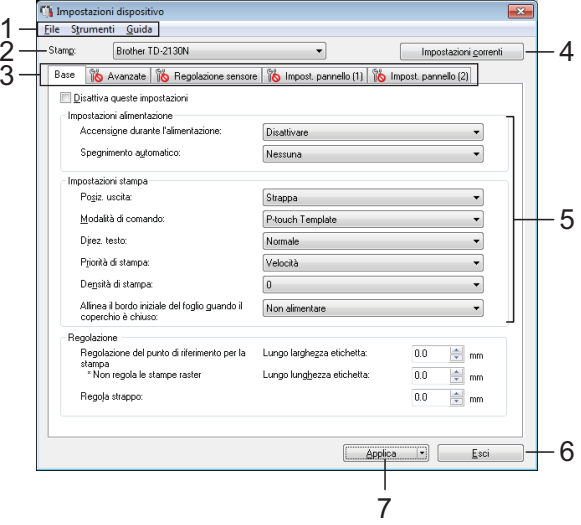

#### **1 Barra dei menu**

Selezionare dall'elenco un comando contenuto in ciascun menu.

#### **2 Stampante**

Selezionare la stampante di cui si desidera specificare le impostazioni.

Se è connessa una sola stampante non è necessario effettuare una selezione, in quanto sarà visualizzata solo tale stampante.

**3 Schede delle impostazioni** Fare clic sulla scheda contenente le impostazioni da specificare o modificare.

## **NOTA**

- Se nella scheda appare  $\|\bullet\|$ , le impostazioni contenute in tale scheda non possono essere né specificate né modificate. Inoltre, le impostazioni della scheda non saranno applicate alla stampante anche se si è fatto clic su [**Applica**]. Le impostazioni nella scheda non saranno nemmeno salvate né esportate al momento dell'esecuzione dei comandi [**Salva nel file di comando**] o [**Esporta**].
- Le indicazioni "**Impostazioni pannello (1)**" e "**Impostazioni pannello (2)**" sono visualizzate solo se per [**Stampante**] è selezionata la stampante TD-2120N/2130N. Specificare le impostazioni quando viene usato il display touch screen (opzionale).

#### **4 Impostazioni correnti**

Fare clic su questo pulsante per recuperare le impostazioni dalla stampante connessa correntemente e visualizzarle nella finestra di dialogo. Le impostazioni saranno recuperate anche per i parametri sulle schede con

### **NOTA**

Quando si fa clic sul pulsante [**Data/Ora corrente**], l'ora corrente viene recuperata dal computer e visualizzata per [**Imp. orol.**] nella scheda "**Impostazioni pannello (2)**". (Per specificare le impostazioni dell'orologio, il display touch screen deve essere collegato.)

#### **5 Parametri**

Visualizza le impostazioni correnti. Modificare le impostazioni a seconda delle necessità, utilizzando i menu a discesa, l'immissione diretta o altri metodi appropriati.

#### **6 Esci**

Esce da [**Impostazioni dispositivo**] e torna alla finestra principale di "**Strumento di impostazione della stampante**".

#### **7 Applica**

Fare clic su [**Applica**] per applicare le impostazioni alla stampante. Per salvare le impostazioni specificate in un file di comando, selezionare [**Salva nel file di comando**] nel menu a discesa.

Il file di comando salvato può essere usato con la funzionalità di archiviazione di massa per applicare le impostazioni a una stampante. (Vedere *[Funzioni di archiviazione di massa](#page-53-0)* [a pagina 48](#page-53-0).)

## **Schede delle impostazioni <sup>3</sup>**

#### **Scheda Base <sup>3</sup>**

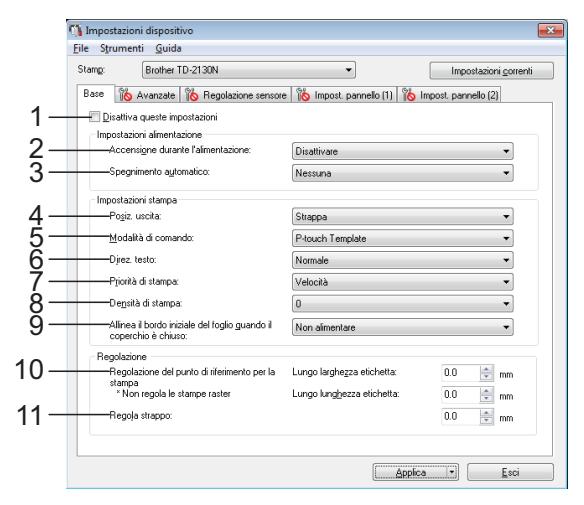

### **1 Disattiva queste informazioni**

Facendo clic su questa casella di controllo, nella scheda compare  $\|\mathbf{A}\|$  e le impostazioni non possono essere più né specificate né modificate.

Le impostazioni di una scheda in cui appare non saranno applicate alla stampante nemmeno se si fa clic su [**Applica**]. Inoltre, le impostazioni nella scheda non saranno salvate né esportate al momento dell'esecuzione dei comandi [**Salva nel file di comando**] o

#### [**Esporta**].

Per applicare le impostazioni alla stampante o per salvarle ed esportarle, deselezionare la casella di controllo.

- **2 Accensione durante l'alimentazione** Selezionare se la stampante si accende automaticamente o meno quando il cavo di alimentazione CA è inserito una presa di alimentazione CA. Impostazioni disponibili: [**Attivare**], [**Disattivare**]
- **3 Spegnimento automatico** Specificare quanto tempo deve trascorrere prima che la stampante si spenga automaticamente. Impostazioni disponibili: [**Nessuna**], da 10 a
- 60 min. (incrementi di 10 min.) **4 Posiz. uscita (solo TD-2120N/2130N)** Consente di selezionare la posizione di uscita del supporto di stampa. Impostazioni disponibili: [**Strappa**], [**Sfoglia**]

#### **5 Modalità di comando**

Consente di selezionare il formato dei comandi della stampante.

Impostazioni disponibili: [**Griglia**], [**ESC/P**], [**P-touch Template**]

#### **6 Direz. testo**

Consente di selezionare l'orientamento di stampa.

#### Impostazioni disponibili: [**Normale**], [**Invertito 180 gradi**]

Questa impostazione viene applicata solo se il driver della stampante non viene utilizzato. Se il driver della stampante viene utilizzato, sarà applicata l'impostazione specificata nel driver della stampante.

#### **7 Priorità di stampa**

Consente di selezionare la qualità di stampa della stampante.

Impostazioni disponibili: [**Qualità**], [**Velocità**]

## **NOTA**

L'impostazione [**Priorità di stampa**] può essere modificata anche utilizzando il driver della stampante. Tuttavia, in questo caso, l'impostazione verrà cancellata allo spegnimento della stampante. Se l'impostazione viene modificata utilizzando questo strumento, essa sarà conservata con la stampante spenta. Pertanto, se si prevede di stampare senza usare il driver della stampante, usare questo strumento per modificare l'impostazione.

#### <span id="page-41-0"></span>**8 Densità di stampa**

Consente di regolare la densità di stampa della stampante.

Impostazioni disponibili: -5–+5

**9 Allinea il bordo iniziale del foglio quando il coperchio è chiuso**

Consente di specificare se la carta viene fatta avanzare o meno quando il coperchio è chiuso. Impostazioni disponibili: [**Alimenta**], [**Non alimentare**]

**10 Regolazione del punto di riferimento per la stampa**

Consente di regolare la posizione del punto di riferimento (punto di origine per la stampa). Corregge gli errori di allineamento della stampa derivanti dalle differenze nei modelli di stampante o dai margini fissi di alcune applicazioni.

Il punto di riferimento non può essere regolato per la stampa raster.

#### **11 Regola strappo**

Regola la posizione di taglio quando la carta viene tagliata usando la taglierina. Impostazioni disponibili: da -10,0 mm a 10,0 mm

### **Scheda Avanzate <sup>3</sup>**

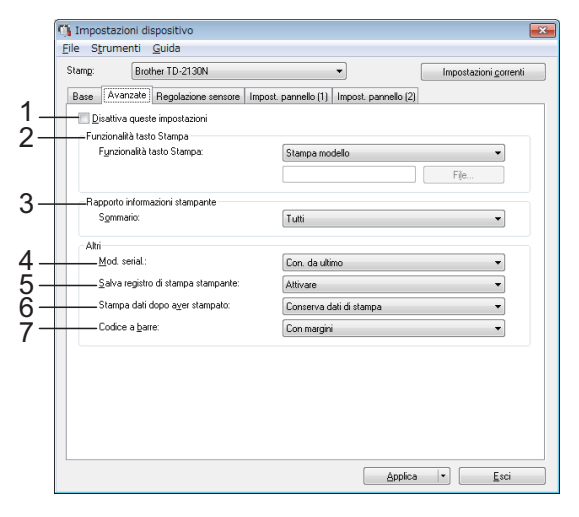

#### **1 Disattivare queste impostazioni**

Facendo clic su questa casella di controllo, nella scheda compare **into** e le impostazioni non possono essere più né specificate né modificate.

Le impostazioni di una scheda in cui appare non saranno applicate alla stampante nemmeno se si fa clic su [**Applica**]. Inoltre, le impostazioni nella scheda non saranno salvate né esportate al momento dell'esecuzione dei comandi [**Salva nel file di comando**] o [**Esporta**].

Per applicare le impostazioni alla stampante o per salvarle ed esportarle, deselezionare la casella di controllo.

**2 Funzionalità tasto Stampa**

Consente di selezionare l'opzione che viene eseguita quando viene premuto il pulsante (Stampa).

Se è selezionata l'opzione [**Impostazioni programma**], fare clic sul pulsante [**File**] e selezionare il file di comando.

Impostazioni disponibili: [**Stampa modello**], [**Rapporto informazioni stampante**], [**Disattiva tasto**], [**Impostazioni programma**]

#### **3 Rapporto informazioni stampante**

Consente di selezionare quali sezioni vengono stampate al momento della stampa delle informazioni di configurazione della stampante. Impostazioni disponibili: [**Tutti**],

#### [**Registro utilizzo**], [**Impostazioni stampante**], [**Dati trasferimento stampante**]

(Vedere *[Stampa delle informazioni](#page-24-0)  [sull'impostazione della stampante](#page-24-0)* a pagina 19.)

### **4 Mod. serial**

Consente di scegliere la serializzazione a partire dall'ultimo numero stampato. Impostazioni disponibili: [**Con. da ultimo**], [**Dall'inizio#**]

#### **5 Salva registro di stampa stampante**

Consente di salvare o meno il registro di stampa della stampante. Se è selezionato [**Disattivare**], la funzione [**Strumenti**] - [**Salva registro di stampa nel file**] non può essere eseguita.

Impostazioni disponibili: [**Attivare**], [**Disattivare**]

- **6 Stampa dati dopo aver stampato** Selezionare per decidere se i dati di stampa devono venire o meno cancellati automaticamente dopo essere stati stampati. Impostazioni disponibili: [**Cancella tutti i dati di stampa**], [**Conserva dati di stampa**]
- **7 Codice a barre\***

Consente di specificare se intorno ai codici a barre devono essere aggiunti i margini. Impostazioni disponibili: [**Con margini**], [**Senza margini**]

\* Se questo parametro non compare nella scheda, aggiornare il driver della stampante alla versione più recente.

La versione più recente può essere scaricata dal sito Web dell'assistenza.

[support.brother.com](http://support.brother.com/)

### **Scheda Regolazione sensore**

Se i rotoli RD sono in uso, non è necessario regolare i sensori.

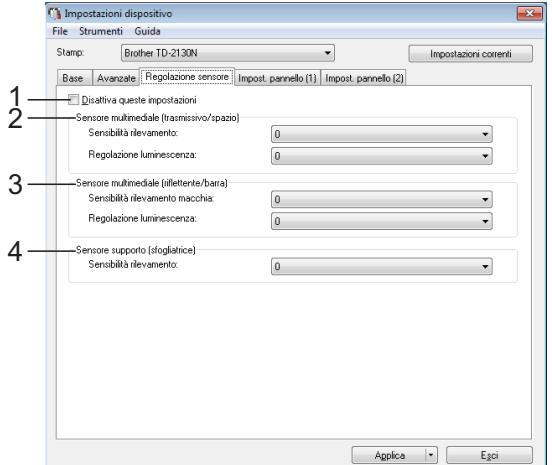

#### **1 Disattiva queste impostazioni**

Facendo clic su questa casella di controllo, nella scheda compare **interese** e le impostazioni non possono essere più né specificate né modificate.

Inoltre, le impostazioni della scheda in cui appare l'icona  $\frac{100}{100}$  non saranno applicate alla stampante anche se si è fatto clic su [**Applica**]. Per applicare alla stampante le impostazioni specificate o modificate, deselezionare la casella di controllo.

#### <span id="page-42-0"></span>**2 Sensore multimediale (trasmissivo/spazio)**

I seguenti parametri del sensore trasmissivo/spazio possono essere regolati. [**Sensibilità rilevamento**]

Consente di regolare la precisione del sensore che rileva gli spazi (spaziatura) per le etichette pretagliate.

Impostazioni disponibili: -2–+2

#### [**Regolazione luminescenza**]

Regola la quantità di luce emessa dal sensore trasmissivo/spazio.

Impostazioni disponibili: -2–+2

#### <span id="page-42-1"></span>**3 Sensore multimediale (riflettente/barra)**

I seguenti parametri del sensore riflettente/segno nero possono essere regolati. [**Sensibilità rilevamento macchia**] Consente di regolare la precisione del sensore che rileva i segni neri.

Impostazioni disponibili: -2–+2

#### [**Regolazione luminescenza**]

Regola la quantità di luce emessa dal sensore riflettente/segno nero.

Impostazioni disponibili: -2–+2

#### <span id="page-43-0"></span>**4 Sensore supporto (sfogliatrice) (solo TD-2120N/2130N)**

Questa opzione compare solo se per [**Stampante**] è selezionata la stampante TD-2120N/2130N. Specificare le impostazioni quando viene usata la sfogliatrice di etichette (opzionale).

Consente di regolare la precisione del sensore che rileva se l'etichetta è stata sfogliata. Impostazioni disponibili: -2–+2

## **Impostazioni pannello (1) <sup>3</sup>**

Specificare le impostazioni quando viene usato il display touch screen (opzionale) (solo TD-2120N/2130N).

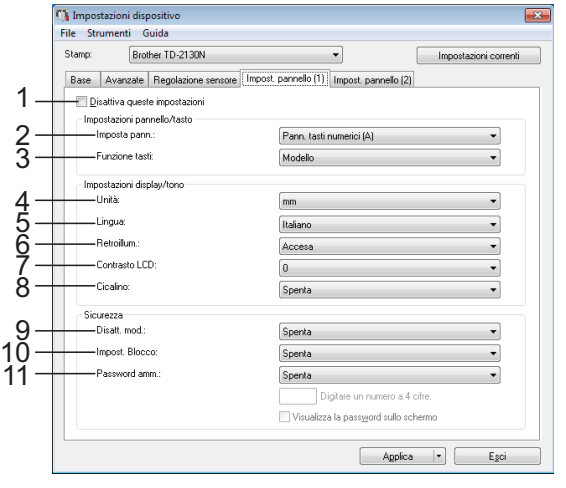

## **Impostazioni pannello (2)**

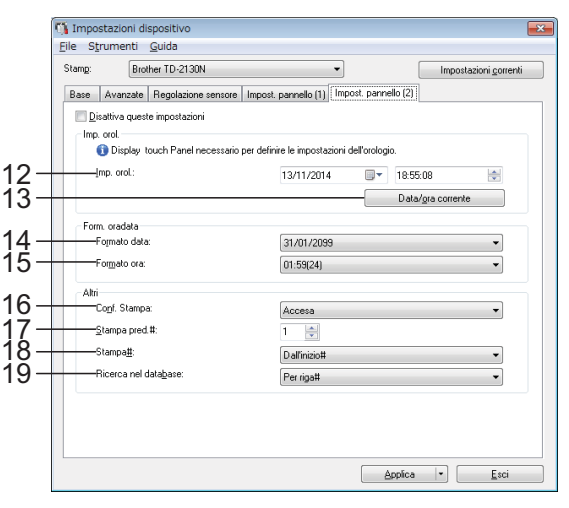

#### **1 Disattivare queste impostazioni**

Facendo clic su questa casella di controllo, nella scheda compare  $\|\bullet\|$ e le impostazioni non possono essere più né specificate né modificate.

Le impostazioni di una scheda in cui appare non saranno applicate alla stampante nemmeno se si fa clic su [**Applica**]. Inoltre, le impostazioni nella scheda non saranno salvate né esportate al momento dell'esecuzione dei comandi [**Salva nel file di comando**] o [**Esporta**]. Per applicare le impostazioni alla stampante o per salvarle ed esportarle, deselezionare la casella di controllo.

**2 Imposta pann.**

Consente di selezionare il pannello touch da utilizzare.

Impostazioni disponibili: [**Pann. tasti numerici (A)**], [**Pann. tasti one touch (B)**]

#### **3 Funzione tasti**

Consente di selezionare il tipo di dati assegnati ai tasti del pannello one-touch. Per assegnare i modelli, selezionare

## [**Modello**].

Per assegnare i database collegati a un modello singolo, selezionare [**Database**]. Impostazioni disponibili: [**Modello**], [**Database**]

#### **4 Unità**

Consente di selezionare le unità di misura per le impostazioni visualizzate.

Impostazioni disponibili: [**mm**], [**pollice**]

#### **5 Lingua**

Consente di selezionare la lingua del display touch screen.

Impostazioni disponibili: [**Dansk**], [**Deutsch**], [**English**], [**Español**], [**Français**], [**Italiano**], [**Nederlands**], [**Norsk**], [**Português**], [**Suomi**], **[Svenska]**, [中文], [日本語]

Strumento di impostazione della stampante

## **NOTA**

Le lingue visualizzabili possono variare a seconda del modello di stampante in uso. Se la lingua selezionata non può essere usata per il display touch screen, la lingua del display non sarà modificata.

Assicurarsi che il display touch screen possa visualizzare la lingua selezionata.

#### **6 Retroillum**

Consente di selezionare l'accensione della retroilluminazione del display LCD.

Impostazioni disponibili: [**Accesa**], [**Spenta**]

#### **7 Contrasto LCD**

Consente di selezionare il contrasto del display LCD.

Impostazioni disponibili: -2–+2

#### **8 Cicalino**

Consente di selezionare se la stampante emette un segnale acustico quando si preme un tasto del touch screen.

Impostazioni disponibili: [**Accesa**], [**Spenta**]

#### **9 Disatt. mod.**

Consente di selezionare la possibilità di modificare i layout etichetta.

Impostazioni disponibili: [**Accesa**], [**Spenta**]

#### **10 Impost. Blocco**

Consente di selezionare se è possibile modificare o meno le impostazioni selezionate premendo [ $\left\langle \right\rangle$ ] (tasto impostazioni) sul display touch screen.

<span id="page-44-0"></span>Impostazioni disponibili: [**Accesa**], [**Spenta**]

#### **11 Password amm.**

Consente di impostare una password per accedere alle impostazioni fondamentali specificate premendo [**-1**] (tasto amministrazione) sul display touch screen. Impostare una password di 4 cifre. Se la casella di controllo [**Visualizza la password sullo schermo**] è selezionata, le password specificate saranno visualizzate nelle finestre del computer.

#### **12 Imp. orol.**

Consente di impostare la data e l'ora per il display touch screen.

Per specificare le impostazioni dell'ora, il display touch screen deve essere collegato.

#### **13 Data/ora corrente**

Fare clic per recuperare la data e l'ora corrente dal computer e visualizzarle.

#### **14 Formato data**

Consente di selezionare il formato data per l'orologio.

#### **15 Formato ora**

Consente di selezionare il formato dell'ora per l'orologio.

**3**

#### **16 Conf. Stampa**

Consente di scegliere se visualizzare un messaggio prima della stampa in modo da poter confermare il numero di copie. Impostazioni disponibili: [**Accesa**], [**Spenta**]

#### **17 Stampa pred.#**

Consente di specificare il numero di copie predefinito visualizzato quando si esegue la stampa.

Impostazioni disponibili: 1-999

#### **18 Stampa#\***

Consente di specificare se il numero di copie impostato dall'unità TDU rimane impostato anche dopo che le copie sono state stampate. Questa impostazione TDU resta effettiva fino allo spegnimento della stampante.

Impostazioni disponibili: [**Da inizio#**], [**Cont da ultimo**]

#### **19 Ricerca nel database\***

Quando si usa un modello con un database collegato, è possibile specificare se la ricerca di record nel database deve essere eseguita in base al numero di riga o in base ai dati. Impostazioni disponibili: [**Per riga#**], [**Per dati**]

\* Se questo parametro non compare nella scheda, aggiornare il driver della stampante alla versione più recente.

La versione più recente può essere scaricata dal sito Web dell'assistenza.

[support.brother.com](http://support.brother.com/)

## **Barra dei menu <sup>3</sup>**

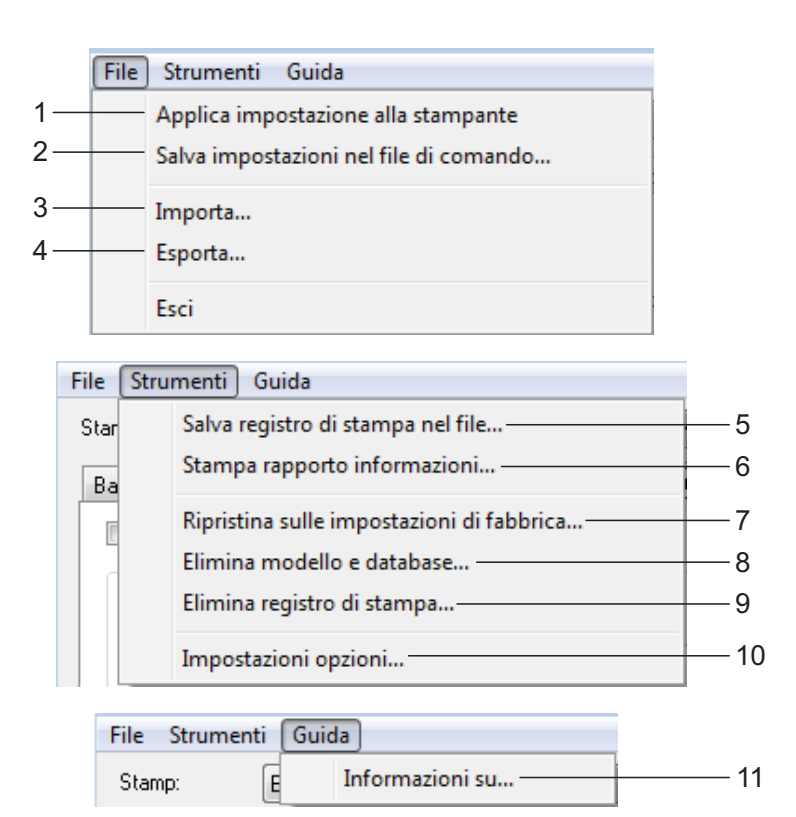

**1 Applica impostazioni alla stampante** Applica le impostazioni alla stampante. Esegue la stessa operazione che viene eseguita quando si fa clic sul pulsante

#### [**Applica**]. **2 Salva impostazioni nel file di comando** Salva le impostazioni specificate in un file di comando.

Esegue la stessa operazione che viene eseguita quando è selezionata l'opzione [**Salva nel file di comando**] dall'elenco a discesa [**Applica**].

#### **3 Importa**

Importa il file esportato e applica le impostazioni a questo strumento.

#### **4 Esporta**

Salva in un file le impostazioni correnti.

#### **5 Salva registro di stampa nel file**

Salva il registro di stampa in un file nel formato CSV.

Le impostazioni seguenti vengono incluse nel formato CSV.

- Data/ora di stampa (solo quando si utilizza il display touch screen. L'ora in cui la stampa è terminata viene registrata.)
- Numero tasto\*
- Nome modello<sup>\*</sup>
- Nome del database collegato al modello\*
- Numero di record nel database\*
- Numero di copie stampate
- Informazioni sull'errore
- \* Quando si stampano i modelli salvati sulla stampante

## **NOTA**

Il registro di stampa non può essere salvato in un file se l'opzione [**Salva registro di stampa stampante**] nella scheda [**Avanzate**] è stata impostata su [**Disattivare**] e l'impostazione è già stata applicata alla stampante.

#### **6 Stampa rapporto informazioni**

Saranno stampate le seguenti impostazioni della stampante.

- Versione del programma
- Cronologia dell'uso della stampante
- Modello del test dei punti mancanti
- Elenco dei dati trasferiti
- Impostazioni di comunicazione

## **NOTA**

Le informazioni sull'impostazione della stampante possono essere stampate anche mediante il pulsante  $\Xi$  (Stampa). Per ulteriori informazioni, consultare *[Stampa delle](#page-24-0)  [informazioni sull'impostazione della stampante](#page-24-0)* [a pagina 19](#page-24-0).

#### **7 Ripristina sulle impostazioni di fabbrica**

Ripristina sulle impostazioni predefinite di fabbrica tutte le impostazioni della stampante, comprese le impostazioni di comunicazione. Tuttavia, i modelli e i database memorizzati nella stampante e il registro di stampa non vengono eliminati.

**8 Elimina modello e database** Elimina i modelli e i database memorizzati nella stampante.

### **9 Elimina registro di stampa** Elimina il registro di stampa memorizzato nella stampante.

#### **10 Impostazioni opzioni**

Se la casella [**Non visualizzare un messaggio di errore se le impostazioni correnti non possono essere recuperate all'avvio.**] è selezionata, la prossima volta non verrà visualizzato alcun messaggio.

#### **11 Informazioni su**

Visualizza le informazioni sulla versione.

# **Impostazioni P-touch Template <sup>3</sup>**

La modalità P-touch Template fornisce le funzioni per inserire i dati provenienti da un dispositivo, come ad esempio un lettore di codici a barre collegato alla stampante, negli oggetti testo e codici a barre nei layout salvati nella stampante. Questa funzione è utile per stampare facilmente etichette e codici a barre.

Con [**Impostazioni P-touch Template**] in "**Strumento di impostazione della stampante**", le impostazioni per l'uso delle funzioni di P-touch Template possono essere specificate o modificate.

## **P-touch Template <sup>3</sup>**

Le funzioni di P-touch Template sono le seguenti.

#### **Operazioni di base <sup>3</sup>**

■ Stampa di modelli predefiniti

Se nella stampante sono memorizzati i layout di etichette utilizzati di frequente, le etichette possono essere ristampate eseguendo semplicemente la scansione del codice a barre per ciascun layout di etichetta.

■ Stampa di codici a barre

Un codice a barre sottoposto a scansione con il lettore di codici a barre può essere stampato con il protocollo e le dimensioni di un modello creato in precedenza.

■ Stampa di etichette assistita da un database

Collegando a un database gli oggetti di un layout di etichette ed eseguendo quindi la scansione dei codici a barre per il database, le etichette possono essere stampate con gli oggetti del modello sostituiti dai dati del database.

### **Operazioni avanzate <sup>3</sup>**

■ Stampa della funzione di numerazione (numero serializzato) Le etichette possono essere stampate incrementando al tempo stesso un numero o codice a barre nell'etichetta.

## **NOTA**

Per informazioni sull'uso delle funzioni P-touch Template, consultare la Guida software dell'utente disponibile sul CD-ROM. Inoltre, se viene usato il riferimento al comando, consultare P-touch Template Command Reference (Riferimento per i comandi di P-touch Template). Le versioni più recenti possono essere scaricate dal sito Web dell'assistenza. [support.brother.com](http://support.brother.com/)

Selezionare il prodotto, quindi selezionare [**Manuali**].

## **Finestra di dialogo Impostazioni P-touch Template**

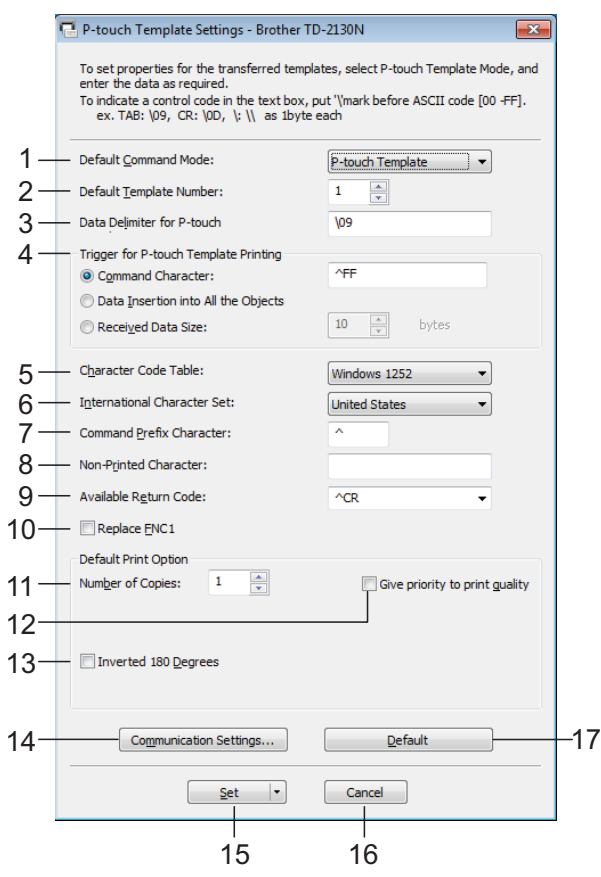

#### **1 Default Command Mode**

Per utilizzare P-touch Templates, selezionare la modalità [**P-touch Template**]. Impostazioni disponibili: [**P-touch Template**], [**ESC/P**], [**Raster**]

- **2 Default Template Number** Consente di specificare il numero di modello selezionato come impostazione predefinita all'accensione della stampante. Tuttavia, se un modello è stato impostato per non essere trasferito alla stampante, non è possibile specificare il numero del modello stesso. **3 Data Delimiter for P-touch**
	- Un delimitatore è il simbolo utilizzato per indicare quando spostarsi sull'oggetto successivo nei dati inviati. Si possono specificare tra 1 e 20 caratteri.
- **4 Trigger for P-touch Template Printing** Selezionare una delle tre opzioni seguenti per l'attivazione della stampa.

[**Command Character**]: La stampa ha inizio quando viene ricevuto il carattere di comando specificato qui.

[**Data Insertion into All the Objects**]: La stampa ha inizio quando viene ricevuto il delimitatore per l'ultimo oggetto.

[**Received Data Size**]: La stampa ha inizio quando viene ricevuto il numero di caratteri specificato qui. Tuttavia, i delimitatori non vengono contati nel numero di caratteri.

**5 Character Code Table** Consente di selezionare uno dei tre seguenti

set di codici di caratteri. Impostazioni disponibili: [**Windows1252**], [**Windows1250**], [**Brother standard**]

**6 International Character Set**

Consente di selezionare uno dei seguenti Paesi per il set di caratteri.

Impostazioni disponibili: [**United States**], [**France**], [**Germany**], [**Britain**], [**Denmark I**], [**Sweden**], [**Italy**], [**Spain I**], [**Japan**], [**Norway**], [**Denmark II**], [**Spain II**], [**Latin America**], [**South Korea**], [**Legal**]

I 12 seguenti codici sono commutati a seconda del Paese selezionato tra quelli sopraelencati. 23h 24h 40h 5Bh 5Ch 5Dh 5Eh 60h 7Bh 7Ch 7Dh 7Eh

Per informazioni sui caratteri che vengono commutati, consultare P-touch Template Command Reference (Riferimento per i comandi di P-touch Template) (scaricabile dal sito web di supporto Brother).

#### **7 Command Prefix Character**

Consente di cambiare il codice carattere del prefisso. Impostare un unico codice carattere. Il carattere del prefisso è un codice di identificazione dei comandi usato in modalità P-touch Template.

**8 Non-Printed Character** I caratteri specificati qui non vengono stampati al momento della ricezione dei dati. Specificare da 1 a 20 caratteri.

#### **9 Available Return Code**

Il codice avanzamento riga è utilizzato durante l'inserimento dei dati per indicare che i seguenti dati vanno spostati sulla riga successiva in un oggetto testo. È possibile selezionare uno dei quattro seguenti codici di avanzamento, oppure si possono specificare da 1 a 20 caratteri come codice avanzamento riga.

Impostazioni disponibili: [**^CR**], [**\0D\0A**], [**\0A**], [**\0D**]

#### **10 Replace FNC1**

Consente di selezionare se i codici GS, che sono inclusi nei protocolli dei codici a barre come GS1-128 (UCC/EAN-128), vengono sostituiti o meno con i codici FNC1. Se questa casella di controllo è selezionata,

un codice GS ricevuto viene sostituito con il codice FNC1. Se questa casella di controllo è deselezionata, un codice GS viene inviato tale e quale.

#### **11 Number of Copies**

Imposta il numero di copie. È possibile specificare un numero compreso tra 1 e 99.

#### **12 Give priority to print quality**

Consente di selezionare l'impostazione della qualità di stampa. Se questa casella di controllo è selezionata, la priorità viene assegnata alla qualità di stampa.

Se questa casella di controllo è deselezionata, la priorità viene assegnata alla velocità di stampa.

#### **13 Inverted 180 Degrees**

Se questa casella di controllo è selezionata, i dati saranno stampati dopo essere stati ruotati di 180 gradi.

#### **14 Communication Settings**

Imposta i parametri per la comunicazione seriale:

**Baud Rate**: Da [**300**] bps a [**115200**] bps **Bit Length**: [**7**] bits, [**8**] bits **Parity**: [**None**], [**Odd**], [**Even**] **Busy Control**: [**DTR**], [**XON/XOFF**]

#### **15 Set**

Dopo aver fatto clic sul pulsante [**Set**] (nella finestra di dialogo principale o nella finestra di dialogo Communications Settings), le impostazioni vengono salvate in un file .ini al momento della chiusura della finestra di dialogo.

Per salvare le impostazioni specificate in un file di comando, selezionare [**Save in Command File**] nel menu a discesa. Il file di comando salvato può essere usato con la funzionalità di archiviazione di massa per applicare le impostazioni a una stampante. (Vedere *[Funzioni di archiviazione di massa](#page-53-0)* [a pagina 48.](#page-53-0))

#### **16 Cancel**

Annulla le impostazioni e chiude la finestra di dialogo. Le impostazioni resteranno invariate.

#### **17 Default**

Fare clic su questo pulsante per ripristinare le impostazioni (comprese quelle della finestra di dialogo [**Communication Settings**]) sui valori predefiniti.

# <span id="page-49-0"></span>**Impostazione del formato carta <sup>3</sup>**

Con [**Impostazione formato carta**] in "**Strumento di impostazione della stampante**", possono essere aggiunti i formati carta non disponibili nell'elenco [**Formato carta**] del driver della stampante. Al contrario di quando si specificano le impostazioni della carta per una stampante normale, per aggiungere il formato carta alla stampante, esso va inviato alla stampante stessa.

La stampa con un formato carta non registrato nella stampante potrebbe non fornire i risultati di stampa desiderati.

## **Finestra di dialogo Impostazione formato carta <sup>3</sup>**

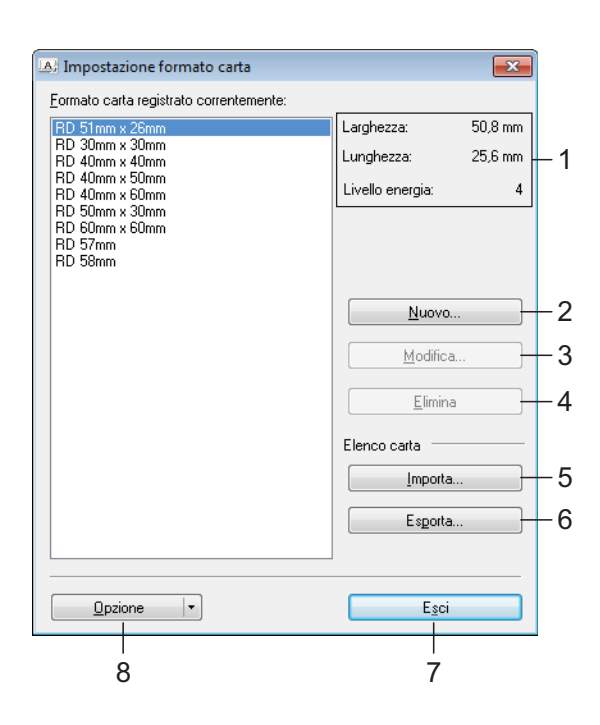

#### **1 Impostazioni correnti**

Visualizza le impostazioni correnti relative al formato carta selezionato.

#### **2 Nuovo**

Fare clic su questo pulsante per visualizzare la finestra di dialogo [**Nuovo**] e registrare un nuovo formato carta. Per ulteriori informazioni, consultare *[Finestra di dialogo Nuovo](#page-50-0)* [a pagina 45](#page-50-0).

Non registrare un formato carta se lo stesso formato carta è già stato registrato. Potrebbero verificarsi risultati imprevisti.

Se si desidera usare carta dello stesso formato di quella registrata correntemente, selezionare il formato desiderato dall'elenco [**Formato carta registrato correntemente**] nella finestra di dialogo [**Impostazione del formato carta**], quindi modificare le impostazioni dalla finestra di dialogo [**Modifica**].

### **3 Modifica**

 $\mathbf{I}$ 

Modifica le impostazioni relative al formato carta selezionato.

Per salvare il formato carta selezionato con le nuove impostazioni, fare clic su [**Sovrascrivi**]. Per aggiungere un formato carta con le nuove impostazioni, modificare il nome nella casella [**Nome formato carta**], quindi fare clic su [**Aggiungi**].

I formati predefiniti del rotolo RD non possono essere modificati.

#### **4 Elimina**

Elimina il formato carta selezionato. Un formato carta eliminato non può essere ripristinato.

**5 Importa**

Legge il file di testo contenente le impostazioni del formato carta e lo utilizza per sostituire il contenuto dell'elenco [**Formato carta registrato correntemente**].

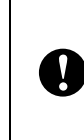

Quando l'elenco viene importato, tutto il contenuto dell'elenco [**Formato carta registrato correntemente**] verrà sostituito con i formati carta importati.

### **6 Esporta**

Esporta in un file i formati carta nell'elenco [**Formato carta registrato correntemente**]. I formati esportati possono essere quindi distribuiti su altri computer. Per ulteriori informazioni, consultare *[Distribuzione dei](#page-52-0)  [formati carta](#page-52-0)* a pagina 47.

### **7 Esci**

Esce da [**Impostazione formato carta**] e torna alla finestra principale di "**Strumento di impostazione della stampante**".

#### **8 Opzione**

Fare clic sul pulsante  $\blacktriangledown$ , quindi selezionare un'operazione.

Fare clic su [**Registra il formato carta con la stampante**] per registrare le impostazioni per il formato carta selezionato nella stampante.

Fare clic su [**Salva nel file di comando**] per esportare le impostazioni della carta come file di comando. (L'estensione del file è ".bin".)

### **NOTA**

- Quando il formato carta è registrato nella stampante e si fa clic su [**Esci**], viene visualizzata la finestra di dialogo [**Impostazione formato carta**] con il formato carta aggiunto nell'elenco [**Formato carta registrato correntemente**]. Se l'applicazione è in esecuzione, uscire dall'applicazione, riavviarla affinché il nuovo formato carta venga visualizzato nell'elenco.
- Se si utilizzano le seguenti funzioni, è possibile applicare facilmente le relative impostazioni alla stampante.
	- Funzionalità di archiviazione di massa ([pagina 48\)](#page-53-0).
	- Bluetooth (profilo push oggetto (OPP)).
	- Wi-Fi $^{\circledR}$  (profilo trasferimento file (FTP)).

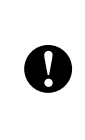

Questi comandi vanno usati solo per applicare le impostazioni a una stampante. Essi non possono essere importati in [**Impostazione formato carta**].

### <span id="page-50-0"></span>**Finestra di dialogo Nuovo <sup>3</sup>**

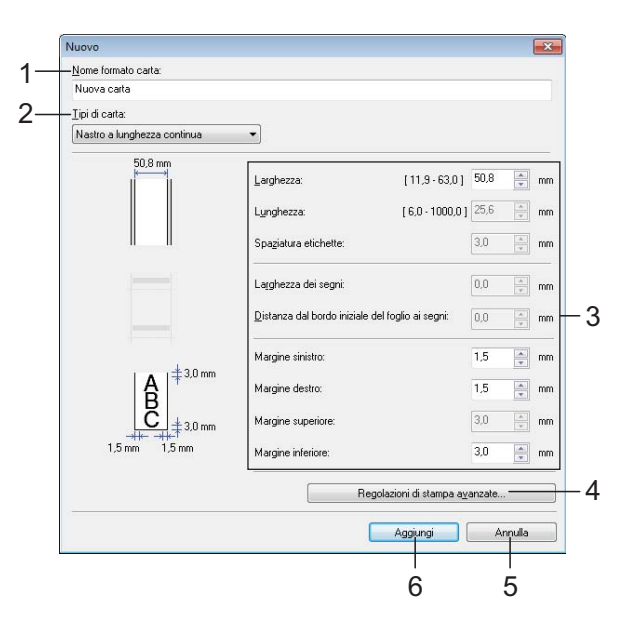

#### **1 Nome formato carta**

Digitare il nome del formato carta da aggiungere.

#### **2 Tipi di carta**

Consente di selezionare il tipo di carta. Impostazioni disponibili: [**Nastro a lunghezza continua**], [**Supporto con segni**], [**Etichetta pretagliata**]

#### **3 Impostazioni dettagliate**

Consente di specificare i dettagli del formato carta da aggiungere.

#### **4 Regolazioni di stampa avanzate**

Fare clic su questo pulsante per visualizzare la finestra di dialogo [**Regolazioni di stampa avanzate**] ed effettuare le regolazioni di stampa avanzate per ciascun formato carta. Per ulteriori informazioni, consultare *[Finestra](#page-51-0)  [di dialogo Regolazioni di stampa avanzate](#page-51-0)* [a pagina 46.](#page-51-0)

#### **5 Annulla**

Annulla le impostazioni e chiude la finestra di dialogo. Le impostazioni resteranno invariate.

#### **6 Aggiungi**

Fare clic su questo pulsante per aggiungere il formato carta.

## <span id="page-51-0"></span>**Finestra di dialogo Regolazioni di stampa avanzate <sup>3</sup>**

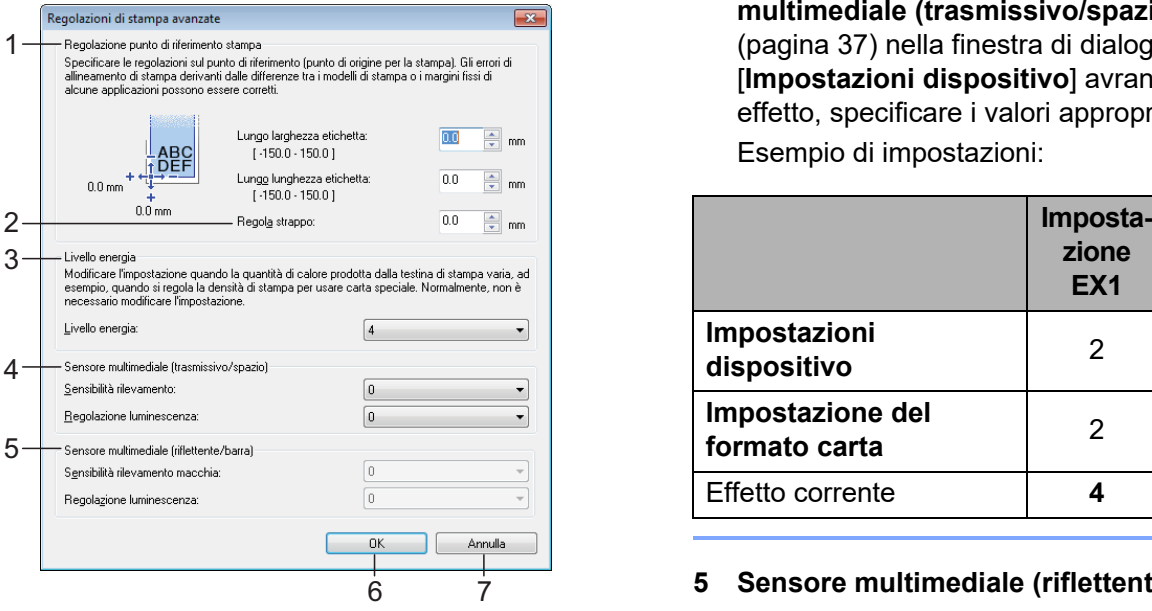

#### **1 Regolazione punto di riferimento stampa**

Consente di regolare la posizione del punto di riferimento (punto di origine per la stampa). Corregge gli errori di allineamento della stampa derivanti dalle differenze nei modelli di stampante o dai margini fissi di alcune applicazioni.

#### **2 Regola strappo**

Regola la posizione di taglio quando la carta viene tagliata usando la taglierina. Impostazioni disponibili: da -10,0 mm a 10,0 mm

#### **3 Livello energia**

Selezionare un'impostazione quando si desidera regolare la quantità di calore (energia) emesso dalla testina di stampa.

## **NOTA**

Nel risultato di stampa potrebbero essere presenti delle variazioni del contrasto dovute all'ambiente operativo e al supporto di stampa usato. Se necessario, modificare l'impostazione.

#### **4 Sensore multimediale (trasmissivo/spazio)**

Consente di regolare la precisione con la quale il sensore trasmissivo/spazio rileva gli spazi (spaziature) per le etichette pretagliate e la quantità di luce emessa dal sensore.

Le impostazioni possono essere specificate quando l'opzione [**Tipi di carta**] è impostata su [**Etichetta pretagliata**].

## **NOTA**

Poiché le impostazioni per [**Sensore multimediale (trasmissivo/spazio)**] [\(pagina 37](#page-42-0)) nella finestra di dialogo [**Impostazioni dispositivo**] avranno un effetto, specificare i valori appropriati. Esempio di impostazioni:

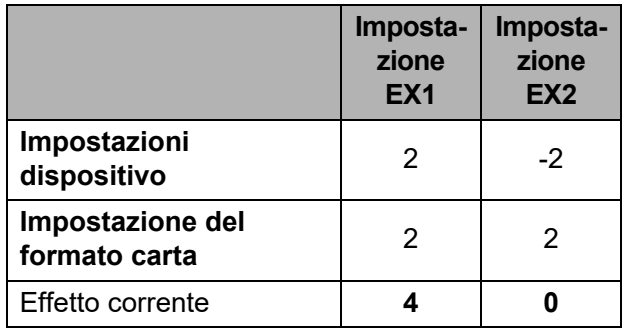

#### **5 Sensore multimediale (riflettente/barra)** Consente di regolare la precisione con la quale il sensore riflettente/segno nero rileva i segni neri e la quantità di luce emessa dal sensore. Le impostazioni possono essere specificate quando l'opzione [**Tipi di carta**] è impostata su [**Supporto con segni**].

## **NOTA**

Poiché le impostazioni per [**Sensore multimediale (riflettente/barra)**] [\(pagina 37](#page-42-1)) nella finestra di dialogo [**Impostazioni dispositivo**] avranno un effetto, specificare i valori appropriati.

Esempio di impostazioni:

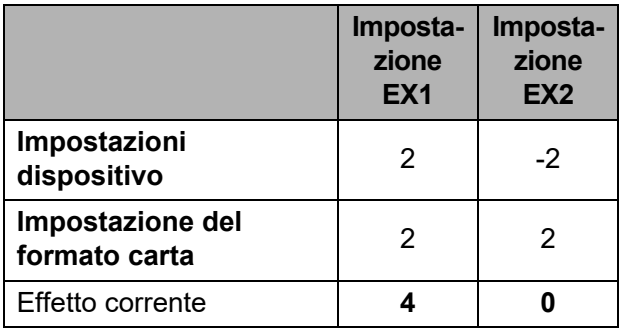

#### **6 OK**

Salva le impostazioni e torna alla finestra di dialogo [**Nuovo**].

#### **7 Annulla**

Annulla le impostazioni e chiude la finestra di dialogo. Le impostazioni resteranno invariate.

## <span id="page-52-0"></span>**Distribuzione dei formati carta <sup>3</sup>**

I formati carta esportati dalla finestra di dialogo [**Formato carta registrato correntemente**] possono essere distribuiti su altri computer.

## **Distribuzione dei soli formati carta <sup>3</sup>**

Se il driver della stampante è stato installato sul computer del destinatario, vanno distribuiti solo i formati carta.

Nel computer del mittente, specificare le impostazioni del formato carta, quindi fare clic su [**Esporta**]. (Per ulteriori informazioni, consultare *[Impostazione](#page-49-0)  [del formato carta](#page-49-0)* a pagina 44.) Vengono creati i file seguenti. TD-2020: bst202ed.txt, bst202ed.ptd, pdt3335.bin TD-2120N: bst212ed.txt, bst212ed.ptd, pdt3535.bin TD-2130N: bst213ed.txt, bst213ed.ptd, pdt3635.bin **2** Salvare bst202ed.txt, bst212ed.txt o

bst213ed.txt in qualsiasi posizione sul computer del destinatario.

**6** Nel computer del destinatario, fare clic su [**Importa**]. I formati carta vengono sostituiti con quelli importati.

## **Distribuzione dei formati carta con il programma di installazione <sup>3</sup>**

Se il driver della stampante non è stato installato sul computer del destinatario, i formati carta che possono essere distribuiti sono forniti con il programma di installazione relativo al driver della stampante.

<span id="page-52-2"></span>Nel computer del mittente, specificare le impostazioni del formato carta, quindi fare clic su [**Esporta**]. (Per ulteriori informazioni, consultare *[Impostazione](#page-49-0)  [del formato carta](#page-49-0)* a pagina 44.) Vengono creati i file seguenti. TD-2020:

bst202ed.txt, bst202ed.ptd, pdt3335.bin TD-2120N:

bst212ed.txt, bst212ed.ptd, pdt3535.bin TD-2130N:

bst213ed.txt, bst213ed.ptd, pdt3635.bin

- **2** Inserire il CD-ROM nell'unità CD-ROM del computer del mittente.
- <span id="page-52-1"></span>**3** Copiare la cartella TD-2000 dal lettore CD-ROM:\tua lingua\**Drivers** su qualsiasi posizione sul computer del mittente.
- $\overline{A}$  Sovrascrivere il contenuto della cartella **Custom** in TD-2000\**Drivers** (copiato al punto  $\bigcirc$  $\bigcirc$  $\bigcirc$ ) con i tre file cre[a](#page-52-2)ti al punto  $\bigcirc$ .
- Salvare la cartella TD-2000 su qualsiasi posizione sul computer del destinatario.
- Nel computer del destinatario, fare doppio clic su [**Setup.exe**]. Completare l'installazione in base alle istruzioni visualizzate sullo schermo.

**3**

**4**

# **Altre funzioni <sup>4</sup>**

# <span id="page-53-0"></span>**Funzioni di archiviazione di massa4**

## **Funzionalità di archiviazione di massa <sup>4</sup>**

La funzionalità di archiviazione di massa consente di eseguire i comandi inviando i dati da un computer o da un altro dispositivo alla stampante via USB. I file che sono stati copiati sull'area di archiviazione di massa della stampante vengono elaborati quando si preme il pulsante  $\mathbf{\Xi}$  (Stampa).

Questa funzionalità è utile nelle seguenti situazioni.

- Quando si desidera che i modelli (formato .blf) e le impostazioni memorizzati in un file di comando (formato .bin) e distribuiti dall'amministratore vengano applicati a una stampante senza usare uno strumento personalizzato.
- Quando si desidera eseguire i comandi senza installare il driver della stampante.
- Quando si desidera stampare e trasmettere i dati da un dispositivo munito di un sistema operativo (compresi i sistemi operativi non Windows) con una funzionalità host USB.

## **Uso della funzionalità di archiviazione di massa <sup>4</sup>**

- Assicurarsi che la stampante sia spenta.
- Tenendo premuto il pulsante  $\equiv$  (Stampa), premere e tenere premuto il pulsante (<sup>1</sup>) (Alimentazione). La stampante si avvia in modalità archiviazione di massa e l'indicatore POWER (Alimentazione) si accende in arancione.
- **3** Connettere il computer o il dispositivo alla stampante con un cavo USB. L'area di archiviazione di massa della stampante viene visualizzata sullo schermo del computer o del dispositivo.

## **NOTA**

Se l'area di archiviazione di massa non è visualizzata automaticamente, per informazioni sulla visualizzazione dell'area di archiviazione di massa, consultare le istruzioni relative al sistema operativo del computer o del dispositivo.

- $\left(4\right)$  Trascinare e rilasciare il file da copiare sull'area di archiviazione di massa.
- **5** Premere il pulsante  $\mathbf{E}$  (Stampa). Il file di comando viene eseguito. Durante l'esecuzione del file, l'indicatore POWER (Alimentazione) si accende in arancione e l'indicatore STATUS (Stato) lampeggia in verde.
- **6** Dopo che il file è stato eseguito. l'indicatore STATUS (Stato) si spegne.
- g Per disattivare la modalità di archiviazione di massa, spegnere la stampante. La stampante si avvia nella modalità di funzionamento normale.
- Quando la stampante è spenta, la modalità di archiviazione di massa è disattivata e gli eventuali file presenti al suo interno vengono eliminati.
- Questa funzionalità supporta i file .bin e .blf. Non utilizzare altri formati di file con questa funzionalità.
- Non creare cartelle di un'area di archiviazione di massa. Se viene creata una cartella, i file al suo interno non saranno eseguiti.
- La capacità dell'area di archiviazione di massa è di 2,45 MB. L'utilizzo di file di dimensioni superiori a 2 MB non può essere garantito.
- Se vengono copiati più file, l'ordine in cui essi saranno eseguiti non può essere garantito.
- Le connessioni LAN cablate o wireless, le connessioni Bluetooth o le connessioni dell'adattatore seriale da RJ25 a DB9M non sono disponibili mentre la stampante è in esecuzione in modalità di archiviazione di massa.
- Quando è in esecuzione un file copiato, non accedere ad altri file nell'area di archiviazione di massa.

# <span id="page-54-0"></span>**Gestione basata sul Web (browser Web) (solo TD-2120N/2130N) <sup>4</sup>**

Questa stampante dispone di un server Web che consente di monitorarne lo stato della stampante o di modificare alcune delle sue impostazioni mediante HTTP (protocollo trasferimento ipertesto).

## **NOTA**

- Assicurarsi che JavaScript e i cookie siano sempre attivati, a prescindere dal browser in uso.
- Per poter utilizzare la gestione basata sul Web, la rete deve utilizzare il protocollo TCP/IP e la stampante e il computer devono avere un indirizzo IP valido. Per visualizzare l'indirizzo IP della stampante, stampare le impostazioni di configurazione della stampante. Per ulteriori informazioni, consultare *[Stampa](#page-24-0)  [delle informazioni sull'impostazione della](#page-24-0)  stampante* [a pagina 19](#page-24-0).

## Aprire il browser Web.

- 2 Digitare "http://xxx.xxx.xxx.xxx/" nella barra degli indirizzi del browser Web. ("xxx.xxx.xxx.xxx" è l'indirizzo IP di questa stampante.) Esempio: http://192.168.1.2/
- A questo punto è possibile modificare le impostazioni del server di stampa.

## **NOTA**

Se si è specificata una password di rete opzionale, è necessario immetterla quando viene richiesta, al fine di accedere alla gestione basata sul Web. Per maggiori dettagli, vedere la Guida dell'utente in rete fornita in dotazione sul CD-ROM.

**4**

Capitolo 4

# **Kit di sviluppo del software <sup>4</sup>**

È disponibile un kit di sviluppo del software (SDK). Visitare il Brother Developer Center [\(http://www.brother.com/product/dev/index.htm\)](http://www.brother.com/product/dev/index.htm).

L'SDK b-PAC e gli SDK per i dispositivi mobili (Windows Mobile, Android, iPhone e iPad) possono essere scaricati. (Gli SDK scaricabili sono soggetti a modifica senza preavviso.)

**5**

# **Manutenzione della stampante <sup>5</sup>**

La manutenzione della stampante può essere effettuata in base alle necessità. Tuttavia, in alcuni ambienti è necessario effettuare la manutenzione con maggiore frequenza (es.: ambienti polverosi). Se lo sporco e la polvere non vengono rimossi, le etichette stampate potrebbero contenere strisce bianche, oppure il supporto di stampa potrebbe incepparsi.

# <span id="page-56-0"></span>**Manutenzione della testina di stampa <sup>5</sup>**

Pulire la testina di stampa (1) con un bastoncino di cotone imbevuto di alcol isopropilico.

Pulire la testina di stampa una volta al giorno o ad ogni sostituzione del rullo, a seconda di quale evento si verifichi per primo.

## **A ATTENZIONE**

Non lasciare che la pelle venga a contatto con la testina di stampa, per evitare danni elettrostatici e corrosione.

Non toccare la superficie del supporto di stampa.

Assicurarsi che la stampante sia collocata in una stanza ben ventilata. In presenza di condensa, spegnere la stampante e attendere che scompaia.

Non graffiare e non colpire la superficie della testina di stampa.

Non soffiare via la polvere con il respiro.

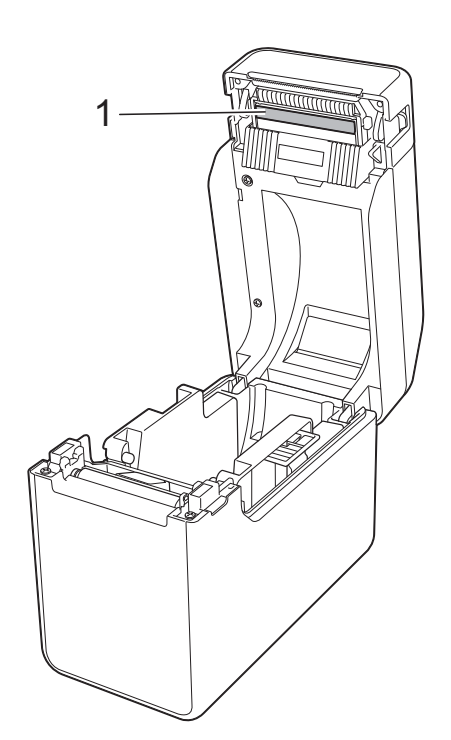

**5**

# <span id="page-57-0"></span>**Manutenzione del rullo premicarta <sup>5</sup>**

Utilizzare un pezzo di nastro di cellophane per rimuovere la sporcizia dal rullo premicarta (1).

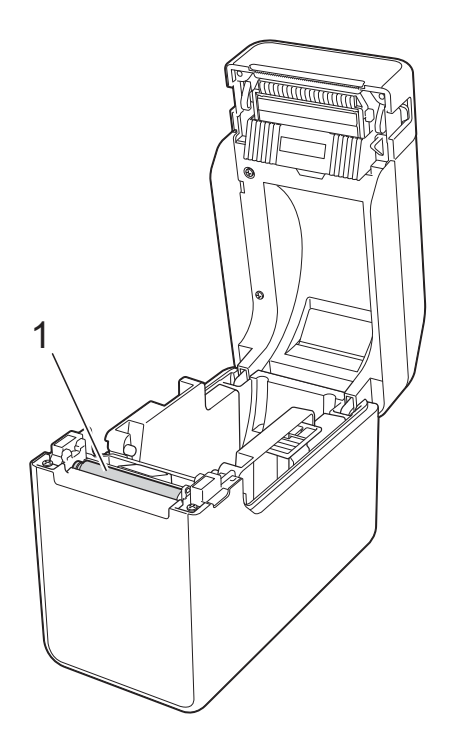

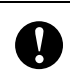

Non utilizzare solventi organici come il benzene.

# <span id="page-57-1"></span>**Manutenzione dell'uscita del supporto di stampa <sup>5</sup>**

Se sull'uscita del supporto di stampa (1) si accumula dell'adesivo e il supporto si inceppa, disconnettere la stampante dalla presa di alimentazione CA, quindi pulire l'uscita con un panno leggermente imbevuto di alcol isopropilico.

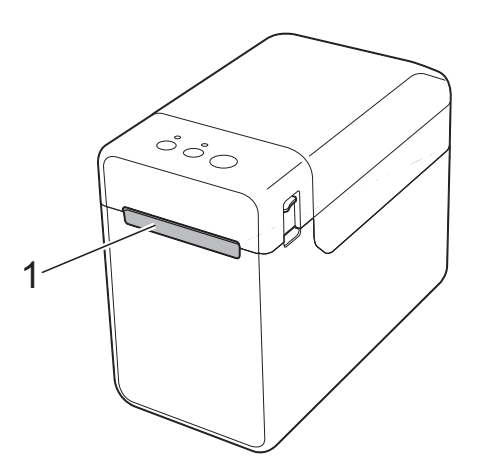

# **Manutenzione della sfogliatrice etichette (opzionale) (solo TD-2120N/2130N) <sup>5</sup>**

Se sull'uscita del supporto di stampa (1), sul separatore della sfogliatrice (2) o sul sensore della sfogliatrice (3) si accumula dell'adesivo e il supporto si inceppa, disconnettere la stampante dalla presa di alimentazione CA, quindi pulire ciascun componente con un panno leggermente imbevuto di alcol isopropilico.

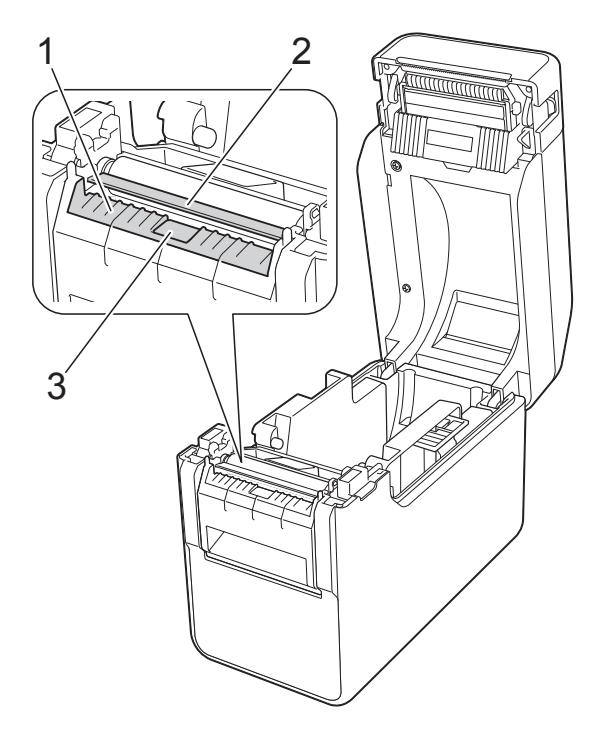

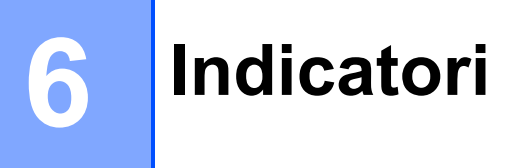

# <span id="page-59-0"></span>**Indicatori <sup>6</sup>**

Gli indicatori si illuminano e lampeggiano a indicare lo stato della stampante. In questa sezione vengono usati i simboli seguenti per mostrare i colori e i motivi degli indicatori.

Per ulteriori informazioni sulle cause e le soluzioni degli errori, vedere *[Soluzione dei problemi](#page-61-0)* [a pagina 56.](#page-61-0)

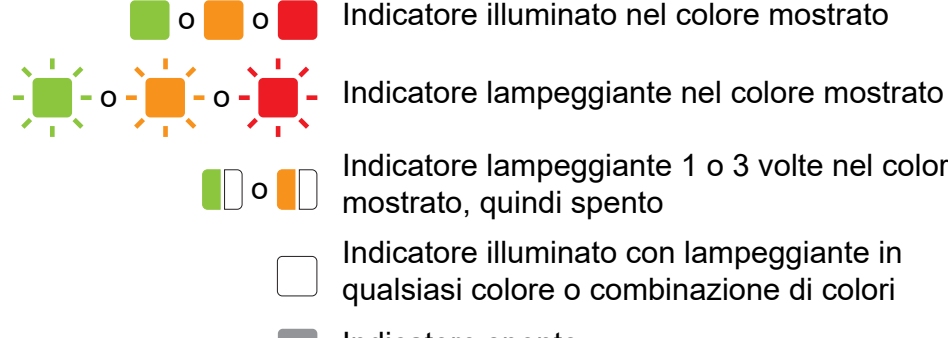

o o Indicatore illuminato nel colore mostrato

Indicatore lampeggiante 1 o 3 volte nel colore mostrato, quindi spento

> Indicatore illuminato con lampeggiante in qualsiasi colore o combinazione di colori

Indicatore spento

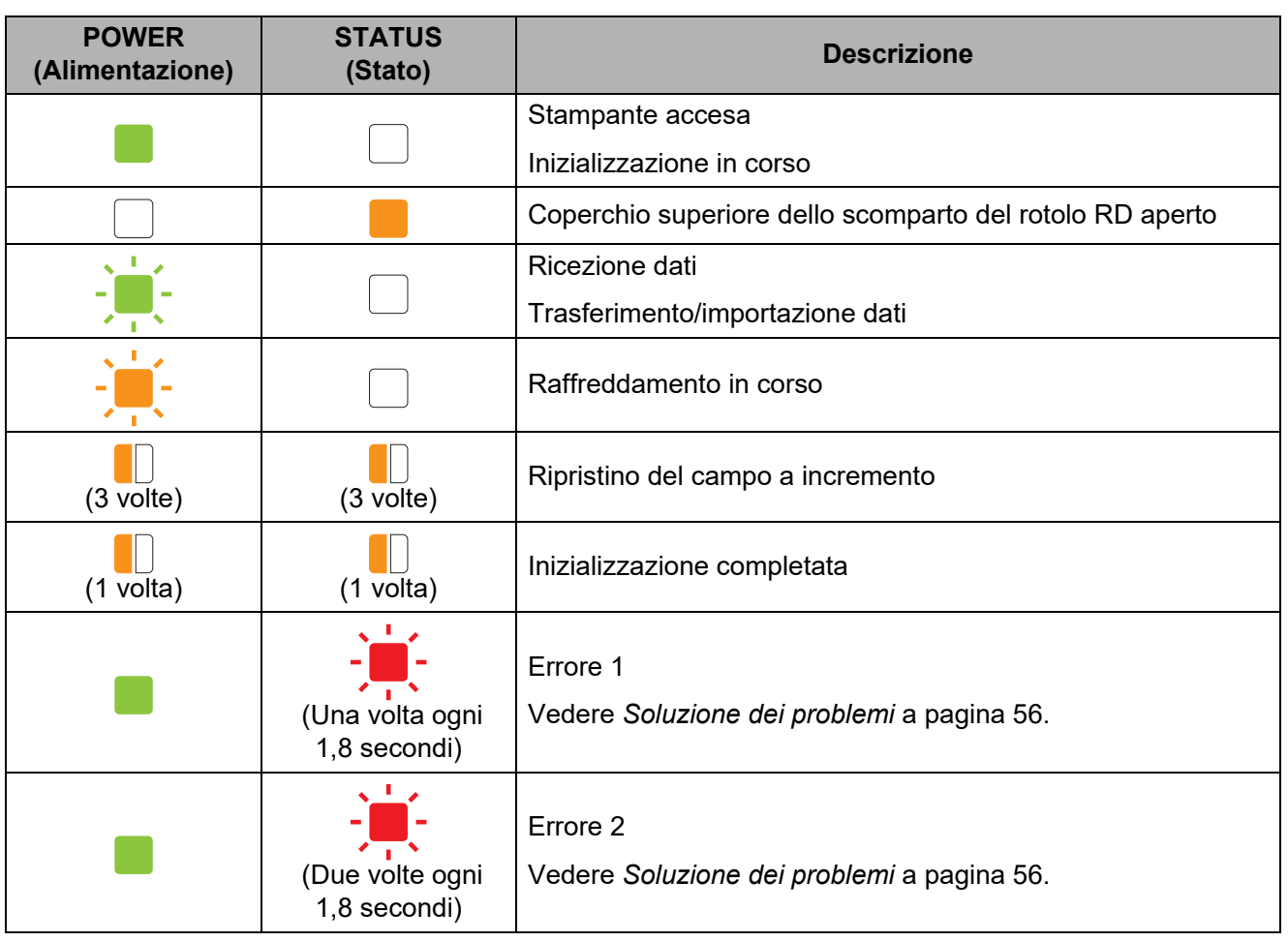

**54**

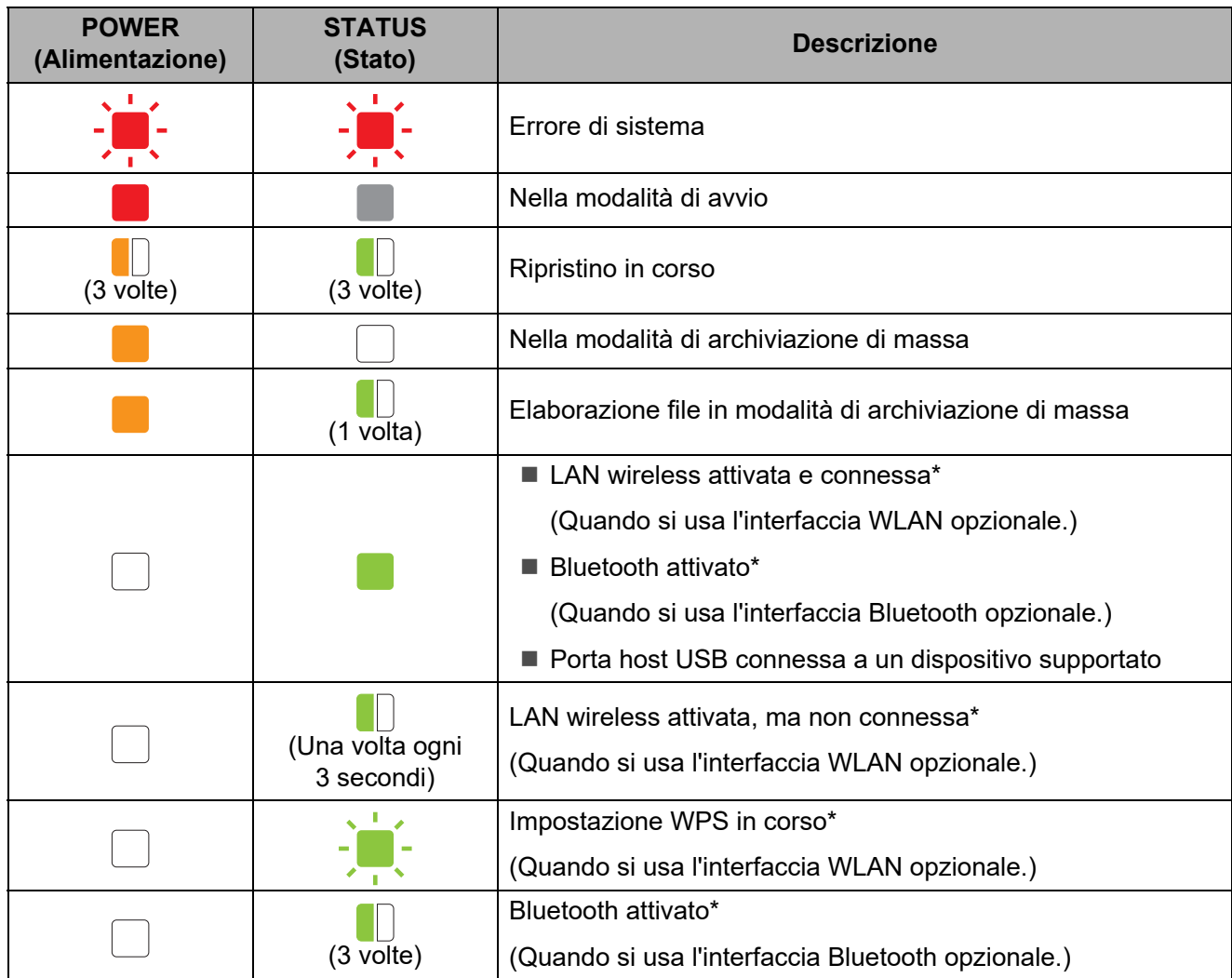

\* Solo TD-2120N/2130N

**7**

# <span id="page-61-0"></span>**Soluzione dei problemi <sup>7</sup>**

# **Panoramica <sup>7</sup>**

Se si riscontrano problemi con la stampante, controllare dapprima di avere eseguito le seguenti operazioni in modo corretto.

■ La stampante è alimentata dall'adattatore CA o dalla batteria ricaricabile agli ioni di litio (opzionale)?

Vedere *[Connessione a una presa di alimentazione CA](#page-8-0)* a pagina 3 o *[Utilizzo della batteria](#page-117-0)  [ricaricabile agli ioni di litio/base della batteria \(opzionale: PA-BT-4000LI/PA-BB-001\)](#page-117-0)  [\(solo TD-2120N/2130N\)](#page-117-0)* a pagina 112.

■ È selezionato e installato il driver della stampante appropriato?

Vedere *[Installazione del driver e del software per la stampante](#page-9-0)* a pagina 4.

La stampante è connessa a un computer?

Vedere *[Connessione di computer e stampante](#page-26-0)* a pagina 21.

Se i problemi persistono, leggere i consigli sulla risoluzione dei problemi contenuti in questo capitolo.

## **NOTA**

Per ulteriori informazioni sui messaggi di errore visualizzati sul display touch screen (opzionale) (solo TD-2120N/2130N), vedere *[Messaggi di errore per il display touch screen](#page-69-0)  [\(opzionale\) \(solo TD-2120N/2130N\)](#page-69-0)* a pagina 64.

## **Soluzione dei problemi <sup>7</sup>**

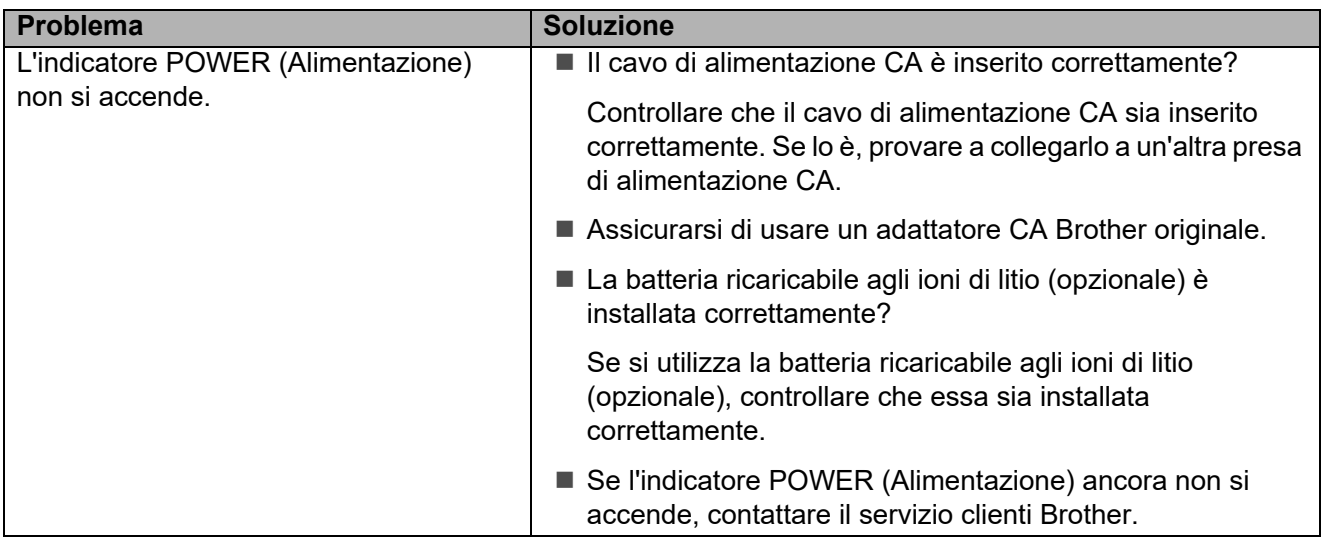

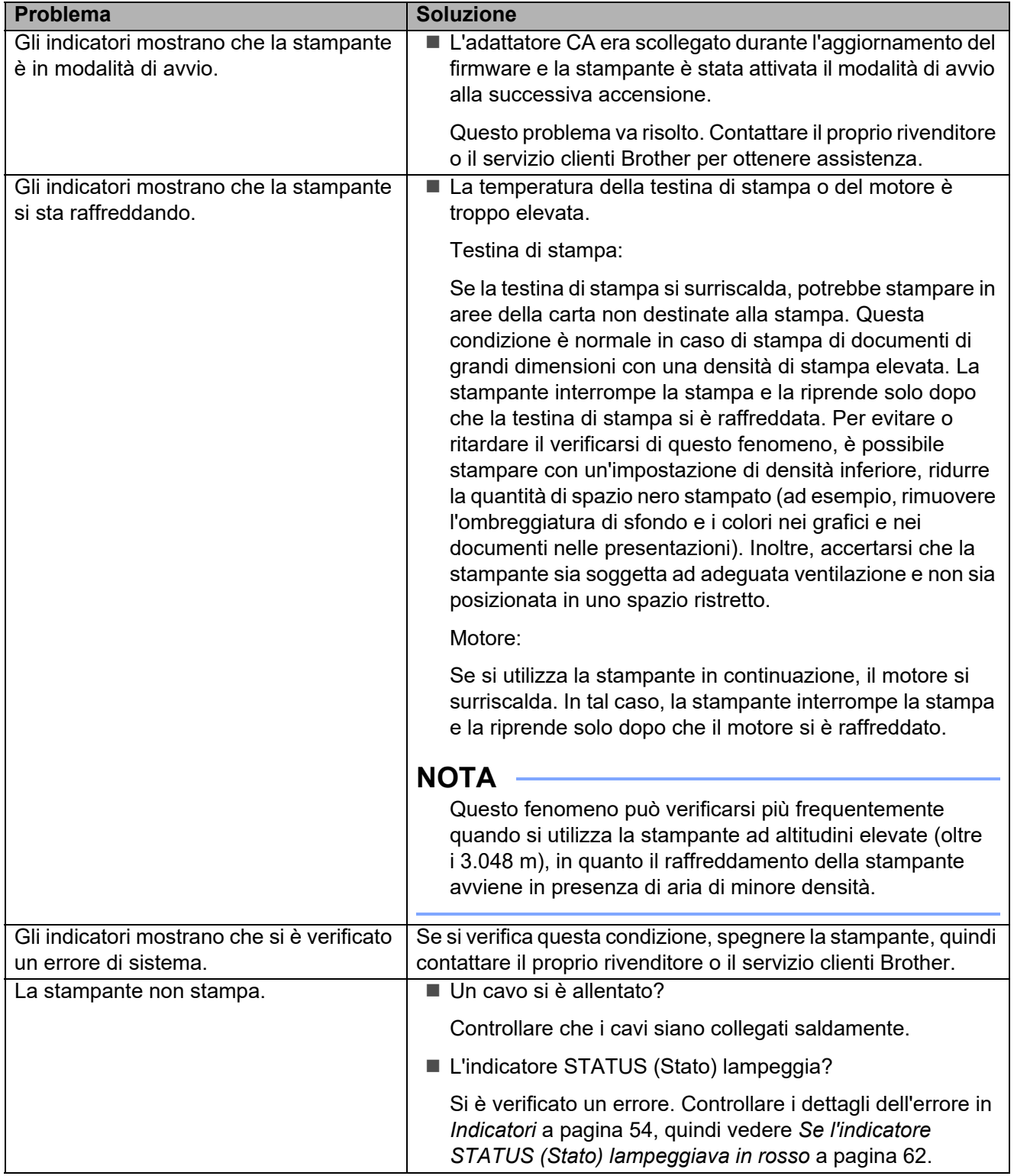

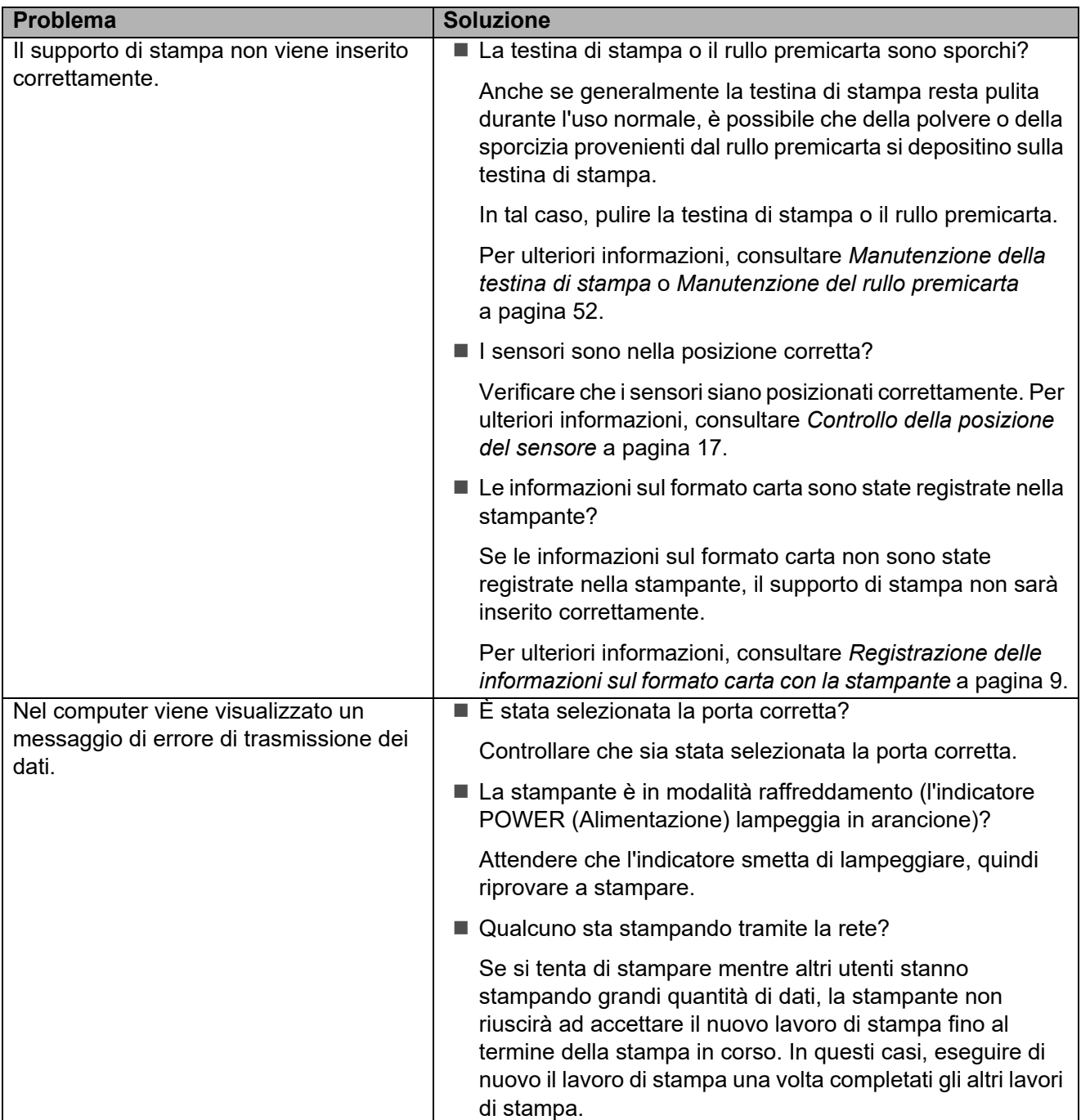

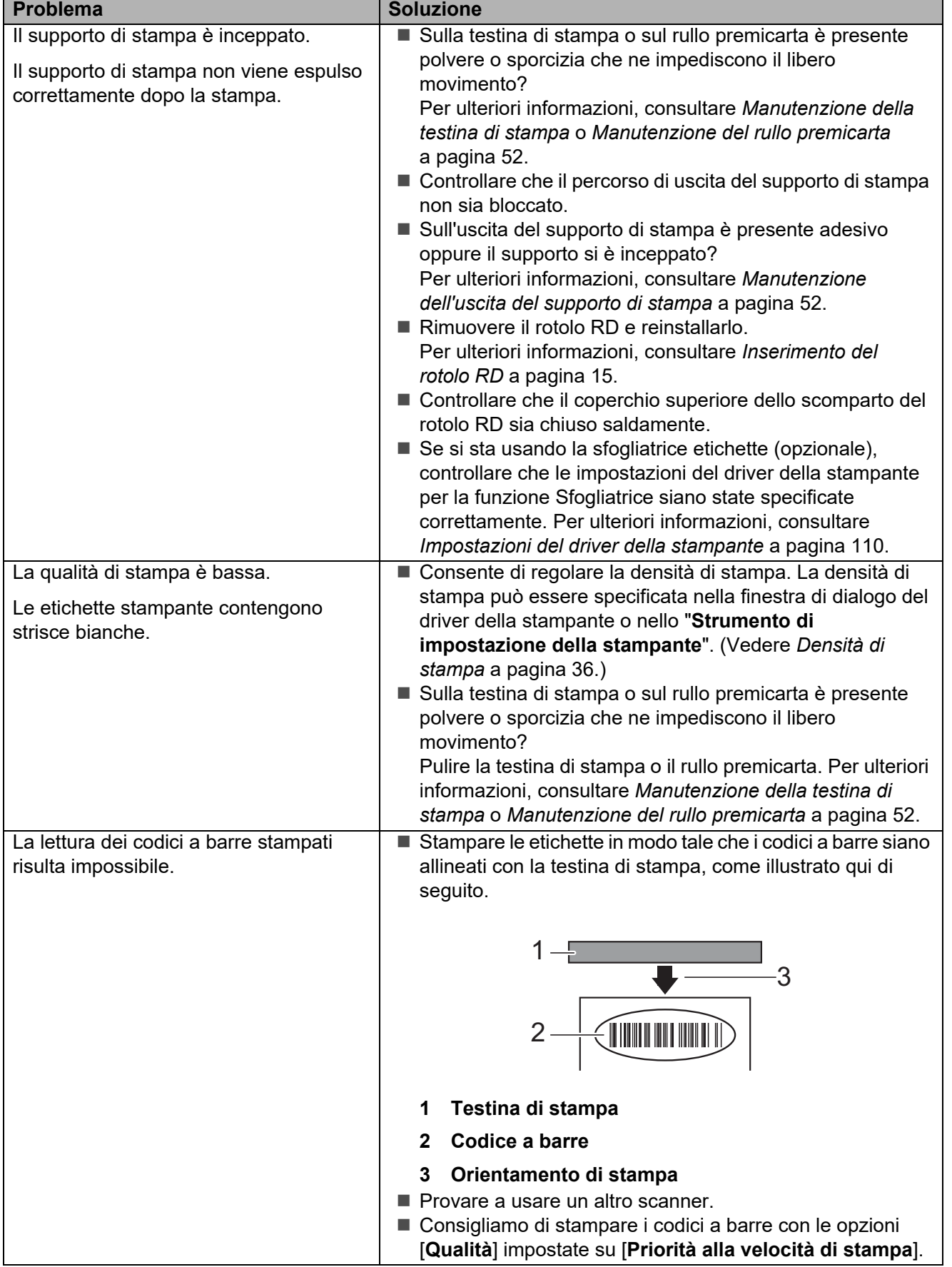

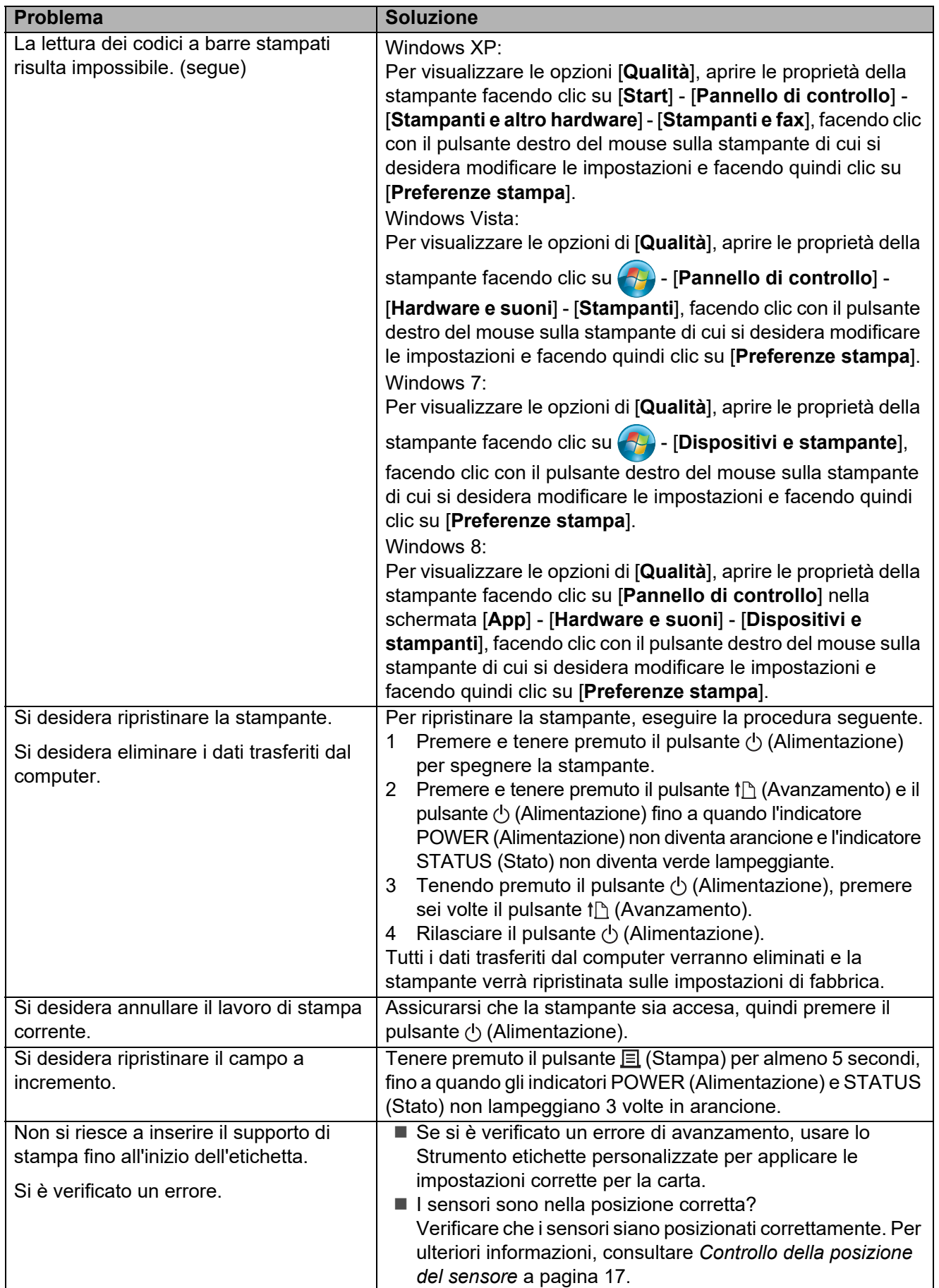

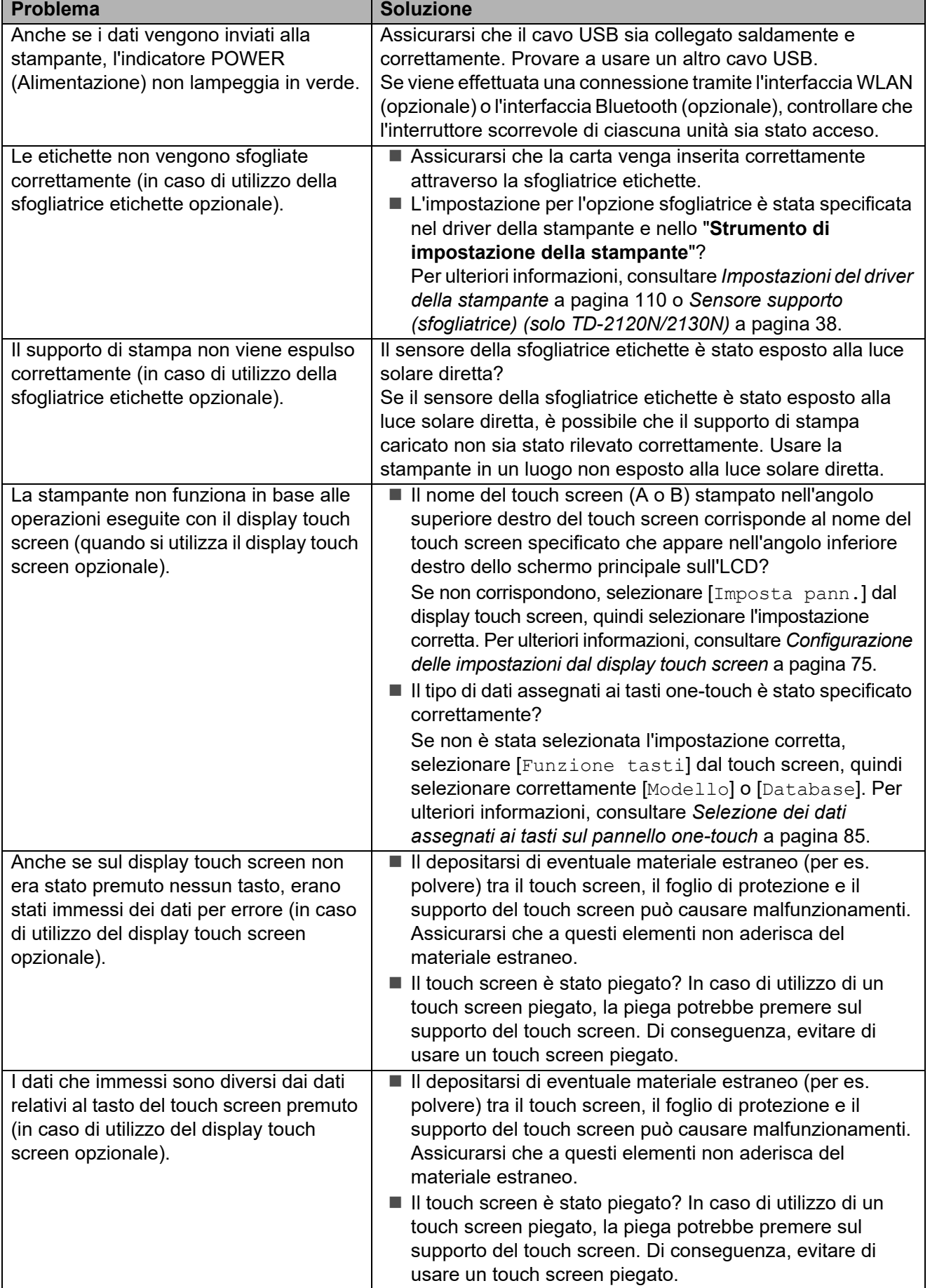

## <span id="page-67-0"></span>**Se l'indicatore STATUS (Stato) lampeggiava in rosso <sup>7</sup>**

Se l'indicatore STATUS (Stato) lampeggiava in rosso, effettuare le procedure seguenti per cancellare l'errore.

Premere una volta il pulsante  $\Diamond$  (Alimentazione).

Se l'errore ancora non viene cancellato, spegnare e riaccendere la stampante.

Se compare l'errore, anche dopo aver eseguito le procedure sopra descritte, contattare il servizio clienti Brother.

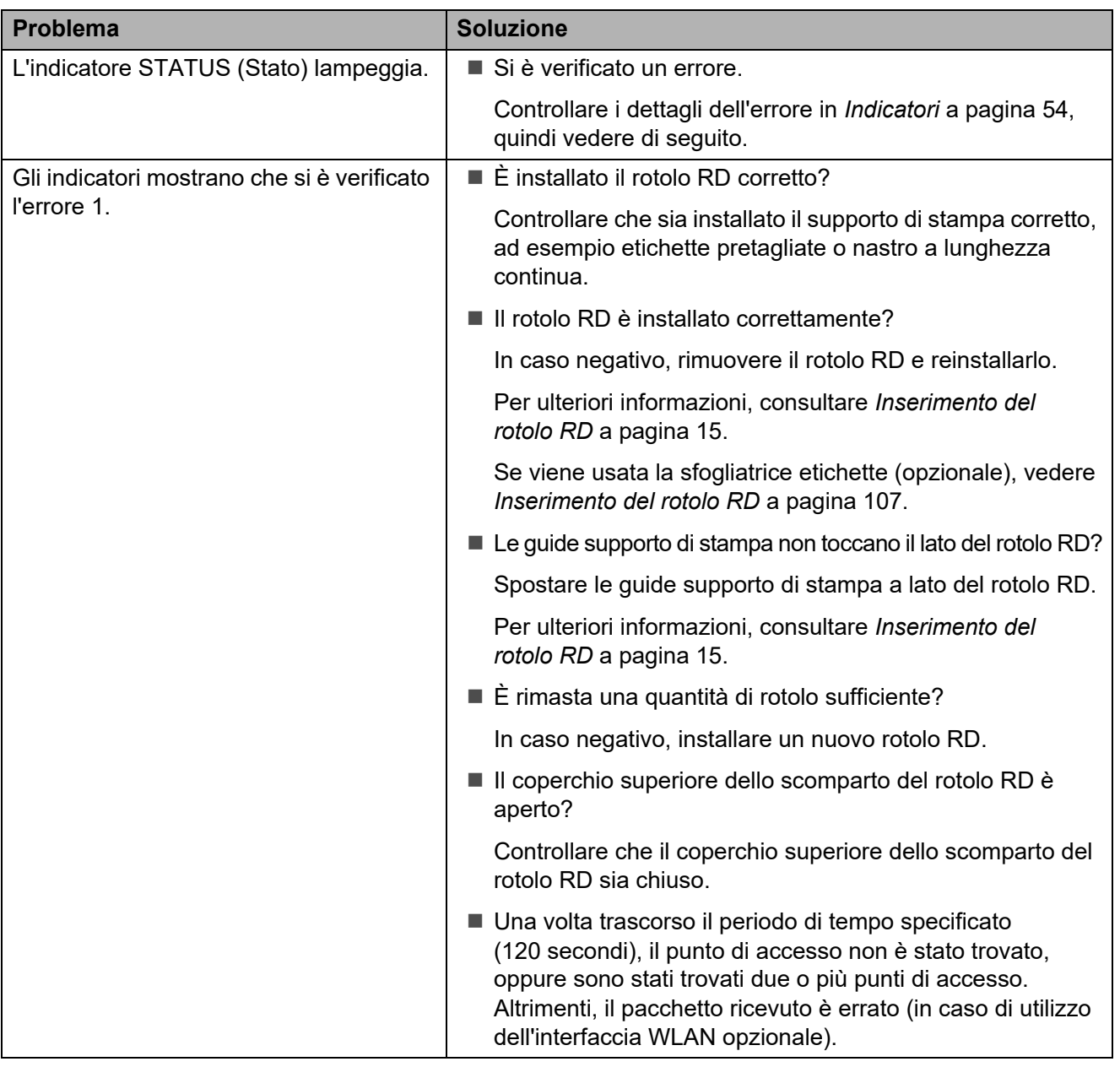

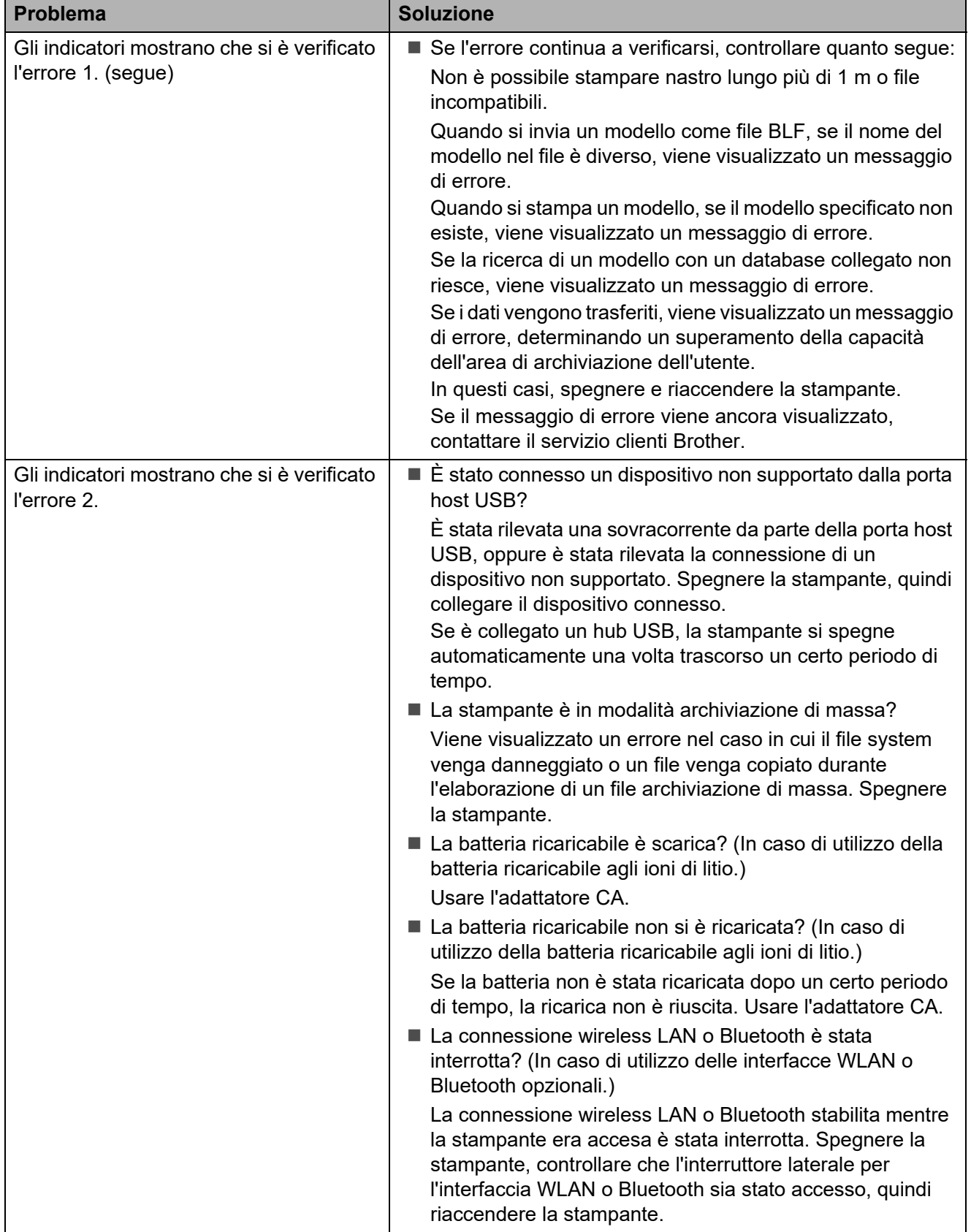

## <span id="page-69-0"></span>**Messaggi di errore per il display touch screen (opzionale) (solo TD-2120N/2130N) <sup>7</sup>**

Se un messaggio di errore viene visualizzato sull'LCD del display touch screen (opzionale) (solo TD-2120N/2130N), cercare una soluzione nella tabella seguente.

Per cancellare un messaggio di errore visualizzato, eseguire le procedure seguenti.

Se l'indicatore STATUS (Stato) della stampante lampeggia in rosso:

Premere una volta il pulsante  $\Diamond$  (Alimentazione). Se l'errore ancora non viene cancellato, spegnare e riaccendere la stampante.

Se l'indicatore STATUS (Stato) della stampante non lampeggia in rosso:

Premere un tasto qualsiasi sul touch screen. Se l'errore ancora non viene cancellato, spegnare e riaccendere la stampante.

Se il messaggio di errore continua a essere visualizzato anche dopo aver eseguito le procedure sopra descritte, contattare il servizio clienti Brother.

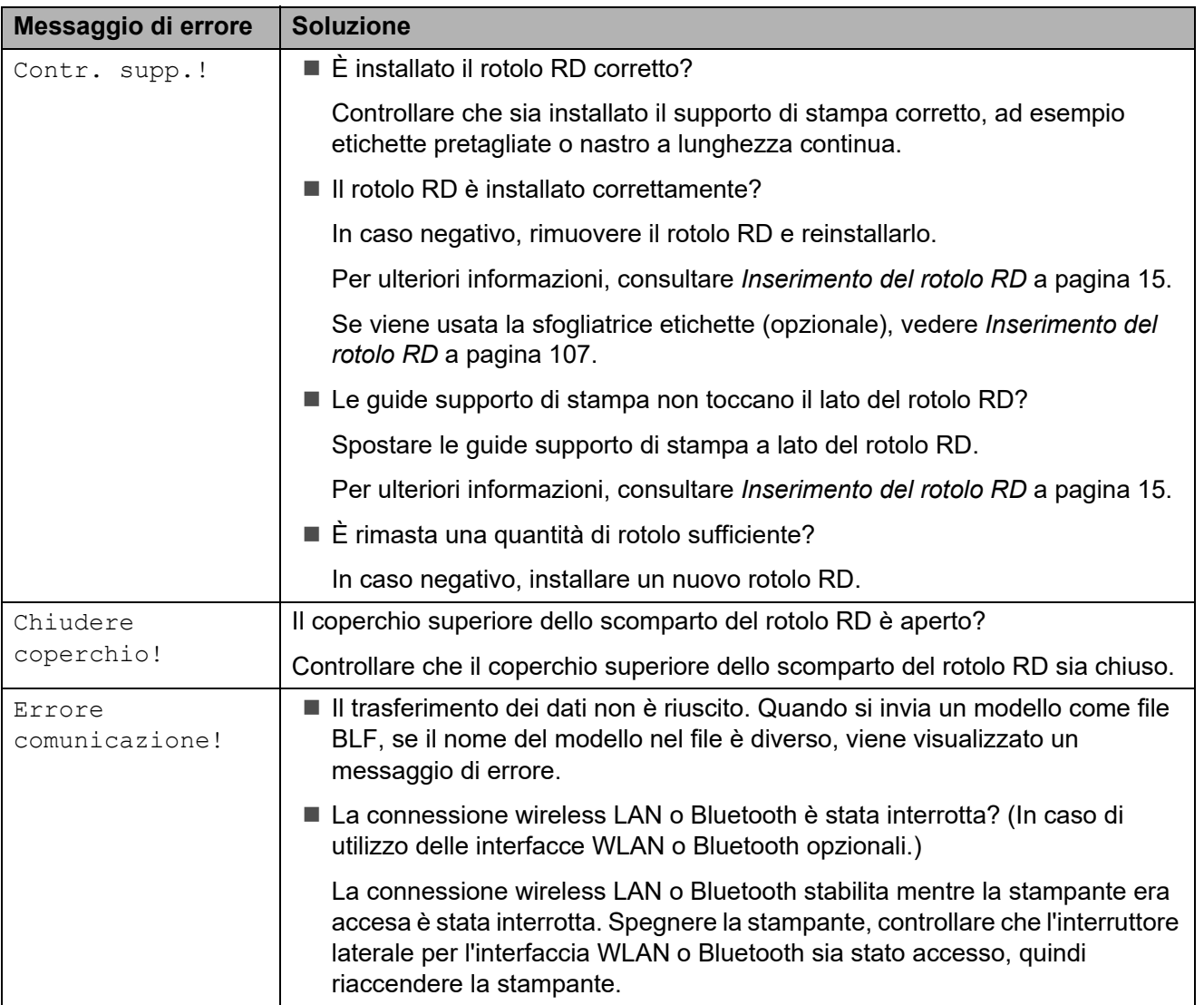

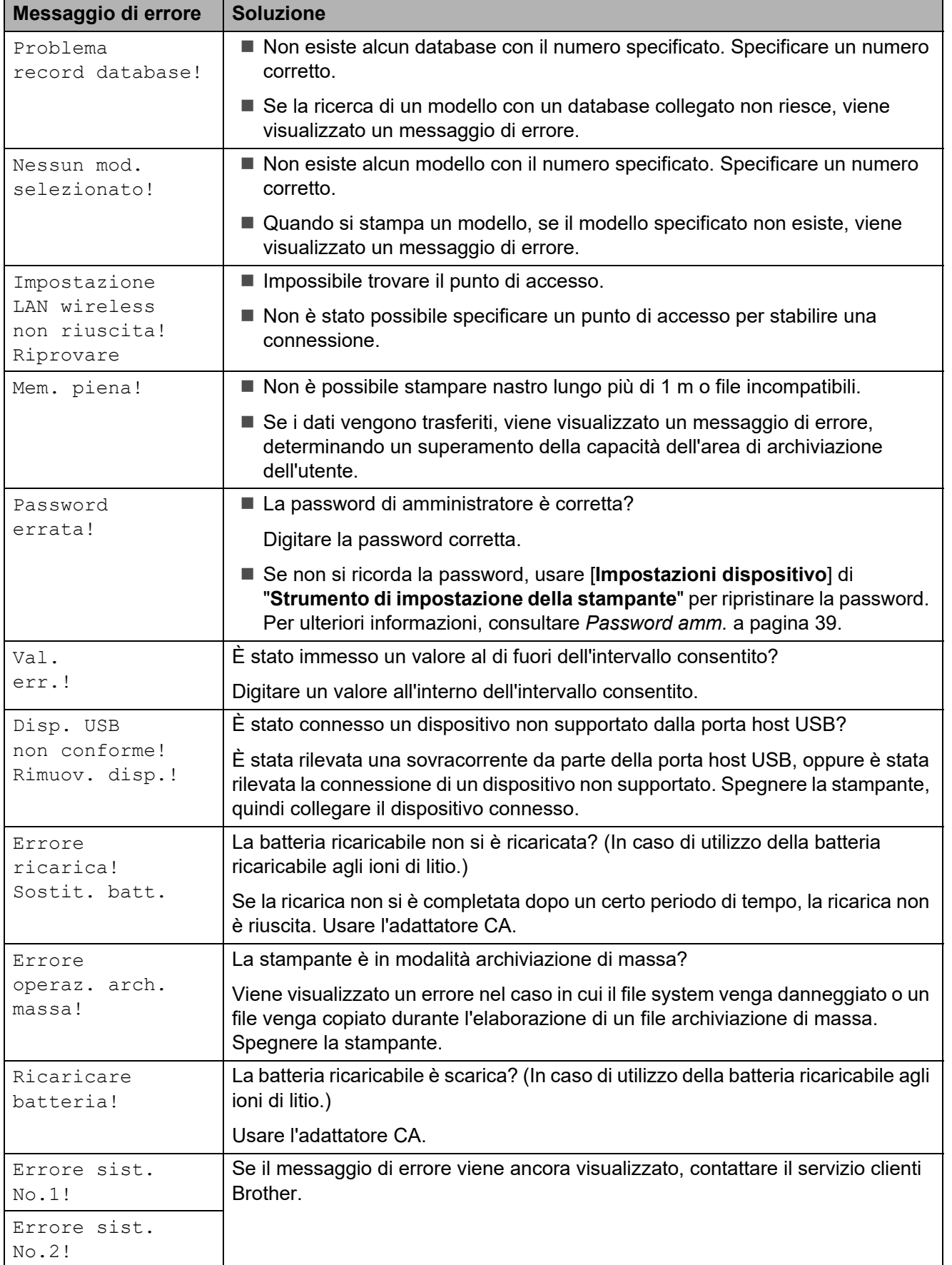

**8**

# **Specifiche del prodotto <sup>8</sup>**

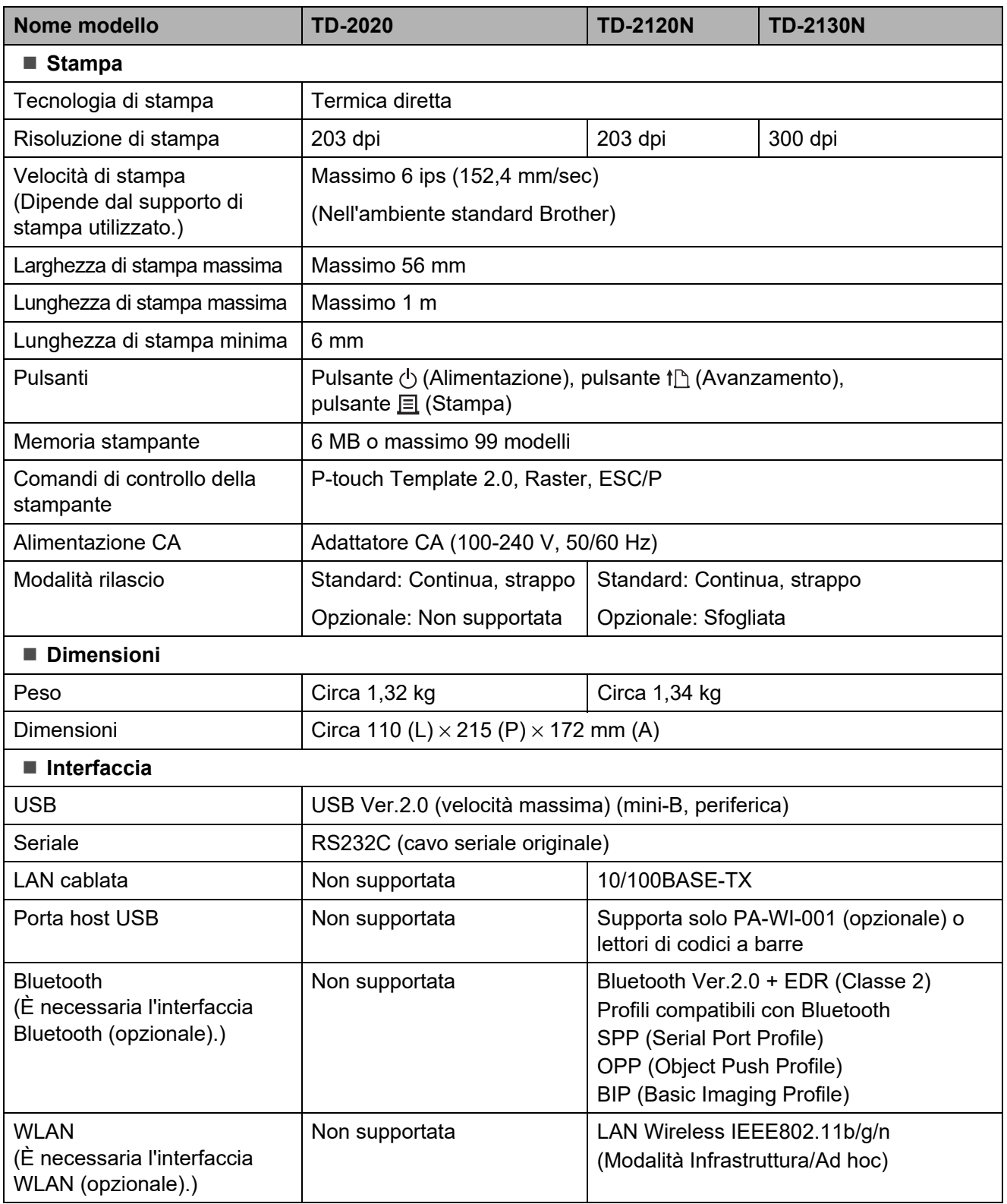

Non tutti i computer, dispositivi mobili e sistemi operativi supportano la modalità Ad-hoc.
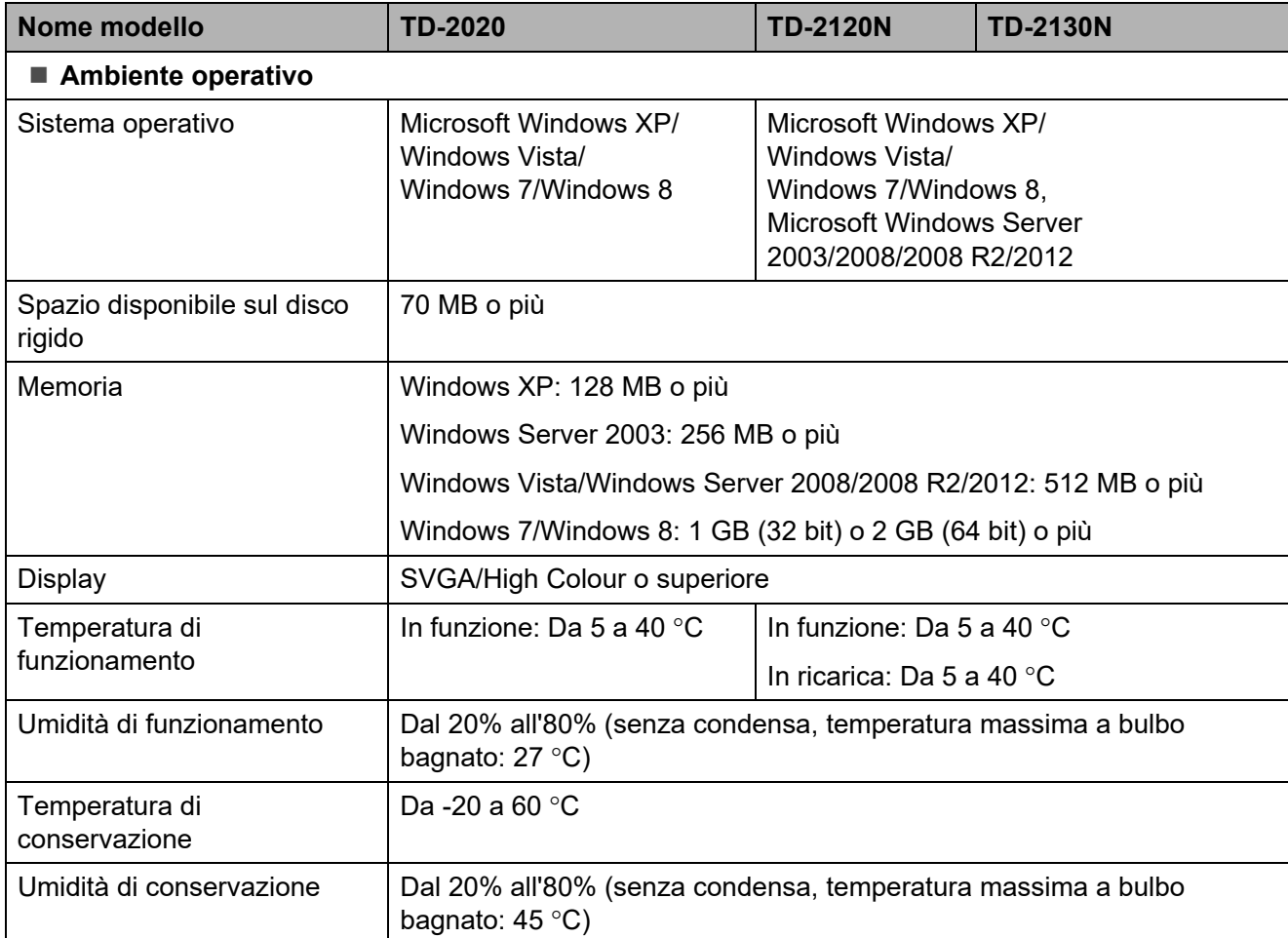

Non lasciare la stampante in un luogo esposto alla luce solare diretta, come ad esempio all'interno di un'automobile, in cui la temperatura supera 60 °C.

Capitolo 8

Per ottenere risultati di stampa ottimali, consigliamo di utilizzare carta termica Brother (rotoli RD).

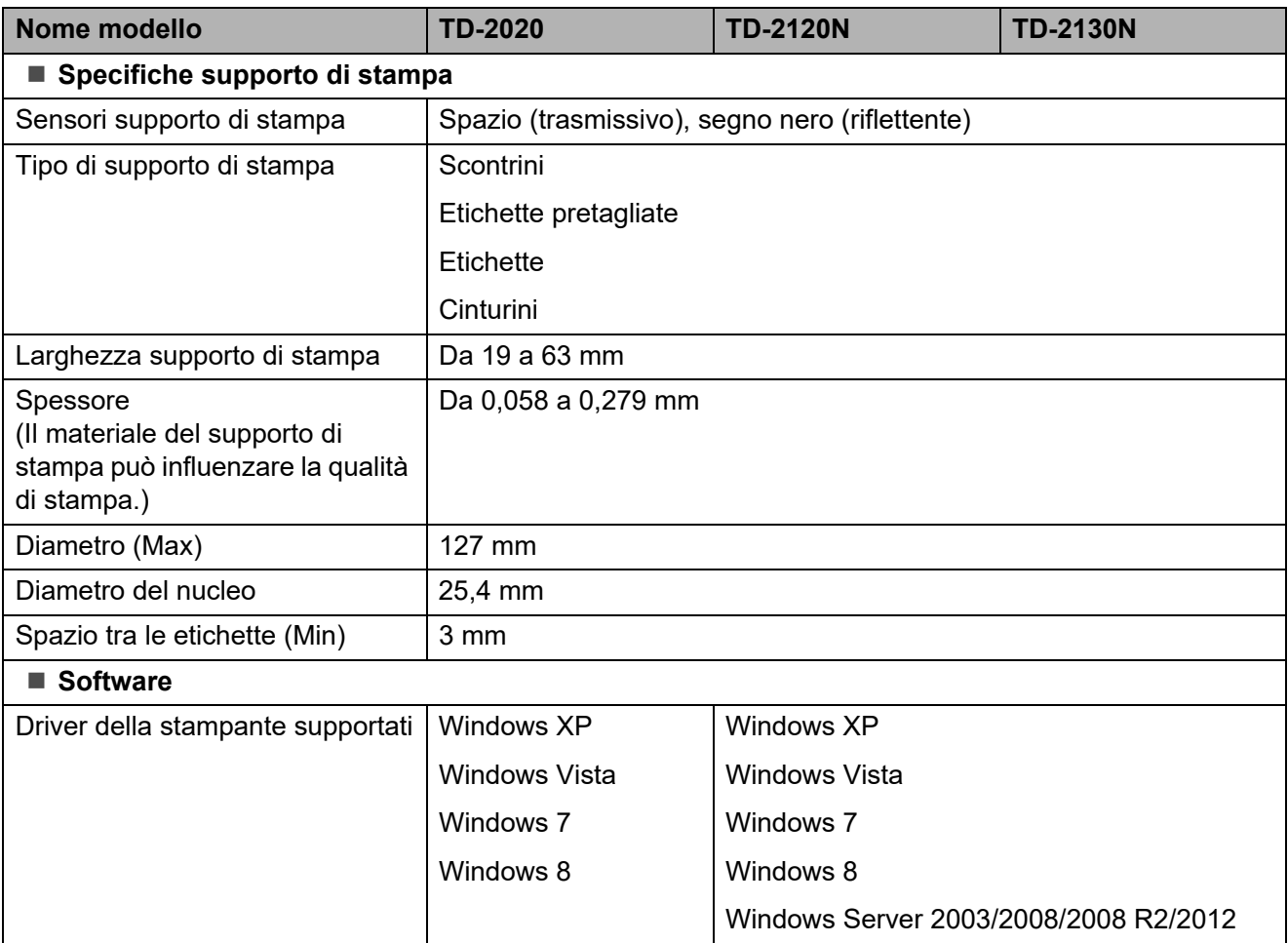

# **Uso dell'adattatore seriale da RJ25 a DB9M (opzionale: PA-SCA-001) <sup>9</sup>**

# **Connessione del computer e della stampante con l'adattatore seriale da RJ25 a DB9M <sup>9</sup>**

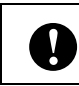

**9**

Assicurarsi di utilizzare il cavo specifico per il prodotto Brother opzionale. 1

- Prima di connettere il cavo seriale, assicurarsi che la stampante e il computer siano spenti.
- **2** Connettere il lato RJ25 dell'adattatore alla stampante.
- **(3)** Connettere l'estremità del cavo seriale al lato DB9M dell'adattatore stesso.
- $\overline{4}$  Connettere l'altra estremità del cavo seriale alla porta seriale del computer.

# **NOTA**

- Le impostazioni di comunicazione predefinite sono le seguenti: Velocità di trasmissione: 9.600 bps Parità: nessuna Lunghezza bit: 8 bit Controllo di flusso: hardware
- Per modificare le impostazioni di comunicazione, usare [**Impostazioni P-touch Template**] in "**Strumento di impostazione della stampante**" - [**Impostazioni di comunicazione**]. Per ulteriori dettagli, vedere P-touch Template Command Reference (Riferimento per i comandi di P-touch Template). Le versioni più recenti possono essere scaricate dal sito Web dell'assistenza. [support.brother.com](http://support.brother.com/) Selezionare il prodotto, quindi selezionare [**Manuali**].

# **Specifiche del prodotto**

Esegue la conversione in un connettore maschio a 9 pin D-sub.

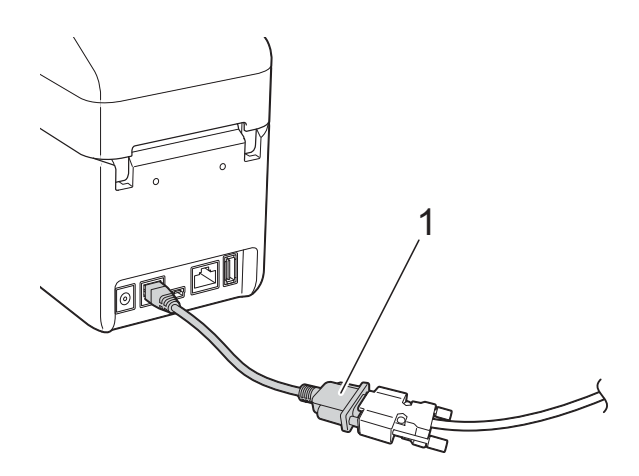

**1 Adattatore seriale da RJ25 a DB9M**

# **10 (opzionale: PA-TDU-001) Uso del display touch screen (solo TD-2120N/2130N) <sup>10</sup>**

Il display touch screen (TDU) opzionale è un'unità progettata per essere collegata alla stampante. Poiché i tasti del touch screen possono essere premuti per eseguire le varie operazioni, le etichette possono essere stampate e le impostazioni possono essere specificate senza ricorrere alla connessione a un computer.

Per informazioni dettagliate su come collegare il touch screen, consultare la relativa Guida di installazione rapida.

# **Descrizione generale**

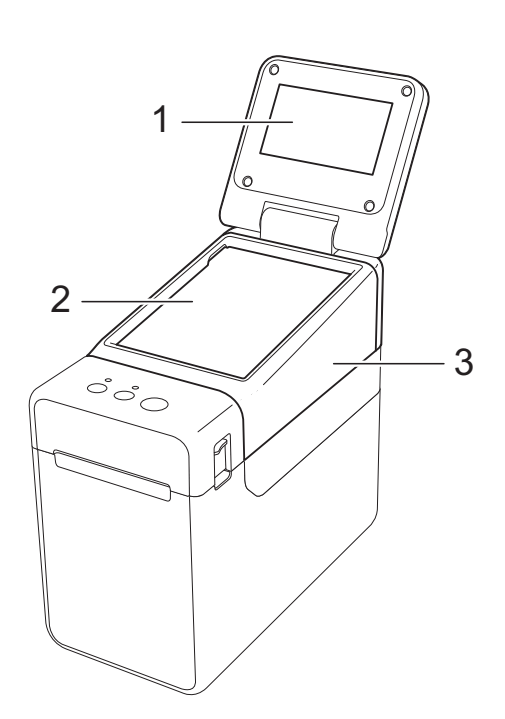

**1 Display LCD**

## **NOTA**

Nel corso delle attività di produzione e distribuzione, sul display LCD viene applicato un adesivo di protezione in plastica trasparente. Questo adesivo deve essere rimosso prima dell'uso.

- **2 Touch screen**
- **3 Coperchio del pannello unità TDU**

# **Display LCD**

Sollevare il display LCD, quindi regolarlo ad un'angolazione che consenta di visualizzare le schermate. Se lo schermo è scuro e si legge con difficoltà, è possibile accendere la retroilluminazione. Per ulteriori informazioni, consultare *[Configurazione delle impostazioni](#page-80-0)  [dal display touch screen](#page-80-0)* a pagina 75.

# **Schermo**

All'accensione della stampante, viene visualizzata la schermata principale.

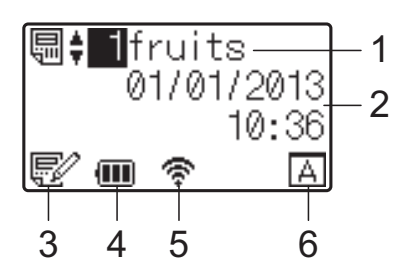

**1 Nome e numero del modello** Visualizza il numero e il nome del modello

selezionato.

### **2 Data e ora**

Visualizza la data e l'ora corrente. Per maggiori dettagli sull'impostazione dell'orologio, vedere *[Impostazione di data e ora](#page-82-0)* a pagina 77.

**3 Indicatore di modifica del modello**

Quando è in corso la modifica di un modello tramite il display touch screen, viene visualizzato l'indicatore  $\blacksquare$ 

#### **4 Indicatore del livello della batteria**

Quando si utilizza la batteria agli ioni di litio ricaricabile (opzionale), viene indicata la carica residua.

Se si continua a utilizzare la stampante con un livello di carica della batteria ridotto, viene visualizzato il messaggio "Ricaricare batteria!"; la stampante potrebbe spegnersi anche mentre viene eseguita la stampa.

#### **III** : Carica massima

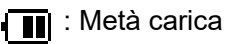

: Carica bassa

: Ricarica in corso

**5 Indicatori relativi alle interfacce wireless disponibili**

Se sono state specificate le impostazioni per il collegamento wireless, vengono visualizzati gli indicatori relativi alle interfacce disponibili.

**Y** : Bluetooth

 $\widehat{\mathbb{R}}, \infty$ ,  $\widehat{\mathbb{R}}$  : LAN wireless

(Lo stato della connessione viene indicato con quattro livelli differenti; se la connessione è assente viene visualizzata l'indicazione ..........)

#### **6 Impostazione del touch screen**

Indica se il display touch screen è stato impostato per il touch screen A o B.

Pannello di controllo di base (A)

Pannello one-touch (B) P.

# **Touch screen**

Sono presenti due touch screen: il pannello di controllo di base (A) e il pannello one-touch (B). È possibile selezionare per l'uso uno dei due pannelli.

Premere un tasto sul touch screen per eseguire un'operazione.

Se a un tasto del touch screen è stato assegnato anticipatamente un layout etichetta, è possibile stampare facilmente un'etichetta premendo il tasto ad essa corrispondente.

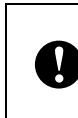

Non premere il touch screen utilizzando oggetti appuntiti, onde evitare di danneggiarlo.

### **Pannello di controllo di base (A) <sup>10</sup>**

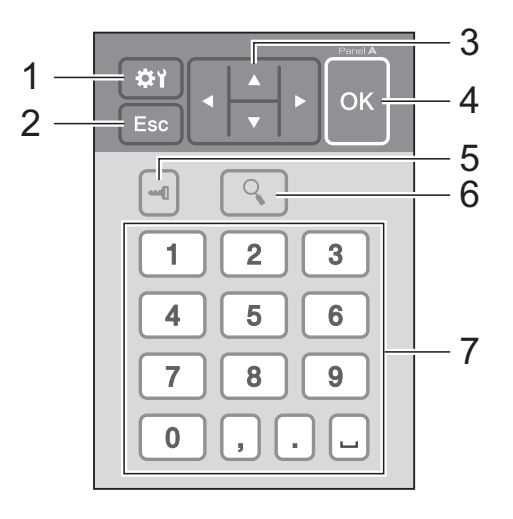

## **Pannello one-touch (B)**

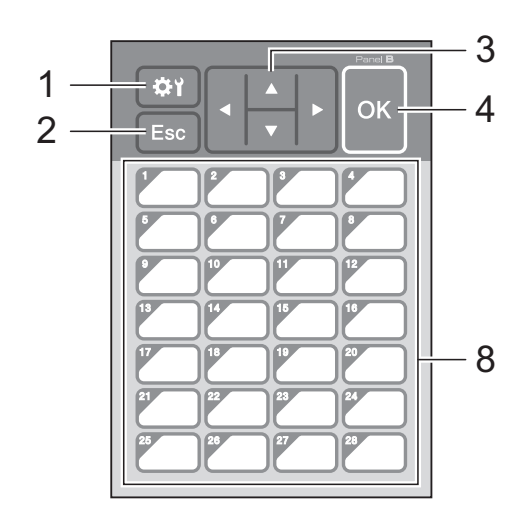

#### **1 (tasto di impostazione)**

Consente di specificare le impostazioni dei vari parametri.

#### **2 Esc (tasto di annullamento)**

Torna all'operazione precedente. Tenendo premuto questo tasto per almeno 1 secondo si torna alla schermata principale.

#### 3  $\triangle$  /  $\triangledown$  / 4/ $\triangleright$

Consente di modificare gli elementi visualizzati oppure di incrementare o ridurre i valori. Se si tiene premuto questo tasto, è possibile modificare rapidamente gli elementi visualizzati oppure incrementare o ridurre i valori di 10 unità.

#### **4 Tasto OK**

Consente di effettuare l'operazione o applicare l'impostazione.

#### **5 (tasto di amministrazione)**

Consente di specificare le impostazioni di base per l'utilizzo del display touch screen.

#### **6 (tasto di ricerca)**

Consente di visualizzare il contenuto del modello selezionato. È inoltre possibile controllare il contenuto del database collegato al modello.

#### **7 Tasti numerici**

Digitare il numero del modello o il numero di record del database. È inoltre possibile utilizzare questi tasti per modificare i valori presenti nel layout etichetta.

#### **8 Tasti one-touch**

Selezionare l'etichetta da stampare.

#### **NOTA**

Il nome del touch screen (A o B) è indicato nell'angolo in alto a destra del pannello stesso. Assicurarsi che il nome del touch screen specificato (visualizzato nella schermata principale del display LCD) corrisponda al nome del touch screen in uso.

# <span id="page-77-0"></span>**Informazioni sulla**  sostituzione del touch screen

**1** Il coperchio del pannello dell'unità TDU è fissato con quattro linguette. Premendo le due linguette (1) sul lato anteriore, far scorrere il coperchio verso l'alto e sganciare le linguette. Quindi, premere le due linguette (2) sul lato posteriore per sganciare le linguette nella stessa maniera.

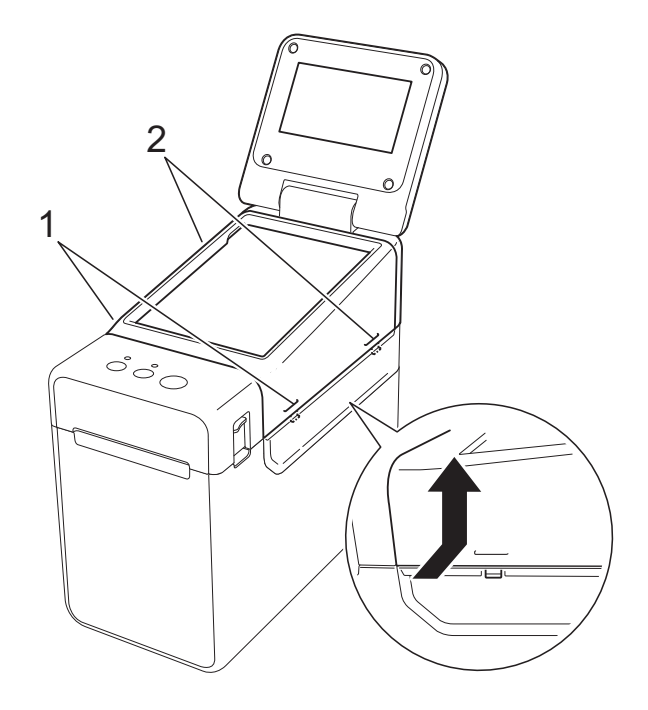

Uso del display touch screen (opzionale: PA-TDU-001) (solo TD-2120N/2130N)

2 Rimuovere il coperchio del pannello dell'unità TDU, quindi posizionare il touch screen (1) da utilizzare, posizionare infine il foglio di protezione trasparente (2) sul supporto del touch screen (3).

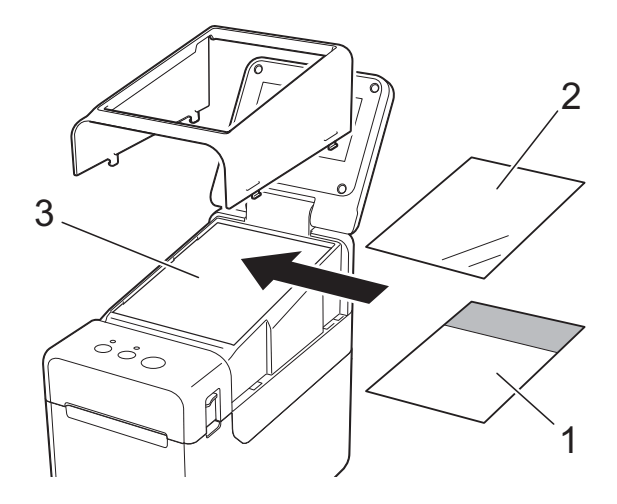

Il depositarsi di eventuale materiale estraneo (per es. polvere) tra il touch screen, il foglio di protezione e il supporto del touch screen può causare malfunzionamenti. Assicurarsi che a questi elementi non aderisca del materiale estraneo.

8 Installare il coperchio del pannello dell'unità TDU nella posizione originaria.

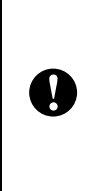

 $\mathbf{I}$ 

Quando si sostituisce il touch screen, è necessario modificare l'impostazione relativa al display touch screen. Per ulteriori informazioni, consultare *[Selezione del touch screen](#page-89-0)* [a pagina 84](#page-89-0).

**10**

# **Stampa con il display touch screen <sup>10</sup>**

Per stampare utilizzando il display touch screen procedere come indicato di seguito.

#### **1. Preparazione.**

Collegare la stampante al computer, quindi installare il driver della stampante e il software. [\(pagina 4\)](#page-9-0)

Installare il supporto di stampa nella stampante. [\(pagina 15](#page-20-0))

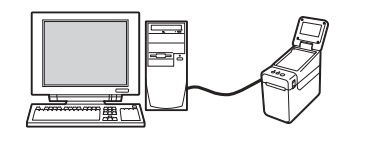

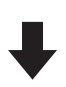

#### **2. Creare un layout etichetta.**

Dal computer, utilizzare P-touch Editor, fornito in dotazione sul CD-ROM, per creare un layout etichetta. ([pagina 79\)](#page-84-0)

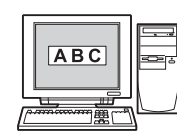

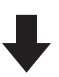

#### **3. Trasferire il layout etichetta alla stampante.**

Utilizzare P-touch Transfer Manager per trasferire dal computer alla stampante il layout etichetta creato. ([pagina 83](#page-88-0))

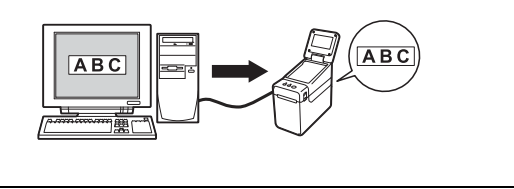

### **4. Stampare l'etichetta.**

Utilizzare il touch screen del display touch screen per stampare l'etichetta. ([pagina 86](#page-91-0))

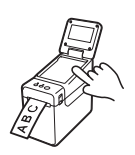

# **Impostazioni del display touch screen**

È possibile specificare le impostazioni relative al display touch screen sia utilizzando il touch screen sia utilizzando uno strumento presente su un computer collegato alla stampante. Per maggiori dettagli sulla connessione di un computer e la specificazione delle impostazioni, vedere *[Impostazioni dispositivo](#page-39-0)* a pagina 34.

# <span id="page-80-0"></span>**Configurazione delle impostazioni dal display touch screen <sup>10</sup>**

Premere [ $\left\langle \right\rangle$ ] (tasto di impostazione) oppure [-- []] (tasto di amministrazione) per visualizzare la schermata del menu. Premere  $[\triangle]$  o  $[\triangledown]$  per selezionare un parametro, quindi premere  $[OK]$ .

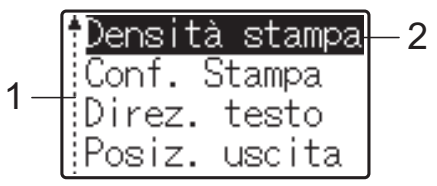

- $1 -$  La barra di scorrimento indica con la freccia su il primo parametro e con la freccia giù l'ultimo parametro. Se è selezionato l'ultimo parametro, premendo  $\nabla$  si passa al primo parametro. Se è selezionato il primo parametro, premendo [a] si passa all'ultimo parametro.
- <sup>2</sup> Il parametro selezionato è evidenziato.

Con il display touch screen montato sulla stampante, è possibile specificare le impostazioni indicate di seguito.

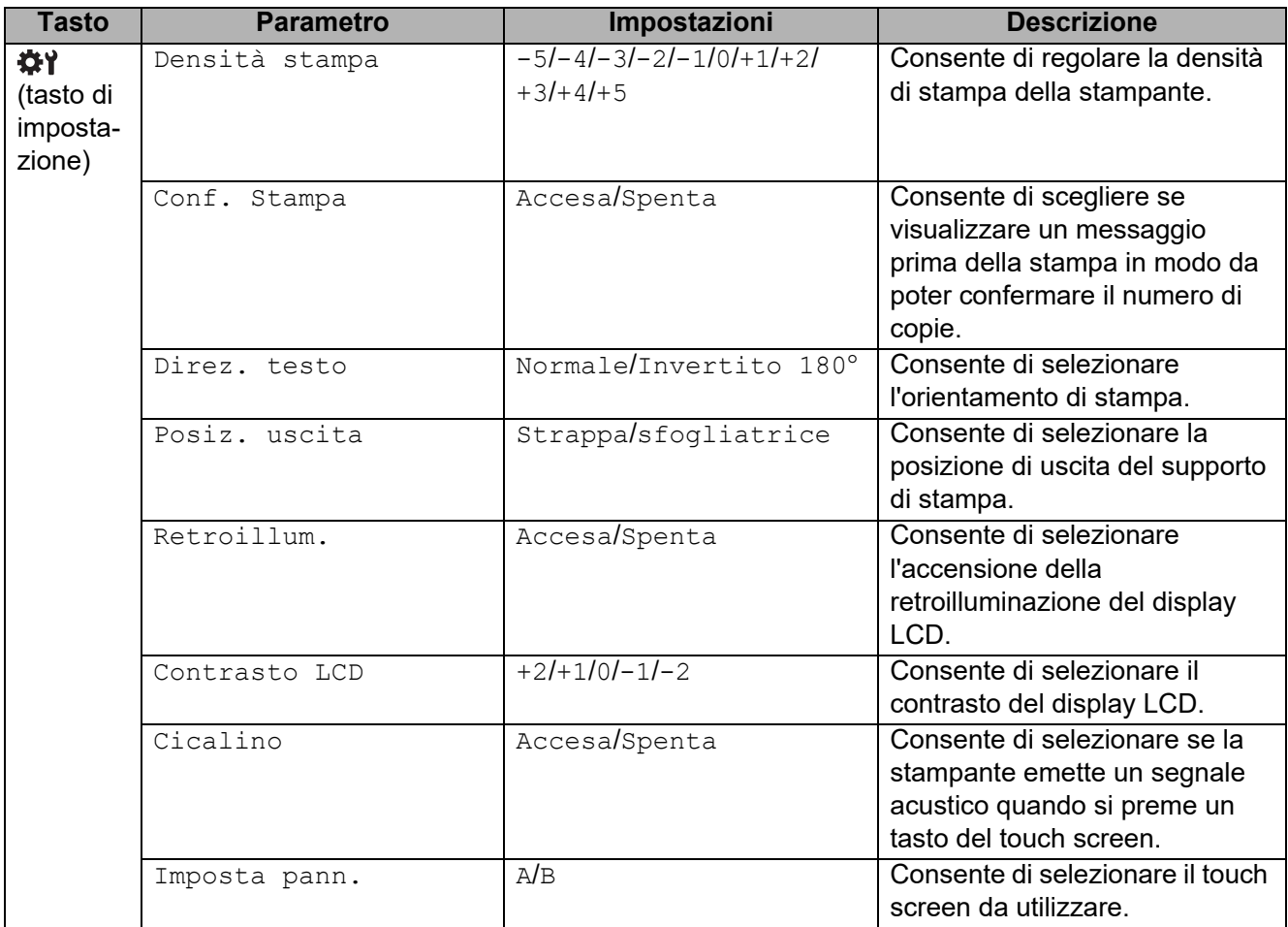

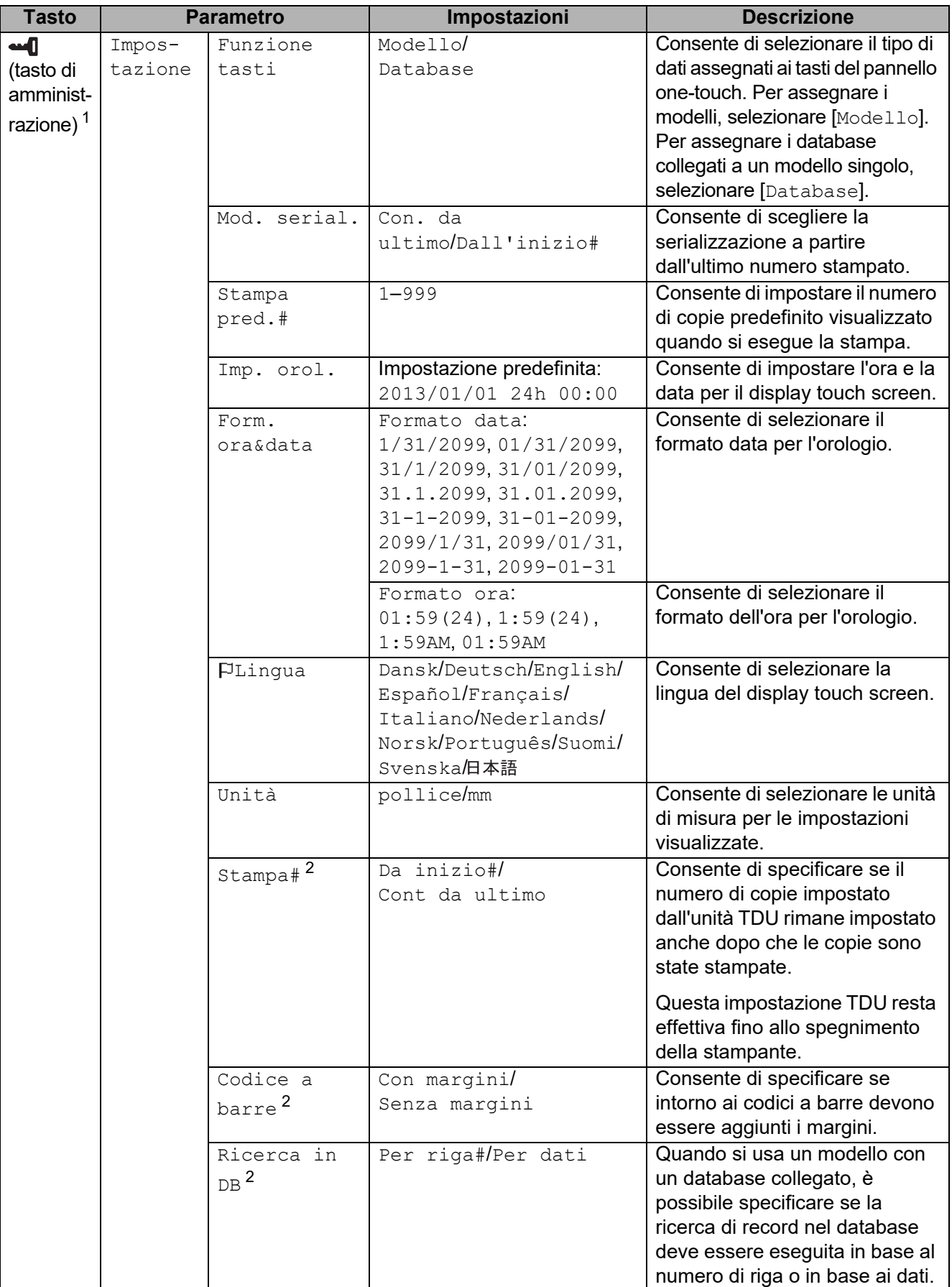

Uso del display touch screen (opzionale: PA-TDU-001) (solo TD-2120N/2130N)

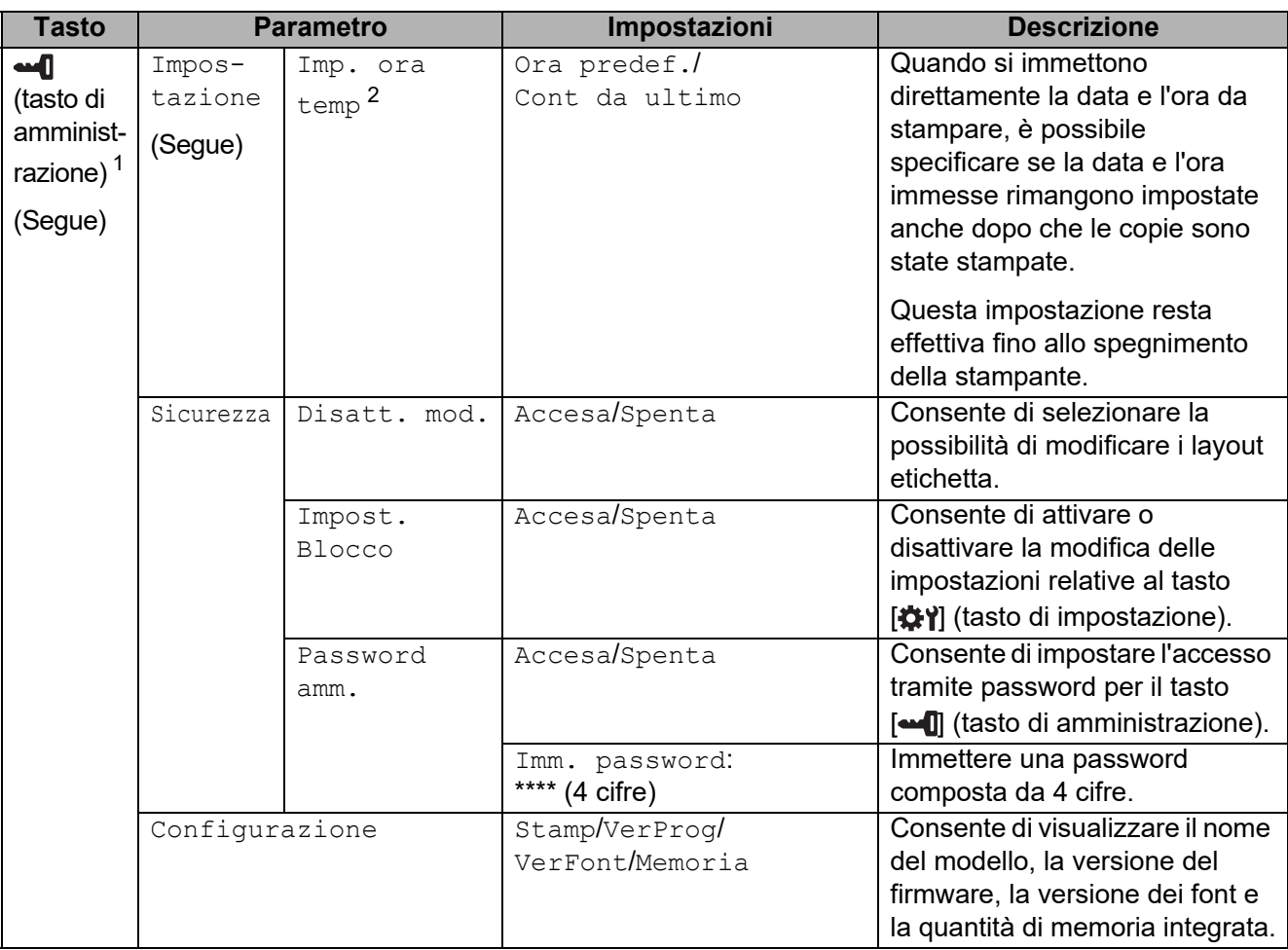

<span id="page-82-1"></span><sup>1</sup> È possibile accedere a [ $\blacksquare$ ] (tasto di amministrazione) solo quando è impostato il touch screen A (pannello di controllo di base).

<span id="page-82-2"></span><sup>2</sup> Questa funzione è disponibile con il firmware versione 1.04 e versioni successive. La versione più recente può essere scaricata dal sito Web dell'assistenza. [support.brother.com](http://support.brother.com/)

# **NOTA**

- Alcune impostazioni possono variare in funzione del firmware (software della stampante).
- Per azzerare le impostazioni, utilizzare l'opzione [**Impostazioni dispositivo**] nello "**Strumento di impostazione della stampante**" per ripristinare tutte le impostazioni predefinite dal produttore. Per ulteriori informazioni, consultare *[Impostazioni dispositivo](#page-39-0)* [a pagina 34.](#page-39-0)

## <span id="page-82-0"></span>**Impostazione di data e ora <sup>10</sup>**

Regolare l'orologio in base alla data e all'ora corrente. La data e l'ora sono visualizzate nella schermata principale.

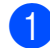

Premere  $\left[ \begin{array}{c} \text{...} \\ \text{...} \end{array} \right]$  (tasto di amministrazione).

- **Premere [V], selezionare [Impostazione], quindi premere [OK].**
- Premere [ $\blacktriangledown$ ], selezionare [ $\text{Imp. }\text{orol.}$ ], quindi premere [OK]. Viene visualizzata la schermata di impostazione dell'orologio.

Capitolo 10

 $\overline{4}$  Premere i tasti numerici per specificare le ultime due cifre dell'anno, due cifre per il mese e due cifre per il giorno.

Per l'1 dicembre 2013, premere [1] [3] [1] [2] [0] [1].

**5** Premere [ $\triangle$ ] o [ $\blacktriangledown$ ] per selezionare AM, PM o 24, quindi premere i tasti numerici per specificare due cifre, rispettivamente per le ore e i minuti. Per immettere 2:45 nel formato AM/PM, premere  $\lceil \mathbf{v} \rceil$  per selezionare  $\lceil \text{PM} \rceil$ , quindi premere  $\lceil \mathbf{P} \rceil$ , quindi [0] [2] [4] [5].

6 Premere  $[OK]$ . Viene visualizzata la schermata principale, quindi la data e l'ora visualizzate.

## **NOTA**

Il formato di data e ora può essere modificato. Premere [-0] (tasto di amministrazione), selezionare [Impostazione], quindi [Form. ora&data] dai parametri, quindi specificare le impostazioni per [Formato data] e [Formato ora].

### **Impostazione della password di amministratore <sup>10</sup>**

È possibile impostare una password in modo da impedire il facile accesso alle impostazioni di base configurate premendo [--0] (tasto di amministrazione). Se è impostata una password, ogni volta che si preme [-0] (tasto di amministrazione), è necessario immettere una password. L'accesso a questi parametri può essere limitato all'impostazione di una password.

- **Premere**  $\begin{bmatrix} \text{and} \end{bmatrix}$  (tasto di amministrazione).
- **2** Premere [ $\blacktriangledown$ ], selezionare [Password amm.], quindi premere [OK].
- **3** Premere [ $\Pi$ ], selezionare [Accesa], quindi premere [OK]. Viene visualizzata la schermata di immissione della password.
- 4) Immettere una password composta da 4 cifre, quindi premere [OK]. La password è impostata.

## **NOTA**

- Questo parametro è accessibile solo quando è impostato il touch screen A (pannello di controllo di base).
- Dopo che è stata impostata una password, premendo [-1] (tasto amministrazione) viene visualizzata la schermata di immissione della password. Immettere la password specificata composta da 4 cifre, quindi premere [OK].
- Per annullare le impostazioni della password, premere [-1] (tasto di amministrazione), digitare la password per visualizzare i parametri, quindi premere [Password amm.] su [Spenta].
- Se si dimentica la password, utilizzare [**Impostazioni dispositivo**] nello "**Strumento di impostazione della stampante**" per ripristinare tutte le impostazioni predefinite dal produttore oppure specificare nuovamente la password e applicarla. Per ulteriori informazioni, consultare *[Impostazioni dispositivo](#page-39-0)* a pagina 34.

# <span id="page-84-0"></span>**Creazione di un layout etichetta <sup>10</sup>**

Dal computer, utilizzare P-touch Editor, fornito in dotazione sul CD-ROM, per creare un layout etichetta. Per maggiori dettagli sull'uso, vedere la Guida software dell'utente fornita in dotazione sul CD-ROM.

# **Creazione di un modello <sup>10</sup>**

■ Esempio di etichetta

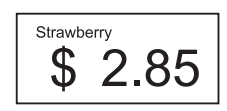

Per Windows XP/Windows Vista/ Windows 7: Dal menu Start, fare clic su [**Tutti i programmi**] - [**Brother P-touch**] - [**P-touch Editor**].

Per Windows 8:

Fare clic su [**P-touch Editor**] nella schermata [**Start**] o [**App**] oppure fare doppio clic su [**P-touch Editor**] sul desktop.

**2** Quando viene visualizzata la finestra di dialogo [**Nuovo/Apri**], selezionare le varie opzioni per impostare la stampante da utilizzare e le dimensioni dell'etichetta da creare.

**3** Fare clic su [**Foglio**] (1), quindi specificare il supporto di stampa e la lunghezza (2). (Questa finestra viene visualizzata nella modalità [**Express**].)

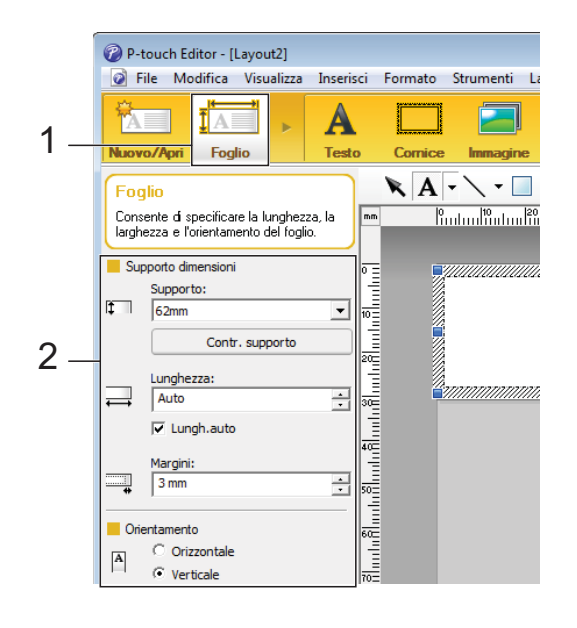

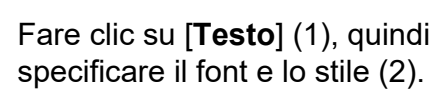

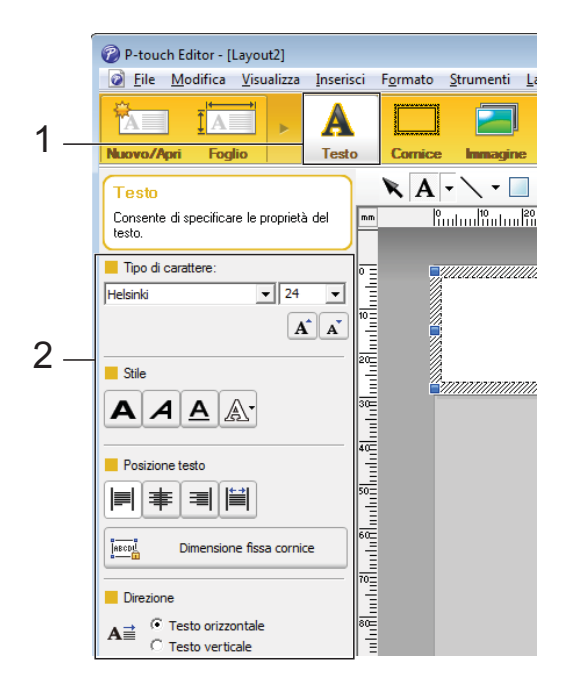

<span id="page-85-0"></span>Se si fa clic su  $\mathbf{A}$   $\mathbf{\cdot}$  viene visualizzato il cursore che consente di immettere un testo.

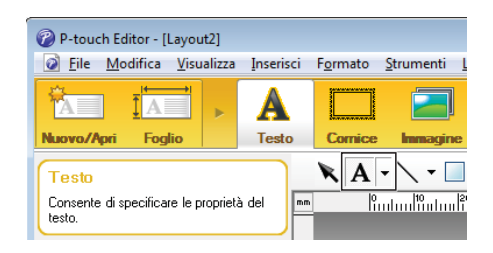

- <span id="page-85-1"></span>Una volta inserito il testo, fare clic sulla casella di testo per spostarla all'interno del modello.
	- Rip[e](#page-85-0)tere i punti  $\bigcirc$  e  $\bigcirc$  per immettere testo e disporre i vari elementi nel layout.

Una volta immesso il testo, fare clic su [**File**] - [**Salva con nome**] nella barra dei menu, quindi specificare il nome del file con cui salvare i dati.

### **NOTA**

I primi dieci caratteri del nome del file vengono visualizzati sul display LCD come nome del modello quando si utilizza il display touch screen.

### <span id="page-85-2"></span>**Impostazione del testo e dell'ordine di visualizzazione sul display LCD <sup>10</sup>**

Utilizzando P-touch Editor, è possibile impostare il testo visualizzato sul display LCD, nonché il suo ordine di visualizzazione.

- In P-touch Editor, aprire il layout etichetta da modificare.
- **b** Selezionare la casella di testo relativa al testo da visualizzare sul display LCD, fare clic su di essa con il pulsante destro del mouse, quindi fare clic su [**Proprietà**] per visualizzare la finestra di dialogo [**Proprietà - testo**]. Nella casella [**Nome oggetto**] della scheda [**Estese**], impostare il numero desiderato (ad esempio, "Text 1", "Text 2" o "Text 3"). Il testo viene visualizzato sul display LCD nell'ordine dei numeri impostati. Per indicare che un testo non dovrà essere visualizzato sul display LCD, selezionare la casella di controllo [**Proteggi testo dalle modifiche**] nella scheda [**Estese**].

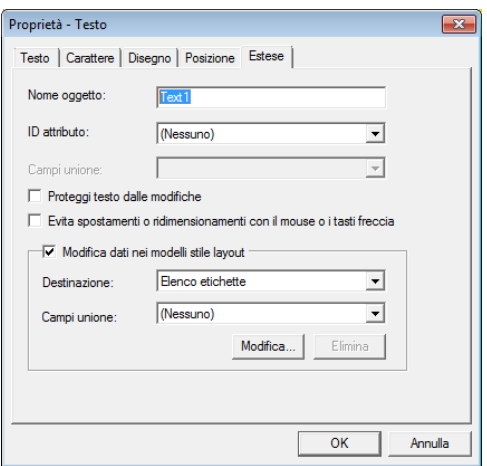

## <span id="page-86-0"></span>**Inserimento della data e dell'ora in un'etichetta <sup>10</sup>**

- $\blacksquare$  In P-touch Editor, aprire il layout etichetta da modificare.
- **Nella barra dei menu, fare clic su** [**Inserisci**] - [**Data/Ora**] per visualizzare la finestra di dialogo [**Proprietà - Data e ora**]. Selezionare le impostazioni relative al formato del testo da inserire.

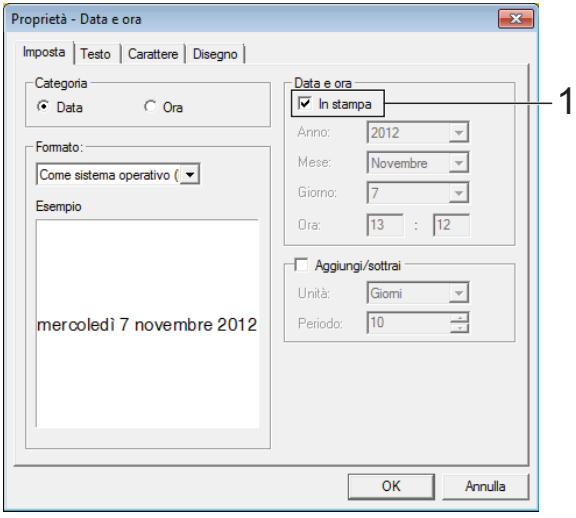

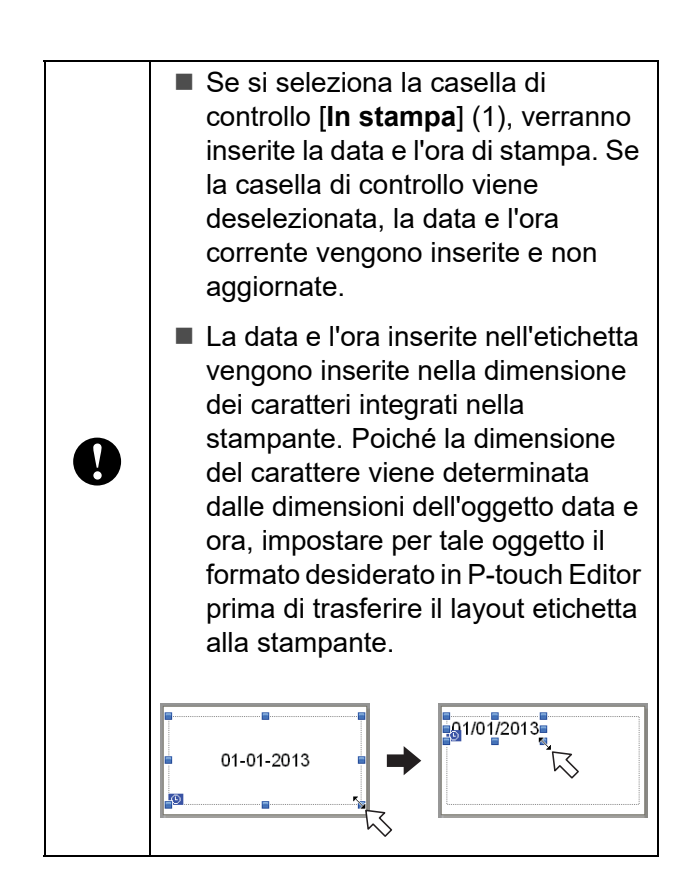

# **Collegamento di un database a un modello <sup>10</sup>**

Esempio di etichetta

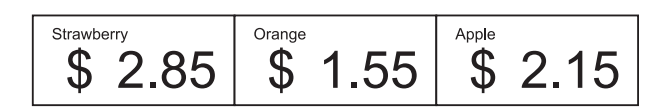

Al modello creato è possibile collegare un database. Poiché il testo di un modello può essere sostituito con il testo proveniente dal database, è possibile stampare più etichette semplicemente creando un unico modello.

Per informazioni su come specificare le impostazioni del database, vedere la [**Guida di P-touch Editor**].

a Preparare innanzitutto il file del database.

## **NOTA**

- È possibile utilizzare come database i file salvati in formato XLS, MDB, CSV e TXT.
- Per poter utilizzare file in formato XLSX o ACCDB, è necessario che siano installati Microsoft<sup>®</sup> Office 2007. Microsoft<sup>®</sup> Office 2010 a 32 bit, il driver per Office System 2007: componenti per l'integrazione applicativa dei dati oppure il driver a 32 bit per Office System 2010: componenti per l'integrazione applicativa dei dati.
- Ai singoli modelli è possibile collegare un solo database. Nel database è possibile creare al massimo 65.000 record. (Le dimensioni totali di modelli e database sono limitate a 6 MB.)
- È possibile visualizzare sul display LCD i dati immessi nel database. Vengono visualizzati solo i primi 13 caratteri.
- b In P-touch Editor, aprire il modello da collegare al database.

c Nella barra dei menu, fare clic su [**File**] - [**Database**] - [**Connetti**] per visualizzare la finestra di dialogo [**Apri database**]. Selezionare [**Connetti al file di database**], fare clic su [**Sfoglia**], quindi selezionare il database da collegare.

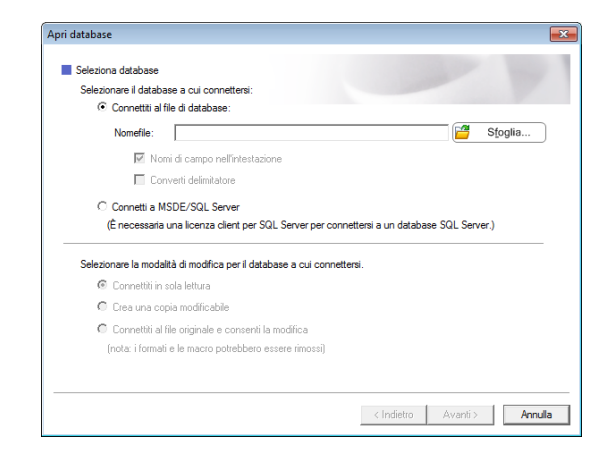

4 Fare clic su [**Avanti**] per visualizzare la finestra di dialogo delle impostazioni. Utilizzando l'opzione [**Campo database**] in [**Campi unione**], specificare le colonne del database da collegare ai vari oggetti, quindi fare clic

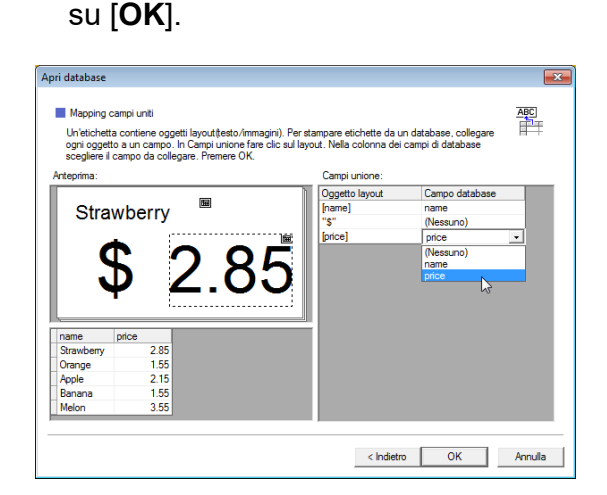

**6** Il modello e il database vengono collegati, quindi viene visualizzata la finestra principale. Fare clic sulla riga del database da controllare, in modo da visualizzare l'etichetta con il testo sostituito.

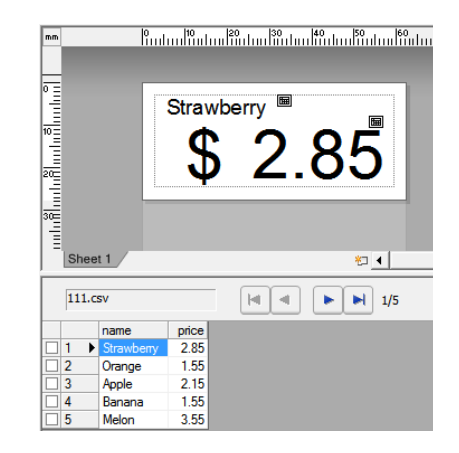

# <span id="page-88-0"></span>**Trasferimento del layout etichetta alla stampante <sup>10</sup>**

Il trasferimento dal computer alla stampante del layout etichetta creato consente di utilizzare facilmente il display touch screen per stampare le etichette nella quantità necessaria.

Utilizzare P-touch Transfer Manager per trasferire i dati. Per maggiori dettagli, vedere la Guida software dell'utente fornita in dotazione sul CD-ROM.

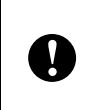

Prima di trasferire i dati, assicurarsi che sul display LCD sia visualizzata la schermata principale.

- Collegare la stampante al computer con un cavo USB, quindi accendere la stampante.
- In P-touch Editor, aprire il layout etichetta da trasferire, quindi fare clic su [**File**] - [**Trasferisci modello**] - [**Trasferisci**].

## **NOTA**

- Se l'opzione [**Trasferisci modello**] non può essere selezionata in P-touch Editor, assicurarsi che la finestra del layout di P-touch Editor sia la finestra attiva.
- Se il layout etichetta è stato già trasferito a P-touch Transfer Manager, è possibile avviare l'applicazione.
	- Per Windows XP/ Windows Vista/Windows 7:

Dal menu Start, fare clic su [**Tutti i programmi**] - [**Brother P-touch**] - [**P-touch Tools**] - [**P-touch Transfer Manager 2.1**].

Viene avviato P-touch Transfer Manager.

• Per Windows 8:

Fare clic su [**P-touch Transfer Manager 2.1**] nella schermata [**Start**] o [**App**].

Viene avviato P-touch Transfer Manager.

**3** Selezionare la stampante dall'elenco [**Stampante**]. Fare clic con il pulsante destro del mouse su [**Configurazioni**], fare clic su [**Nuovo**], quindi creare una nuova cartella con il nome desiderato. (In questo esempio, è stata creata la cartella [**Price Card**].) Fare clic su [**Configurazioni**] o [**Tutti i file**], quindi trascinare nella cartella [**Price Card**] i dati da trasferire.

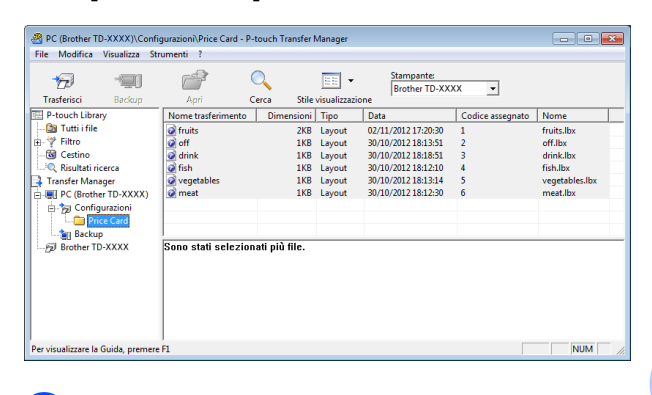

d Al file nella cartella [**Price Card**] viene assegnato un numero chiave (numero di registrazione del modello da salvare sulla stampante). Per cambiare il numero, fare clic con il pulsante destro del mouse sul file, fare clic su [**Codice assegnato**], quindi selezionare il numero desiderato compreso tra 1 e 99.

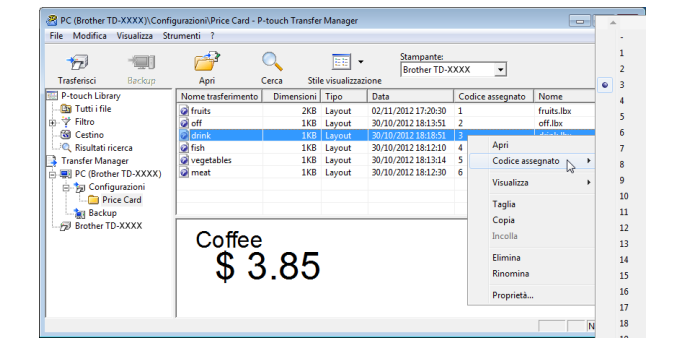

#### Capitolo 10

I dati registrati con i tasti da 1 a 28 (1) del pannello one-touch sono determinati dal numero di tasto.

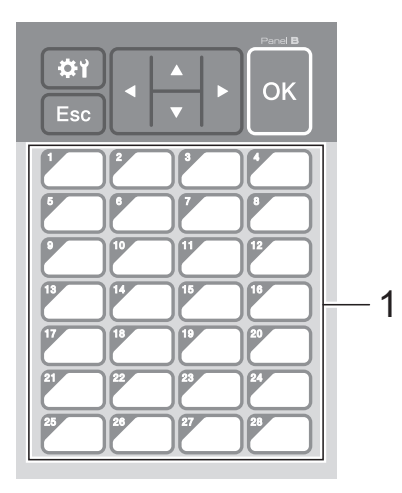

Se si intende utilizzare il pannello onetouch, è necessario specificare il numero prima di trasferire i dati. ■ Se ai tasti one-touch vengono assegnati i modelli: I modelli con i numeri di tasto da 1 a 28 vengono registrati con il tasto one-touch con lo stesso numero. ■ Se ai tasti one-touch vengono assegnati i database:  $\mathbf{I}$ Quando si seleziona un modello con un database collegato, i database con i numeri da 1 a 28 vengono registrati con il tasto one-touch avente lo stesso numero. Per maggiori dettagli sulla configurazione dei dati assegnati ai tasti one-touch, vedere *[Selezione dei dati](#page-90-0)  [assegnati ai tasti sul pannello one](#page-90-0)touch* [a pagina 85](#page-90-0).

**6** Selezionare la cartella [**Price Card**], quindi fare clic su [**Trasferisci**]. Se viene visualizzato un messaggio di conferma, fare clic su [**OK**]. Viene avviato il trasferimento.

## **NOTA**

- Con questa stampante è possibile registrare fino a 99 modelli.
- Sono disponibili vari metodi per il trasferimento contemporaneo di più modelli alla stampante, in funzione del fatto che il driver della stampante sia installato. Per maggiori dettagli, vedere la sezione "Creazione delle etichette" nella Guida software dell'utente disponibile sul CD-ROM.
- Se si trasferisce un nuovo modello con lo stesso numero di tasto di un altro modello già registrato nella stampante, il nuovo modello sovrascrive il vecchio.

# <span id="page-89-0"></span>**Selezione del touch screen**

Per il display touch screen è possibile selezionare due touch screen, il pannello di controllo di base (A) e il pannello one-touch (B).

Se si utilizza il pannello one-touch (B), è necessario specificare i dati da assegnare ai tasti del pannello one-touch. Per maggiori dettagli sulla configurazione delle impostazioni, vedere *[Selezione dei dati](#page-90-0)  [assegnati ai tasti sul pannello one-touch](#page-90-0)* [a pagina 85](#page-90-0).

- Premere [ $\left\langle \right\rangle$ ] (tasto di impostazione).
- **2** Premere [ $\P$ ], selezionare  $[\text{Im} \text{post}]$ pann.], quindi premere [OK].
- Premere  $[\triangle]$  o  $[\triangledown]$ , selezionare  $[A]$  o  $[B]$ , quindi premere [OK].
- Per sostituire il touch screen, seguire le istruzioni visualizzate sullo schermo. (Per maggiori dettagli sulla sostituzione, vedere *[Informazioni sulla sostituzione](#page-77-0)  [del touch screen](#page-77-0)* a pagina 72.)

**5** Assicurarsi che il nome del touch screen specificato visualizzato nella schermata corrisponda al nome del touch screen in uso, quindi premere il pulsante (Stampa).

# <span id="page-90-0"></span>**Selezione dei dati assegnati ai tasti sul pannello one-touch <sup>10</sup>**

È possibile specificare il tipo di dati assegnati ai tasti one-touch quando si utilizza il pannello one-touch con il display touch screen. Il tipo di dati può corrispondere sia a modelli sia a database.

■ Esempio di layout etichetta registrato nella stampante:

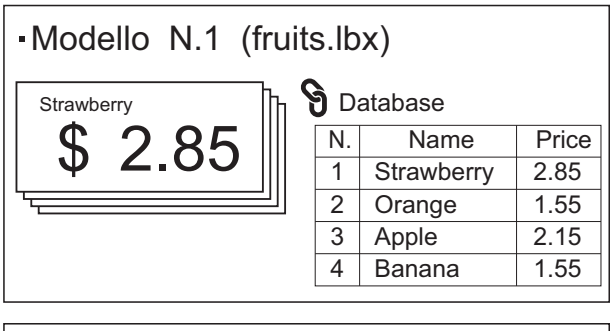

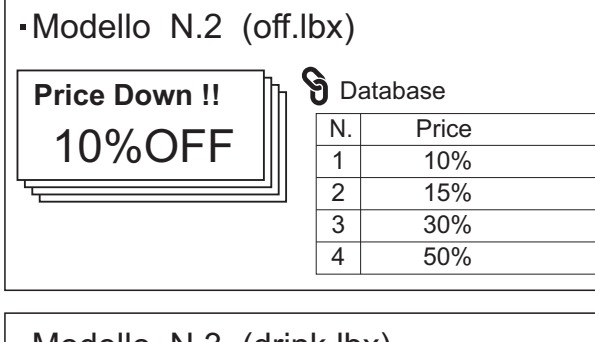

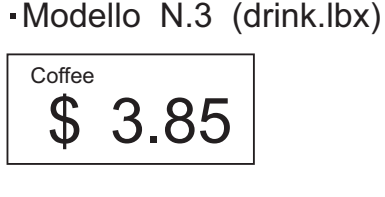

 $\blacksquare$  Se è stata impostata l'opzione  $\blacksquare$ partendo dal numero di modello 1, i modelli vengono registrati con il tasto onetouch con lo stesso numero.

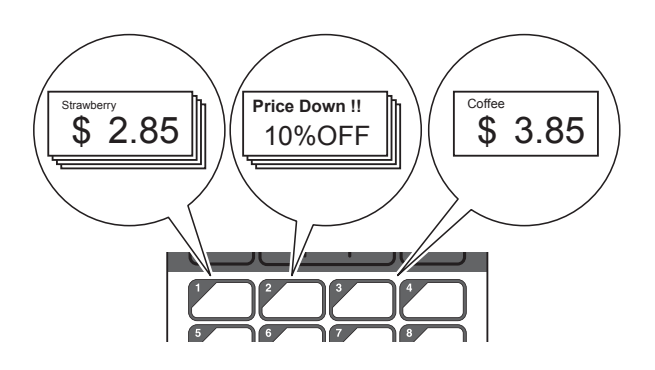

■ Se è stata impostata l'opzione [Database], con inizio dal numero di database 1, i database del modello selezionato vengono registrati con il tasto one-touch con lo stesso numero. (L'illustrazione indica quando viene selezionato il modello numero 1.)

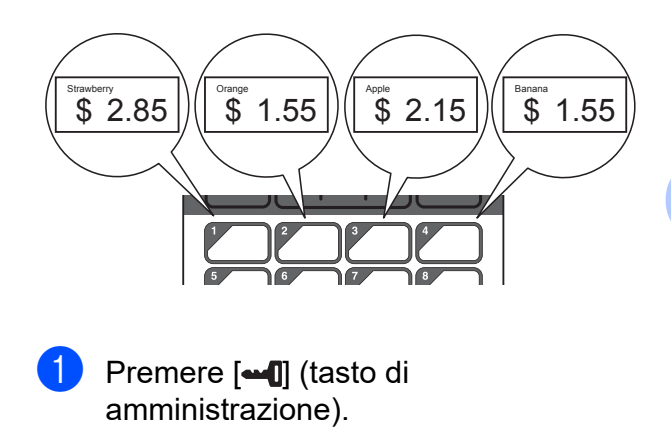

- Selezionare [Impostazione], quindi premere [OK].
- $\overline{3}$  Selezionare [Funzione tasti], quindi premere [OK].
- **4** Premere [ $\triangle$ ] o [ $\blacktriangledown$ ], selezionare [Modello] o [Database], quindi premere [OK].

# **Creazione di un pannello one-touch <sup>10</sup>**

È possibile creare un pannello one-touch utilizzando uno dei metodi indicati di seguito.

- Utilizzare degli adesivi oppure scrivere a mano per indicare i nomi dei tasti direttamente sul pannello one-touch fornito in dotazione.
- L'immagine effettiva del pannello è riportata nell'ultima pagina del manuale che precede l'ultima di copertina della Guida di installazione rapida relativa al display touch screen. È possibile utilizzare questa figura dopo averla fotocopiata su carta comune.

Dimensioni pannello: 132,4 mm (lunghezza)  $\times$  92,3 mm (larghezza)

■ È possibile scaricare un formato per il pannello nel sito web indicato di seguito.

#### [support.brother.com](http://support.brother.com/)

[**Select your region/country**] - Scegliere il prodotto - [**Download**]

Questo può essere utilizzato digitando i nomi dei tasti e stampando i dati su carta comune.

# <span id="page-91-0"></span>**Stampa dell'etichetta <sup>10</sup>**

È possibile stampare o modificare facilmente uno layout etichetta trasferito alla stampante utilizzando il display touch screen, senza collegamento al computer.

# <span id="page-91-1"></span>**Stampa utilizzando il pannello di controllo di base <sup>10</sup>**

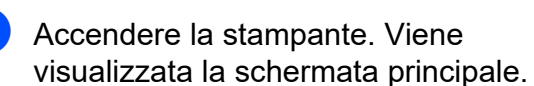

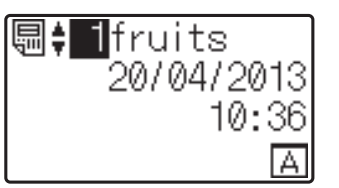

Premere [A] o [V] per selezionare il numero del modello da stampare oppure premere i tasti numerici per immettere il numero, quindi premere  $[OK]$ . Premere  $[Q]$  (tasto di ricerca) per visualizzare sullo schermo i dettagli del modello.

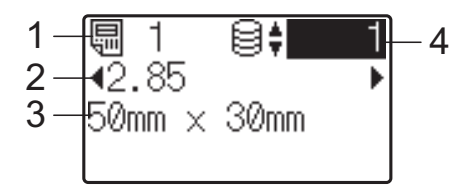

- **1 Numero del modello**
- **2 Testo nel modello**
- **3 Formato carta**
- **4 Numero di record del database (solo se è collegato un database)**

### **NOTA**

- È possibile controllare tutto il testo contenuto nel modello premendo  $\lceil \blacktriangleleft \rceil$  o  $\lceil \blacktriangleright \rceil$ .
- Il testo visualizzato sul display LCD e il relativo ordine di visualizzazione vengono impostati utilizzando P-touch Editor. Per ulteriori dettagli, vedere *[Impostazione del](#page-85-2)  [testo e dell'ordine di visualizzazione sul](#page-85-2)  display LCD* [a pagina 80](#page-85-2).

 $\overline{3}$  Se è collegato un database:

Premere [A] o [V] per selezionare il numero del record di database da stampare oppure premere i tasti numerici per immettere il numero, quindi premere [OK].

<span id="page-92-0"></span>Premere il pulsante  $\equiv$  (Stampa). Viene visualizzato un messaggio per la conferma del numero di copie.

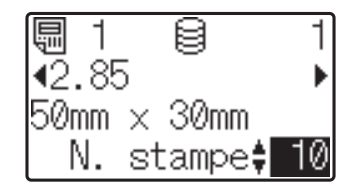

**5** Digitare il numero di copie da stampare, quindi premere il pulsante  $\equiv$  (Stampa) oppure [OK]. Le etichette vengono stampate.

# **NOTA**

- È possibile impostare un numero di copie da stampare compreso tra 1 e 999.
- Se il modello contiene un numero serializzato, le etichette vengono stampate con il campo serializzato incrementato in funzione del numero di volte specificato.
- Se l'opzione [Conf. Stampa] è impostata su [Spenta], la stampa viene avviata nel momento in cui si preme il pulsante  $\Xi$  (Stampa) al punto  $\bullet$ .

## <span id="page-92-1"></span>**Modifica del contenuto delle etichette prima della stampa <sup>10</sup>**

Per modificare il contenuto di un modello che è già stato trasferito alla stampante, è possibile utilizzare il display touch screen per modificare direttamente i dati. Questo consente di evitare il fastidio di modificare i dati dal computer per poi trasferirli alla stampante.

# **NOTA**

- È possibile modificare soltanto i numeri.
- Non è possibile salvare il modello modificato. Quando si seleziona un modello o un database differente, al posto dei dati modificati vengono ripristinati i dati originari.

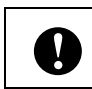

Per modificare i dati utilizzare il pannello di controllo di base.

a Nella schermata principale, selezionare il modello da modificare, quindi premere [  $\mathbb{Q}$ ] (tasto di ricerca).

Per modificare il contenuto di un record di un database, selezionare il record appropriato nel database.

Premere [4] o [D] per visualizzare

l'elemento da modificare, quindi premere [OK]. Si accede alla modalità di modifica; il

numero modificabile è evidenziato.

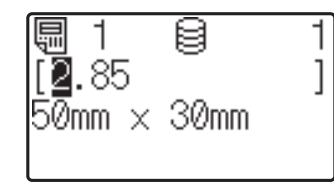

Premere [4] o [D] per evidenziare il numero da modificare. Premere il tasto numerico del nuovo numero per sovrascrivere il vecchio. (In questo esempio, [2.85] viene modificato in  $[2.45]$ . Premere  $[\triangleright]$  per evidenziare il numero [8], quindi premere [4] sui tasti numerici.)

Nell'angolo in basso a sinistra dello schermo viene visualizzato il simbolo

F<sup>2</sup>, per indicare che il modello è stato modificato.

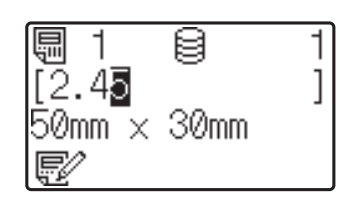

## **NOTA**

- Per riportare l'elemento visualizzato al numero originario, premere [Esc] per uscire dalla modalità di modifica.
- Se si tiene premuto [Esc] per almeno 1 secondo, tutti gli elementi visualizzati al momento vengono riportati al numero originario; si torna quindi alla schermata principale. Se sono stati modificati altri

elementi, viene visualizzato  $\Box$ 

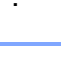

 $\left(4\right)$  Premere [OK] per applicare al testo le modifiche, quindi premere il pulsante (Stampa). Viene visualizzato un messaggio per la conferma del numero di copie.

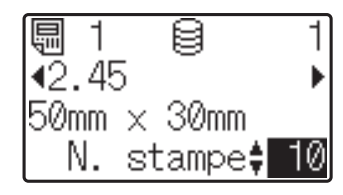

 $\overline{5}$  Digitare il numero di copie da stampare, quindi premere il pulsante  $\equiv$  (Stampa) oppure [OK]. Le etichette vengono stampate.

### **Ricerca di record in un database collegato a un modello <sup>10</sup>**

Dopo che un modello con un database collegato è stato trasferito alla stampante, è possibile cercare un record nel database premendo [9] (tasto di ricerca) nel pannello di controllo di base.

Per specificare se la ricerca di record nel database deve essere eseguita in base al numero di riga o in base ai dati, premere [-1] (tasto di amministrazione) nel pannello di controllo di base, quindi selezionare l'impostazione desiderata per [Ricerca in DB].

- Per riga#: Selezionare questa impostazione per eseguire la ricerca di record nel database in base al numero di riga.
- Per dati: Selezionare questa impostazione per eseguire la ricerca di record nel database in base ai dati (solo numeri composti al massimo da 13 cifre) immessi nel primo campo dati (ad esempio, Colonna A).

### **NOTA**

Questa funzione è disponibile con il firmware versione 1.04 e versioni successive.

La versione più recente può essere scaricata dal sito Web dell'assistenza.

[support.brother.com](http://support.brother.com/)

# **Stampa mediante il pannello one-touch <sup>10</sup>**

Se a un tasto del touch screen è stato assegnato un layout etichetta, è possibile stampare facilmente un'etichetta premendo il tasto ad essa corrispondente.

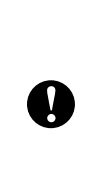

I dati registrati con i vari tasti one-touch vengono determinati dal numero di database o dal numero di tasto nel momento in cui i dati sono stati trasferiti dal computer alla stampante. Per ulteriori informazioni, consultare *[Trasferimento del layout etichetta alla](#page-88-0)  stampante* [a pagina 83.](#page-88-0)

Accendere la stampante. Viene visualizzata la schermata principale.

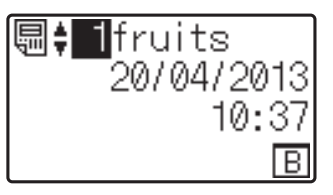

Se ai tasti one-touch vengono assegnati i database: Premere [**A**] o [**V**] per selezionare un

modello.

<span id="page-93-0"></span>Premere il tasto one-touch relativo all'etichetta da stampare. Sullo schermo vengono visualizzati i dettagli dell'etichetta.

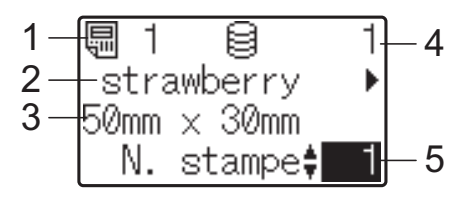

- **1 Numero del modello**
- **2 Testo nel layout etichetta**
- **3 Formato carta**
- **4 Numero di record del database (solo se è collegato un database)**
- **5 Numero di stampe**

## **NOTA**

- Premere  $\left[ \triangleleft \right]$  o  $\left[ \blacktriangleright \right]$  per controllare tutto il testo presente nel layout etichetta. Se si utilizza il pannello one-touch (B), non è possibile modificare i dati. Per modificare i dati utilizzare il pannello di controllo di base (A). Per ulteriori informazioni, consultare *[Modifica del contenuto delle](#page-92-1)  [etichette prima della stampa](#page-92-1)* a pagina 87.
- Il testo visualizzato sul display LCD e il relativo ordine di visualizzazione vengono impostati utilizzando P-touch Editor. Per ulteriori dettagli, vedere *[Impostazione del](#page-85-2)  [testo e dell'ordine di visualizzazione sul](#page-85-2)  display LCD* [a pagina 80](#page-85-2).
- Utilizzando [A] o [V], digitare il numero di copie da stampare, quindi premere il pulsante  $\equiv$  (Stampa) oppure  $[OK]$ . Le etichette vengono stampate.

### **NOTA**

- È possibile impostare un numero di copie da stampare compreso tra 1 e 999.
- Se il modello contiene un numero serializzato, le etichette vengono stampate con il campo serializzato incrementato in funzione del numero di volte specificato.
- Se l'opzione [Conf. Stampa] è impostata su [Spenta], la stampa viene avviata nel momento in cui si preme il pulsante one-tou[c](#page-93-0)h al punto  $\bigcirc$ .

### **Se un modello con un database collegato è registrato con un tasto one-touch <sup>10</sup>**

Se si registra in un tasto one-touch un modello con un database collegato, il contenuto visualizzato riguarda il record del database corrispondente al numero di volte che si preme il tasto. Ad esempio, se un modello ha 3 record nel database, premendo una volta il tasto one-touch viene visualizzato il contenuto del primo record presente nel database. Premendo il tasto due volte viene visualizzato il contenuto del secondo record e premendolo tre volte viene visualizzato il contenuto del terzo record. Se si preme il tasto quattro volte, si torna a visualizzare il contenuto del primo record presente nel database.

Premere il tasto one-touch relativo all'etichetta da stampare fino a visualizzare il contenuto del record del database desiderato.

Utilizzando [4] o [V], digitare il numero di copie da stampare, quindi premere il pulsante  $\mathbf{\Xi}$  (Stampa) oppure [OK]. Le etichette vengono stampate.

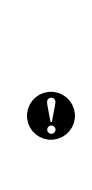

Se un modello con un database collegato viene assegnato a un tasto one-touch, assicurarsi che l'opzione [Conf. Stampa] sia impostata su [Accesa]. Se è selezionata l'opzione [Spenta], è possibile selezionare solo il primo database.

# **NOTA**

- È possibile impostare un numero di copie da stampare compreso tra 1 e 999.
- Se il modello contiene un numero serializzato, le etichette vengono stampate con il campo serializzato incrementato in funzione del numero di volte specificato.

# **Stampa di data e ora diverse da quelle dell'orologio interno della stampante <sup>10</sup>**

È possibile modificare temporaneamente la data e l'ora prima di stampare. Quando la schermata seguente viene visualizzata subito prima che la stampa abbia inizio, premere [<del>2]</del>] (tasto di impostazione) per visualizzare una schermata nella quale è possibile immettere direttamente la data e l'ora.

Dopo avere immesso la data e l'ora è possibile riprendere la stampa.

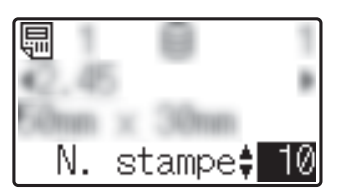

Inoltre, se si preme  $\left[\frac{1}{2}\right]$  (tasto di amministrazione) e quindi si imposta  $\text{Imp.}$ ora temp] su [Cont da ultimo], la data e l'ora immesse direttamente vengono stampate fino allo spegnimento della stampante.

#### **NOTA**

- Se sono state specificate impostazioni per aggiungere/sottrarre un periodo di tempo a data e ora in un modello, il periodo di tempo specificato viene aggiunto alla (o sottratto dalla) data/ora immessa direttamente.
- Questa funzione è disponibile con il firmware versione 1.04 e versioni successive.

La versione più recente può essere scaricata dal sito Web dell'assistenza.

[support.brother.com](http://support.brother.com/)

# **Stampa utilizzando un lettore di codici a barre <sup>10</sup>**

Utilizzando le funzioni P-touch Template è possibile eseguire la scansione dei codici a barre per visualizzare un modello trasferito alla stampante. Se necessario, sostituire il testo, quindi stampare le etichette. A questo punto, il contenuto del modello o del testo visualizzato da sostituire può essere controllato sull'LCD.

Per ulteriori informazioni sulle funzioni Ptouch Template, consultare la Guida software dell'utente disponibile sul CD-ROM.

Per controllare il testo nel modello, selezionare il numero di modello nella schermata principale, in modo tale che siano visualizzati i dettagli del modello, quindi premere [<] o [▶]. Per modificare il testo, visualizzare il testo da modificare, quindi premere [OK]. Si accede alla modalità di modifica; il testo modificabile è evidenziato.

Poiché il contenuto del layout etichetta può essere controllato prima che venga stampato, è possibile assicurarsi di evitare di stampare l'etichetta sbagliata.

# **Layout etichetta sulla stampante (controllo, eliminazione e registro) <sup>10</sup>**

Le procedure riportate di seguito consentono di controllare o eliminare i layout etichetta presenti sulla stampante oppure di visualizzarne i registri di stampa.

### **Controllo del contenuto di un layout etichetta <sup>10</sup>**

Per visualizzare sullo schermo i dettagli di un modello e verificarne il contenuto premere [Q] (tasto di ricerca) sul display touch screen. Per ulteriori informazioni, consultare *[Stampa](#page-91-1)  [utilizzando il pannello di controllo di base](#page-91-1)* [a pagina 86](#page-91-1).

### **Eliminazione di un layout etichetta <sup>10</sup>**

Per eliminare un layout etichetta dalla stampante è possibile utilizzare l'opzione [**Impostazioni dispositivo**] nello "**Strumento di impostazione della stampante**". Nella barra dei menu, fare clic su [**Strumenti**] - [**Elimina modello e database**] per eliminare un modello o un database registrato sulla stampante. Per ulteriori informazioni, consultare *[Barra dei menu](#page-45-0)* a pagina 40. Per controllare i layout etichetta presenti sulla stampante e selezionare i dati da eliminare, collegare la stampante a un computer e utilizzare P-touch Transfer Manager. Per maggiori dettagli, vedere la Guida software dell'utente fornita in dotazione sul CD-ROM.

### **Controllo del registro di stampa relativo ai layout etichetta <sup>10</sup>**

Per controllare il registro di stampa è possibile utilizzare l'opzione [**Impostazioni dispositivo**] nello "**Strumento di impostazione della stampante**". Se l'opzione [**Salva registro di stampa stampante**] della scheda [**Avanzate**] è impostata su [**Attivare**], un registro di stampa sarà salvato sulla stampante. Per esportare il registro di stampa e salvarlo come file .csv, fare clic su [**Strumenti**] - [**Salva registro di stampa nel file**]. Per ulteriori informazioni, consultare *[Impostazioni dispositivo](#page-39-0)* a pagina 34.

# **Sostituzione della batteria per data e ora <sup>10</sup>**

La batteria per data/ora viene fornita per conservare le impostazioni dell'orologio interno. La batteria si consuma anche se la stampante non viene utilizzata per un periodo di tempo prolungato.

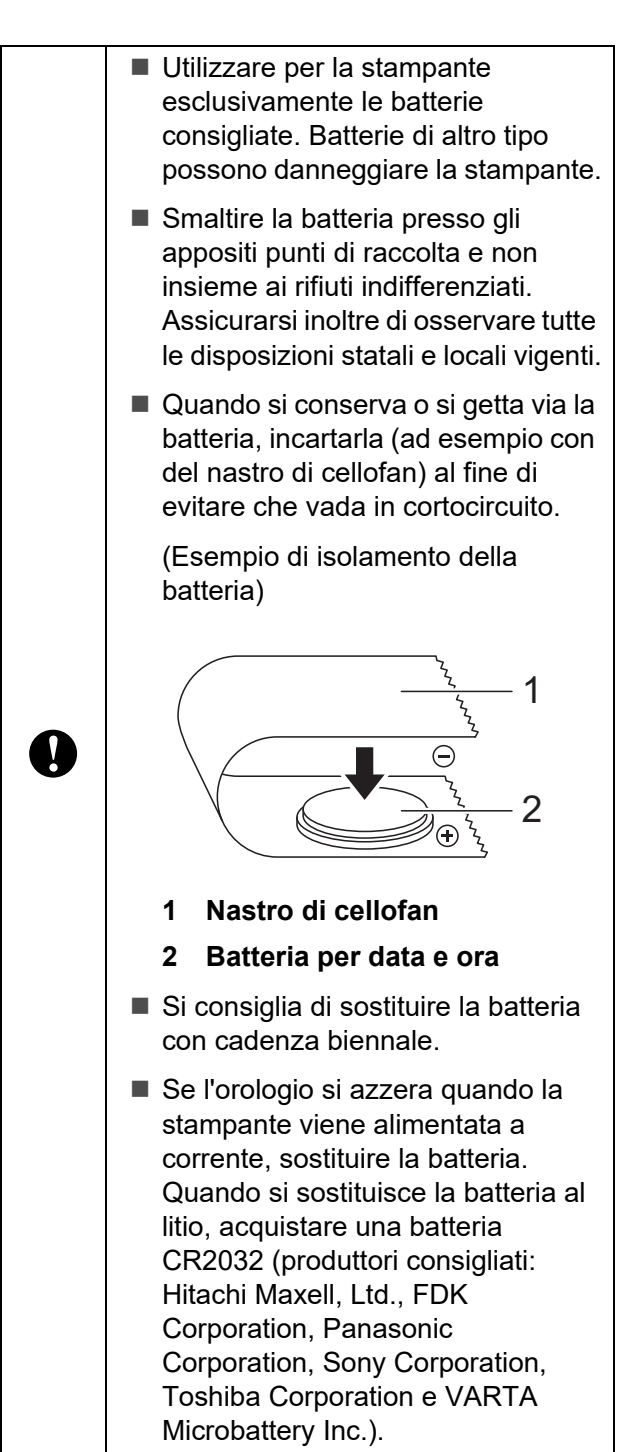

Premere e mantenere premuto il pulsante (Alimentazione) per spegnere la stampante, quindi scollegare la stampante dalla presa di alimentazione CA. Se è installata la batteria Li-Ion ricaricabile (opzionale), rimuovere la batteria ricaricabile.

- 2 Premere la leva di sblocco del coperchio su uno dei due lati, quindi sollevare il coperchio dello scomparto del rotolo RD per aprirlo.
- **3** Utilizzando una moneta o un oggetto analogo, far ruotare lentamente fino a fine corsa il coperchio della batteria per data e ora nella direzione della freccia presente sul coperchio stesso, quindi rimuovere il coperchio della batteria per data e ora.

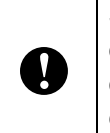

Se il coperchio della batteria per data e ora viene fatto ruotare forzatamente oltre la posizione di fine corsa, si rischia di danneggiarlo.

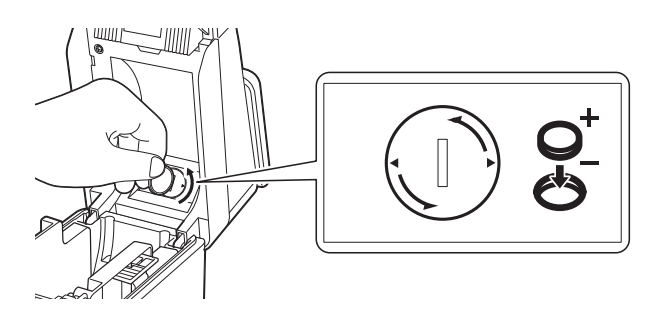

Rimuovere la batteria. Come mostrato qui di seguito, premere la parte A della batteria per rilasciarla in modo tale che possa essere rimossa con facilità.

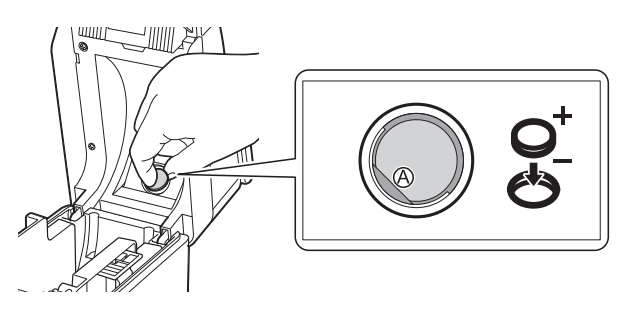

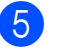

Installare la nuova batteria.

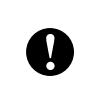

Assicurarsi di inserire la nuova batteria con i lati + e – rivolti nella direzione corretta.

6 Rimettere il coperchio della batteria per data e ora nella posizione originaria, quindi utilizzare una moneta o un oggetto analogo per ruotare lentamente fino a fine corsa il coperchio della batteria per data e ora in direzione opposta alla freccia presente sul coperchio stesso fino a bloccarlo, al fine di installare il coperchio della batteria per data e ora.

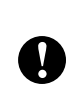

Se il coperchio della batteria per data e ora viene fatto ruotare forzatamente oltre la posizione di fine corsa, si rischia di danneggiarlo.

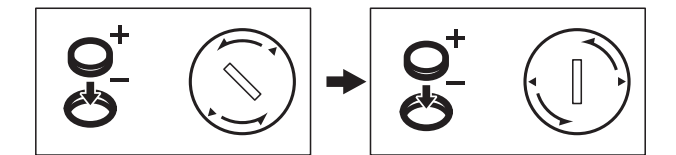

**Chiudere il coperchio dello scomparto** del rotolo RD. Premere il coperchio fino ad avvertire uno scatto.

## **NOTA**

È possibile configurare la data e l'ora da [**--ii**] (tasto di amministrazione) sul touch screen. Per ulteriori informazioni, consultare *[Impostazione di data e ora](#page-82-0)* [a pagina 77](#page-82-0).

# **Domande frequenti**

**D.** Quanta memoria è disponibile?

**R.** La stampante dispone di 6 MB di memoria integrata, che consente di salvare al massimo 99 modelli. Se la memoria integrata disponibile è esaurita o sono stati registrati 99 modelli, non è più possibile trasferire (registrare) altri modelli sulla stampante. Eliminare dalla stampante i modelli non necessari.

**D.** Perché le dimensioni del file cambiano quando si trasferisce un modello alla stampante?

**R.** Il formato dei modelli aggiunti a P-touch Transfer Manager 2.1 è diverso rispetto al formato dei file dopo il trasferimento alla stampante; per questo motivo le dimensioni del file cambiano.

**D.** In che modo è possibile controllare il numero di modelli che è possibile registrare sulla stampante e i numeri di tasti utilizzati?

**R.** Per controllare tali informazioni, procedere come indicato di seguito:

- 1 Collegare la stampante al computer con un cavo USB, quindi accendere la stampante.
- 2 Per Windows XP/ Windows Vista/Windows 7:

Dal menu Start, fare clic su [**Tutti i programmi**] - [**Brother P-touch**] - [**P-touch Tools**] - [**P-touch Transfer Manager 2.1**].

Per Windows 8:

Fare clic su [**P-touch Transfer Manager 2.1**] nella schermata [**Start**] o [**App**].

3 Fare clic su "Brother TD-XXXX" (dove "TD-XXXX" corrisponde al nome del modello di stampante in uso) nel riquadro a sinistra, in modo da visualizzare nel riquadro a destra i modelli registrati nella stampante. È possibile controllare il numero di modelli e i numeri dei tasti utilizzati.

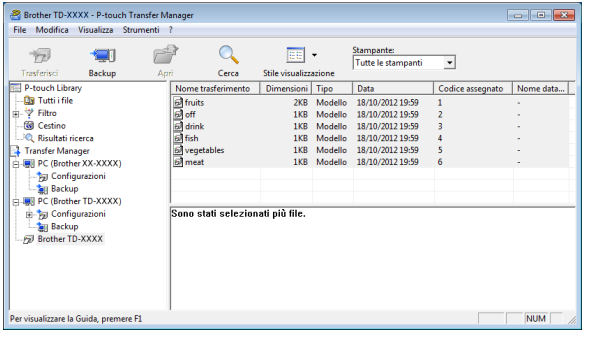

### **D.** Per quale motivo non è possibile trasferire un modello alla stampante (il trasferimento è stato eseguito ma la data non è stata aggiornata automaticamente)?

**R.** È possibile che il driver della stampante non sia stato installato correttamente. Reinstallare il driver della stampante, quindi eseguire nuovamente il trasferimento.

Se la data non è stata aggiornata, verificare che la casella di controllo [**Nella stampa**] nella finestra di dialogo [**Proprietà data e ora**] relativa al modello sia selezionata.

Per ulteriori informazioni, consultare *[Inserimento della data e dell'ora in](#page-86-0)  un'etichetta* [a pagina 81](#page-86-0).

# **Specifiche del prodotto <sup>10</sup>**

Dimensioni: Circa 111 (L)  $\times$  170 (P)  $\times$  78 mm (A) Peso: 0,342 kg

# **11 (opzionale: PA-WI-001) Uso dell'interfaccia WLAN (solo TD-2120N/2130N) <sup>11</sup>**

# **Installazione del driver e del software per la**   $$

Il driver e il software della stampante possono essere installati con uno dei tre seguenti metodi.

- Connessione tramite cavo USB.
- Connessione LAN cablata (solo TD-2120N/2130N).
- Connessione LAN wireless (solo TD-2120N/2130N) (se è connessa l'interfaccia WLAN).

Di seguito viene descritta la procedura di creazione di una connessione LAN wireless.

Prima di specificare le impostazioni, vedere *[Installazione del driver e del software per la](#page-9-0)  stampante* [a pagina 4](#page-9-0) e *[Schermata di](#page-9-1)  [installazione](#page-9-1)* a pagina 4.

Per effettuare una connessione via cavo USB o una connessione LAN cablata, vedere *[Connessione tramite cavo USB](#page-10-0)* a pagina 5 e *[Connessione LAN cablata \(solo TD-](#page-11-0)[2120N/2130N\)](#page-11-0)* a pagina 6.

# **Prima di effettuare una connessione LAN wireless <sup>11</sup>**

Per poter usare una connessione LAN wireless, l'interfaccia WLAN (opzionale) va connessa alla stampante. Per informazioni su come connettere l'interfaccia WLAN (opzionale), vedere il relativo manuale di istruzioni.

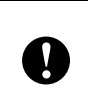

Prima di effettuare una connessione LAN wireless, assicurarsi che il cavo di rete non sia connesso alla stampante.

## **Dispositivi e configurazione di rete necessari <sup>11</sup>**

In questa sezione viene fornita una descrizione sulla procedura di creazione di una connessione nella seguente configurazione di rete (modalità Infrastruttura).

■ Modalità Infrastruttura

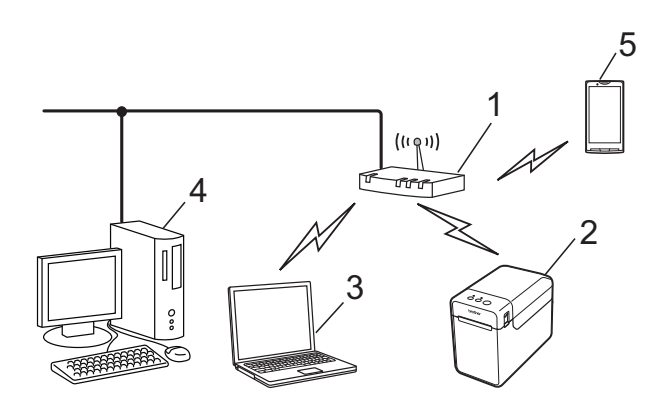

- **1 Punto di accesso/router WLAN**
- **2 Questa stampante**
- **3 Computer munito di funzionalità wireless connesso al punto di accesso/router**
- **4 Computer cablato connesso al punto di accesso/router**
- **5 Telefono cellulare, come uno smartphone**

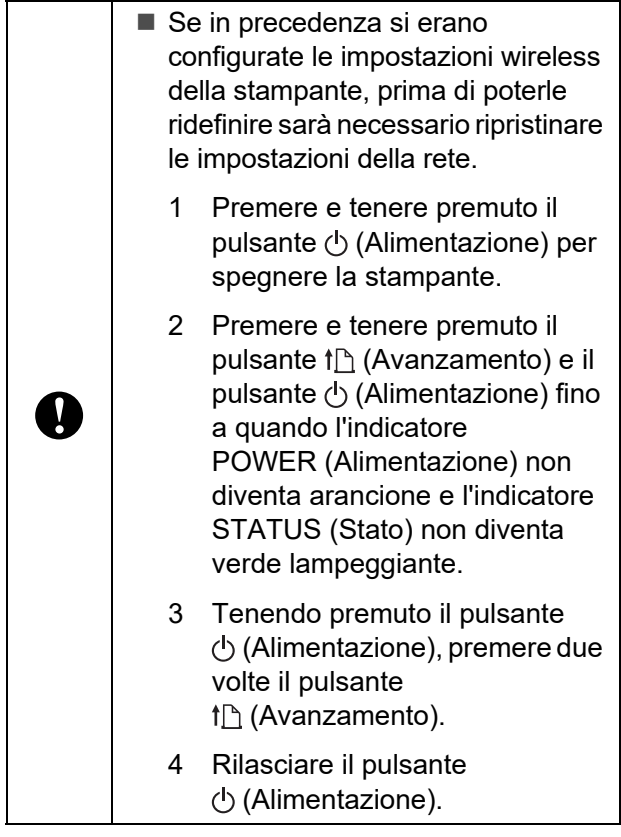

## **NOTA**

Per ottenere la velocità di trasferimento dati massima in un ambiente WLAN, controllare quanto segue:

- Usare questa stampante più vicino possibile al punto di accesso/router.
- Assicurarsi che non vi siano ostacoli tra questa stampante e il punto di accesso/router. La presenza di oggetti di grandi dimensioni e pareti potrebbe rendere difficile stabilire una connessione.
- Altri dispositivi elettronici potrebbero provocare interferenze. Ciò potrebbe far diminuire la velocità di trasferimento dei dati.

In tale ambiente, potrebbe verificarsi una diminuzione della velocità rispetto a una connessione tramite LAN wireless o USB. Se si utilizza una connessione tramite LAN wireless o USB, la velocità di elaborazione massima potrebbe venire raggiunta.

# **Scelta del metodo di installazione wireless <sup>11</sup>**

Per specificare le impostazioni LAN wireless è possibile procedere in due modi. Scegliere il metodo preferito per il proprio ambiente.

- Configurazione utilizzando il CD-ROM del programma di installazione e utilizzando temporaneamente un cavo USB ([pagina 95\)](#page-100-0)
- Configurazione con pressione di un solo pulsante utilizzando WPS ([pagina 100](#page-105-0))

Se la stampante è connessa a una rete wireless aziendale (come LEAP e EAP-FAST), collegare la stampante tramite USB per configurare le sue impostazioni wireless.

# **NOTA**

Sono disponibili le informazioni necessarie per specificare le impostazioni con metodi diversi dai due qui descritti. Per maggiori dettagli, vedere la Guida dell'utente in rete fornita in dotazione sul CD-ROM.

<span id="page-100-0"></span>**Configurazione utilizzando il CD-ROM del programma di installazione e utilizzando temporaneamente un cavo USB <sup>11</sup>**

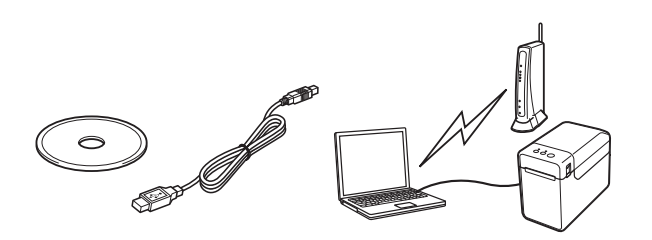

Se verrà usato questo metodo, consigliamo di utilizzare un cavo USB per connettere questa stampante a un computer già connesso in modalità wireless alla rete desiderata.

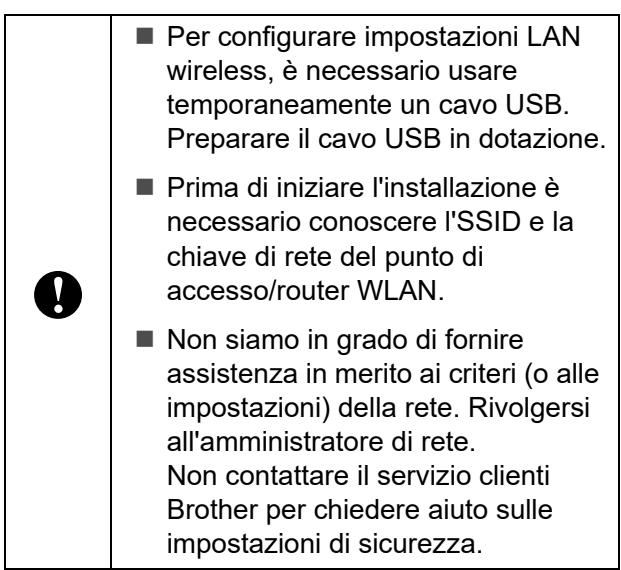

# **NOTA**

- L'SSID è necessario per configurare le impostazioni wireless. Sono necessarie anche le informazioni fondamentali sulla rete, tranne che in un sistema aperto (una rete senza password). Inoltre, se si utilizza il WEP per la crittografia, è necessaria una chiave WEP.
- Individuazione dell'SSID e della chiave di rete:
	- Poiché le informazioni di rete, come l'SSID, la chiave di rete e la chiave WEP sono impostazioni personalizzate per l'ambiente, contattare l'amministratore di rete. Se sono state specificate le impostazioni, fare riferimento al manuale del punto di accesso/router della WLAN.
	- Inoltre, se la LAN wireless è impostata sulla modalità mascheramento, non è possibile stabilire una connessione con la rete utilizzando le procedure qui descritte. Pertanto, contattare l'amministratore di rete.
	- Per visualizzare l'indirizzo MAC della stampante, stampare le impostazioni del dispositivo. Per ulteriori informazioni, consultare *[Stampa delle](#page-24-0)  [informazioni sull'impostazione della](#page-24-0)  stampante* [a pagina 19](#page-24-0).

<span id="page-101-0"></span>a Prima di iniziare l'installazione è necessario conoscere l'SSID e la chiave di rete del punto di accesso/router WLAN.

Prendere nota della impostazioni per ricordare le informazioni specificate. Fare riferimento alla tabella seguente.

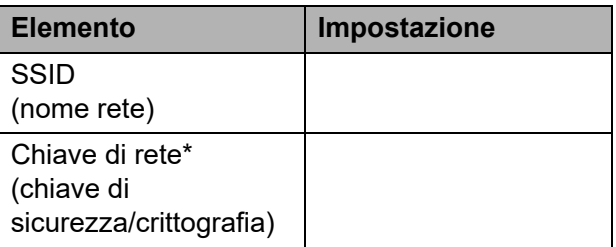

\* La chiave di rete può essere indicata anche con le espressioni "password", "chiave di sicurezza" o "chiave di crittografia".

**2** Inserire il CD-ROM del programma di installazione nell'unità CD-ROM. Se viene visualizzata la schermata della lingua, scegliere la lingua.

# **NOTA**

- Per Windows XP/Windows Vista/ Windows 7: Se la schermata di installazione non viene visualizzata automaticamente, visualizzare il contenuto della cartella dell'unità
- CD-ROM e fare doppio clic su [**start.exe**].

• Per Windows 8: Se la schermata di installazione non viene visualizzata automaticamente, fare clic su [**Esegui start.exe**] nella schermata [**Start**], oppure visualizzare il contenuto della cartella dell'unità CD-ROM dal desktop, quindi fare doppio clic su [**start.exe**].

**3** Fare clic su [**Installazione standard**].

Leggere il contratto di licenza e fare clic su [**Accetto**] se si accettano i termini e le condizioni.

**6** Fare clic su [Installa] per avviare l'installazione, quindi seguire le istruzioni sullo schermo.

 $\boxed{6}$  Quando viene visualizzata la schermata di selezione del metodo di connessione, selezionare [**Connessione in rete wireless**], quindi fare clic su [**Avanti**].

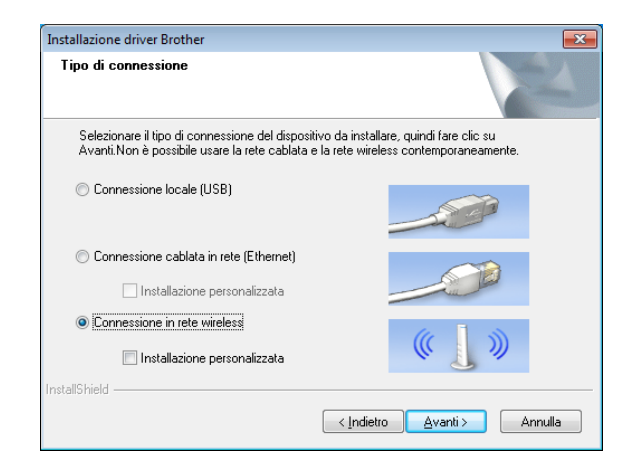

g Quando viene visualizzata la schermata [**Firewall/antivirus rilevati**], selezionare [**Modificare le impostazioni della porta Firewall per attivare la connessione in rete e procedere con l'installazione (consigliata).**] e fare clic su [**Avanti**]. Se non si sta utilizzando Windows Firewall, consentire l'accesso utilizzando le porte UDP 137 e 161.

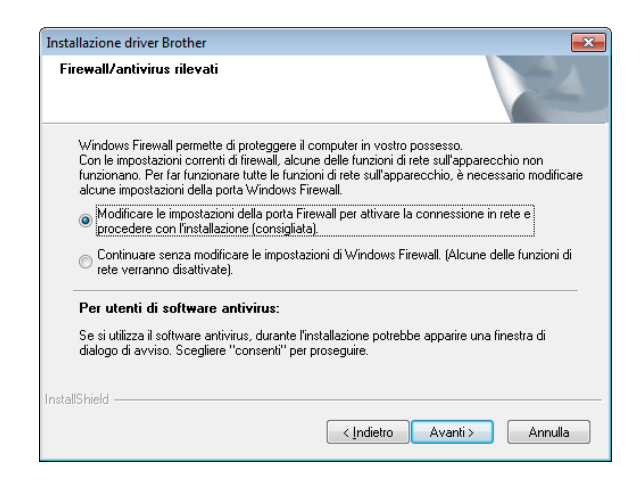

8 Usare la barra di scorrimento per attivare l'interfaccia WLAN.

- Assicurarsi che il cavo di rete non sia connesso alla stampante, quindi accendere la stampante. Seguire le istruzioni visualizzate per controllare che la stampante sia in modalità LAN wireless.
- **10** Selezionare [Sì, possiedo un cavo **USB da utilizzare per l'installazione**] e fare clic su [**Avanti**].

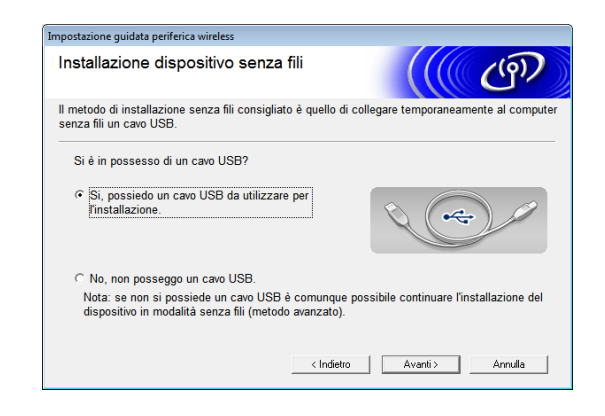

**k Se viene visualizzata la schermata** [**Nota importante**], leggere l'avviso, selezionare la casella di controllo dopo aver confermato la chiave SSID e di rete, quindi fare clic su [**Avanti**].

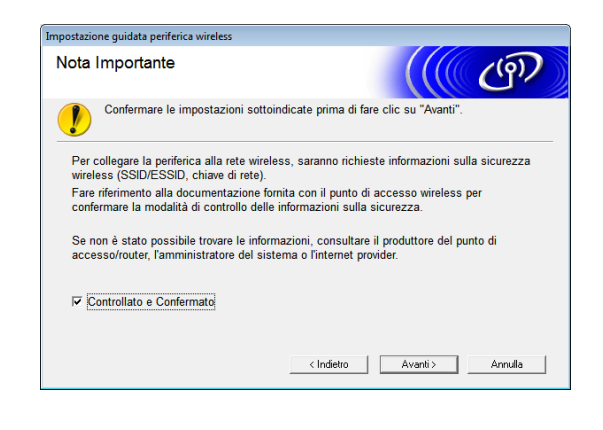

**12** Connettere direttamente il computer e la stampante con un cavo USB.

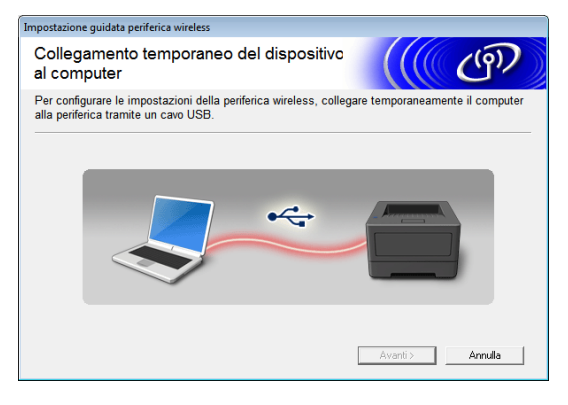

- Se viene visualizzata la schermata di conferma dell'installazione, selezionare la casella di controllo, fare clic su [**Avanti**], quindi passare a **®**.
- $\blacksquare$  In caso contrario, andare al passaggio  $\mathbf{\Phi}$ .

<span id="page-103-0"></span><sup>6</sup> Per connettersi con l'SSID visualizzato, selezionare [**Sì**].

> Fare clic su [**Avanti**], quindi andare al [p](#page-104-0)assaggio **®**.

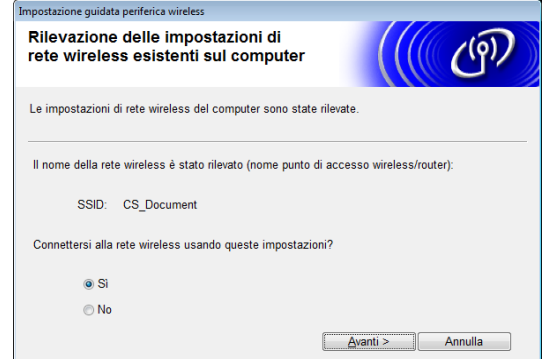

<span id="page-103-1"></span>La procedura guidata cercherà le reti wireless disponibili per la stampante. Selezionare l'SSID di cui si era preso not[a](#page-101-0) nel passaggio  $\bigcirc$  e fare quindi clic su [**Avanti**].

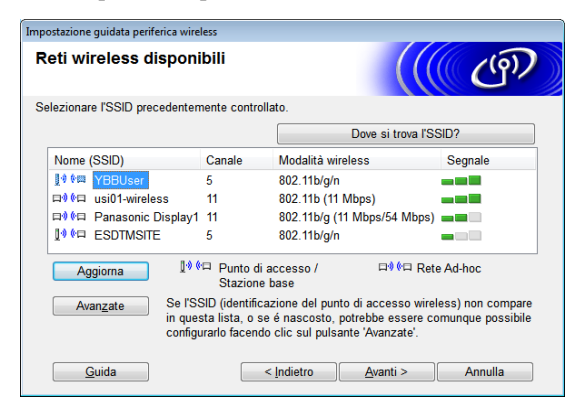

### **NOTA**

• Se l'elenco è vuoto, controllare che il punto di accesso sia acceso e stia trasmettendo l'SSID, quindi verificare se la stampante e il punto di accesso si trovano entro il raggio di azione della comunicazione wireless.

Fare quindi clic su [**Aggiorna**].

- Se il punto di accesso è impostato per non trasmettere l'SSID, è possibile digitare manualmente l'SSID facendo clic sul pulsante [**Avanzate**]. Seguire le istruzioni visualizzate per digitare il valore di [**Nome (SSID)**], quindi fare clic su [**Avanti**].
- **15** Digitare il valore di [Chiave di rete] [a](#page-101-0)nnotato al passaggio  $\bigcirc$ , quindi fare clic su [**Avanti**].

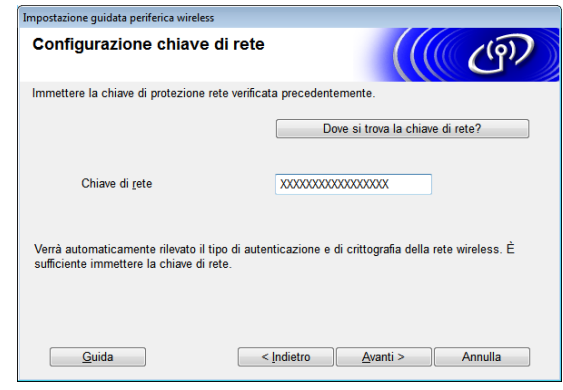

# **NOTA**

Se la rete non è configurata per l'autenticazione e la crittografia, viene visualizzata la schermata [**ATTENZIONE!**]. Per continuare la configurazione, fare clic su [**OK**] e andare al [p](#page-104-0)assaggio  $\circledR$ .

<span id="page-104-0"></span>**16** Confermare le impostazioni della rete wireless e fare quindi clic su [**Avanti**]. Le impostazioni saranno inviate alla stampante.

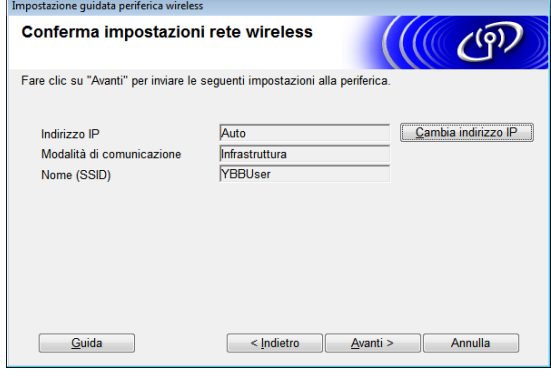

## **NOTA**

- Se si fa clic su [**Annulla**], le impostazioni resteranno invariate.
- Se si desidera assegnare manualmente un indirizzo IP alla stampante, fare clic su [**Cambia indirizzo IP**] e digitare l'indirizzo IP.
- Se viene visualizzata la schermata di errore di configurazione della rete wireless, fare clic su [**Riprova**].

**17** Scollegare il cavo USB che collega il computer e la stampante, quindi fare clic su [**Avanti**].

> La configurazione wireless è ora completata.

Anda[r](#page-104-1)e al passaggio **®** per installare il driver e il software della stampante.

<span id="page-104-1"></span>**6** Selezionare la stampante dall'elenco e fare clic su [**Avanti**].

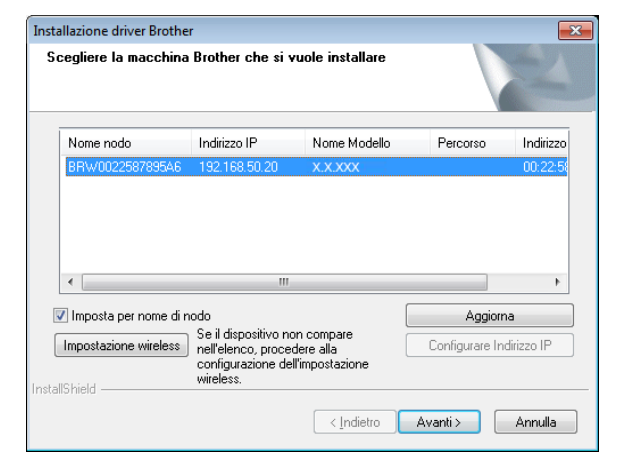

Ha inizio l'installazione del driver della stampante e del software.

## **NOTA**

- Se l'installazione wireless non è riuscita, viene visualizzata la schermata [**Impostazione guidata periferica wireless**]. Seguire le istruzioni visualizzate per completare la configurazione wireless.
- Se come metodo di crittografia viene utilizzata la chiave WEP e la stampante non viene trovata, assicurarsi di aver digitato la chiave WEP corretta.
- **S** P-touch Update Software può essere usato per cercare gli aggiornamenti. Quando viene visualizzato il messaggio [**Utilizzare P-touch Update Software per aggiornare il software alla versione più recente? (Per effettuare l'aggiornamento è necessaria una connessione Internet.)**], fare clic su [**Sì**] o [**No**].
	- Per cercare le nuove versioni del software e aggiornarle fare clic su [Si], quindi passare al pun[t](#page-105-1)o  $\omega$ .
	- Per non cercare le nuove versioni del software e aggiornarle fare clic su **[No]**, q[u](#page-105-2)indi passare al punto **4**.

### **NOTA**

Se si fa clic su [**No**] qui è possibile eseguire P-touch Update Software in un secondo momento per cercare le nuove versioni del software e aggiornarle. Fare doppio clic sull'icona P-touch Update Software sul desktop. (Il computer deve essere connesso a Internet.)

### <span id="page-105-1"></span>20 P-touch Update Software si avvia.

■ Se un'applicazione è visualizzata in [**Elenco file**], significa che è disponibile una nuova versione dell'applicazione. Se la casella di controllo è selezionata e si fa clic su [**Installa**], significa che l'applicazione può essere installata. Attendere la visualizzazione di un messaggio in cui si informa l'utente che l'installazione è terminata.

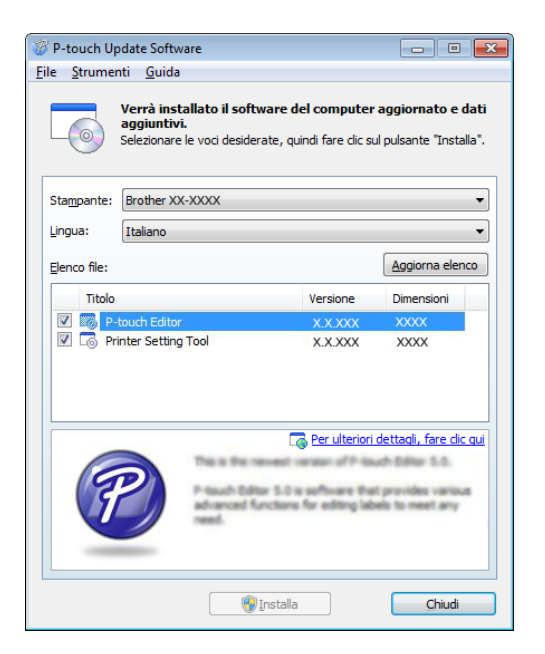

■ Se in **[Elenco file**] non viene visualizzata nessuna applicazione, significa che l'applicazione correntemente installata nel computer è la versione più recente. Non è necessario effettuare l'aggiornamento. Fare clic su [**Chiudi**].

<span id="page-105-2"></span>**21** Quando viene visualizzata la schermata della registrazione online dell'utente, fare clic su [**OK**] o su [**Annulla**].

- Se si fa clic su [OK], prima di completare l'installazione si passa alla pagina di registrazione online dell'utente (consigliato).
- Se si fa clic su [**Annulla**], l'installazione continua.

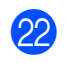

Fare clic su [**Fine**]. L'installazione è ora completata.

Durante l'installazione, NON annullare nessuna delle schermate. La visualizzazione di tutte le schermate potrebbe richiedere alcuni secondi.

# **NOTA**

 $\mathbf{I}$ 

- Per utenti Windows Vista/Windows 7/ Windows 8: Quando viene visualizzata la schermata [**Sicurezza di Windows**], selezionare la casella di controllo e fare clic su [**Installa**] per completare correttamente l'installazione.
- A seconda delle impostazioni di sicurezza quando si utilizza la stampante o il relativo software, potrebbe venire visualizzata la finestra Sicurezza Windows o quella del software antivirus. Consentire all'installazione di continuare.
- Quando viene chiesto di riavviare il computer, fare clic su [**Riavvia**].

# <span id="page-105-0"></span>**Configurazione con pressione di un solo pulsante utilizzando WPS <sup>11</sup>**

Se il punto di accesso/router WLAN supporta il WPS (Wi-Fi Protected Setup™), le impostazioni e una connessione possono essere configurate facilmente premendo semplicemente un pulsante.

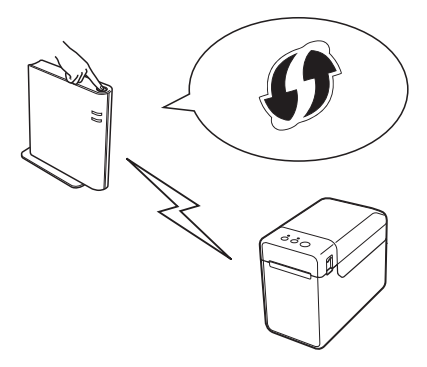

**1** Controllare che il punto di accesso/router WLAN riporti il simbolo WPS.

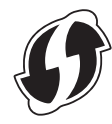

- **2** Collocare la stampante all'interno del raggio di azione del punto di accesso/router WPS. Il raggio di azione può variare a seconda dell'ambiente. Consultare il manuale fornito con il punto di accesso/router WLAN.
- **3** Usare la barra di scorrimento per attivare l'interfaccia WLAN.
- $\left(4\right)$  Assicurarsi che il cavo di rete non sia connesso alla stampante, quindi accendere la stampante.
- **6** Tenere premuto (almeno 5 secondi) il pulsante  $f$ <sub>1</sub> (Avanzamento) fino a quando l'indicatore STATUS (Stato) non lampeggia in verde.
- 6 Premere il pulsante WPS sul punto di accesso/router WLAN. Una volta completata la configurazione, l'indicatore STATUS (Stato) della stampante diventa verde.

La configurazione wireless è ora completata.

Andare al passa[g](#page-106-0)gio **@** per installare il driver e il software della stampante.

<span id="page-106-0"></span>7 Inserire il CD-ROM del programma di installazione nell'unità CD-ROM. Se viene visualizzata la schermata della lingua, scegliere la lingua.

### **NOTA**

• Per Windows XP/Windows Vista/ Windows 7:

Se la schermata di installazione non viene visualizzata automaticamente, visualizzare il contenuto della cartella dell'unità CD-ROM e fare doppio clic su [**start.exe**].

• Per Windows 8:

Se la schermata di installazione non viene visualizzata automaticamente, fare clic su [**Esegui start.exe**] nella schermata [**Start**], oppure visualizzare il contenuto della cartella dell'unità CD-ROM dal desktop, quindi fare doppio clic su [**start.exe**].

- **8** Fare clic su [Installazione standard].
- Leggere il contratto di licenza e fare clic su [**Accetto**] se si accettano i termini e le condizioni.
- **10** Fare clic su [Installa] per avviare l'installazione, quindi seguire le istruzioni sullo schermo.
- **k D** Quando viene visualizzata la schermata seguente, selezionare [**Connessione in rete wireless**], quindi fare clic su [**Avanti**].

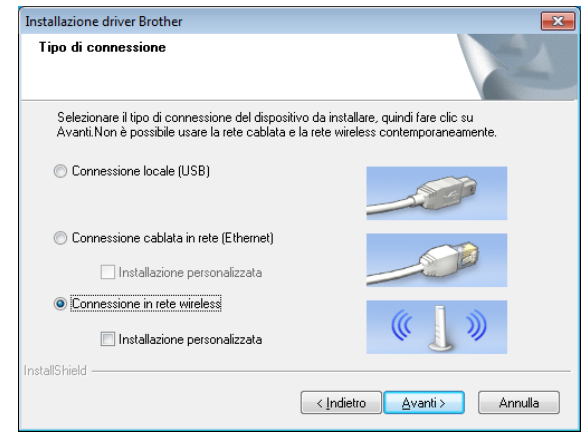

**l 2** Quando viene visualizzata la schermata [**Firewall/antivirus rilevati**], selezionare [**Modificare le impostazioni della porta Firewall per attivare la connessione in rete e procedere con l'installazione (consigliata).**] e fare clic su [**Avanti**]. Se non si sta utilizzando Windows Firewall, consentire l'accesso utilizzando le porte UDP 137 e 161.

**11**

**101**

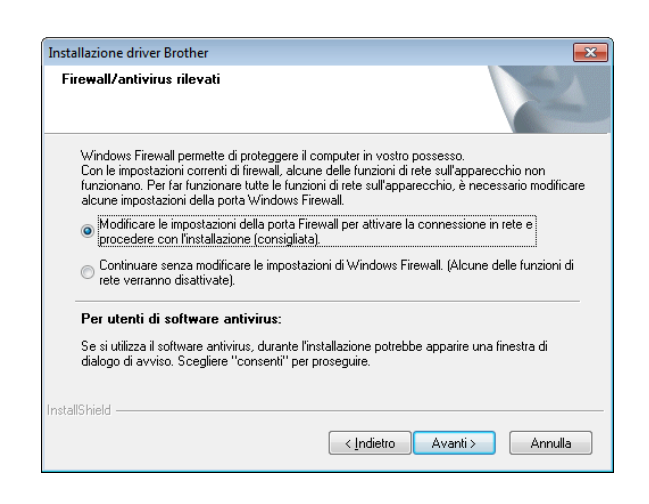

- Seguire le istruzioni visualizzate per controllare che la stampante sia in modalità LAN wireless.
- 14 Selezionare la stampante dall'elenco e fare clic su [**Avanti**].

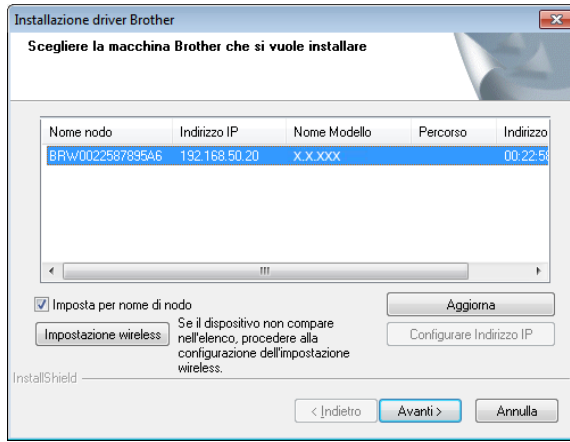

Ha inizio l'installazione del driver della stampante e del software.

## **NOTA**

- Se l'installazione wireless non è riuscita, viene visualizzata la schermata [**Impostazione guidata periferica wireless**]. Seguire le istruzioni visualizzate per completare la configurazione wireless.
- Se come metodo di crittografia viene utilizzata la chiave WEP e la stampante non viene trovata, assicurarsi di aver digitato la chiave WEP corretta.
- <sup>6</sup> P-touch Update Software può essere usato per cercare gli aggiornamenti. Quando viene visualizzato il messaggio [**Utilizzare P-touch Update Software per aggiornare il software alla versione più recente? (Per effettuare l'aggiornamento è necessaria una connessione Internet.)**], fare clic su [**Sì**] o [**No**].
	- Per cercare le nuove versioni del software e aggiornarle fare clic su [Si], quindi [p](#page-108-0)assare al punto **@**.
	- Per non cercare le nuove versioni del software e aggiornarle fare clic su **[No]**, [q](#page-108-1)uindi passare al punto  $\bullet$ .

## **NOTA**

Se si fa clic su [**No**] qui è possibile eseguire P-touch Update Software in un secondo momento per cercare le nuove versioni del software e aggiornarle. Fare doppio clic sull'icona P-touch Update Software sul desktop. (Il computer deve essere connesso a Internet.)
- **16** P-touch Update Software si avvia.
	- Se un'applicazione è visualizzata in [**Elenco file**], significa che è disponibile una nuova versione dell'applicazione. Se la casella di controllo è selezionata e si fa clic su [**Installa**], significa che l'applicazione può essere installata. Attendere la visualizzazione di un messaggio in cui si informa l'utente che l'installazione è terminata.

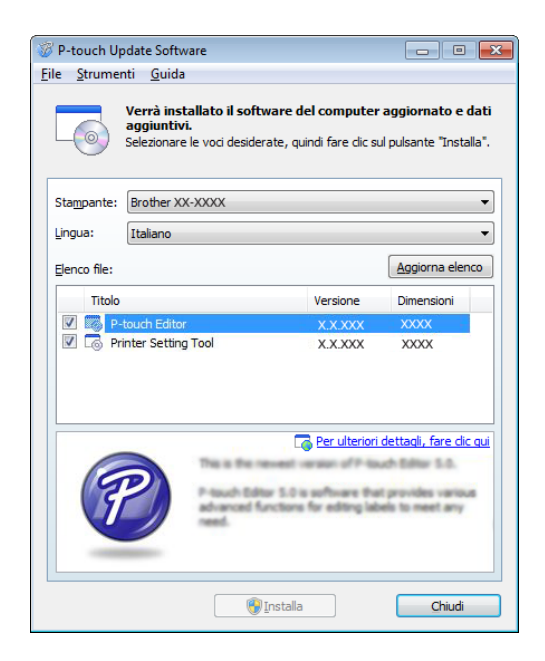

■ Se in [**Elenco file**] non viene visualizzata nessuna applicazione, significa che l'applicazione correntemente installata nel computer è la versione più recente. Non è necessario effettuare l'aggiornamento. Fare clic su [**Chiudi**].

- **17** Quando viene visualizzata la schermata della registrazione online dell'utente, fare clic su [**OK**] o su [**Annulla**].
	- Se si fa clic su [OK], prima di completare l'installazione si passa alla pagina di registrazione online dell'utente (consigliato).
	- Se si fa clic su [**Annulla**], l'installazione continua.
- **18** Fare clic su [Fine]. L'installazione è ora completata.

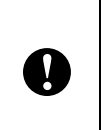

Durante l'installazione, NON annullare nessuna delle schermate. La visualizzazione di tutte le schermate potrebbe richiedere alcuni secondi.

#### **NOTA**

- Per gli utenti Windows Vista/ Windows 7/Windows 8: Quando viene visualizzata la schermata [**Sicurezza di Windows**], selezionare la casella di controllo e fare clic su [**Installa**] per completare correttamente l'installazione.
- A seconda delle impostazioni di sicurezza quando si utilizza la stampante o il relativo software, potrebbe venire visualizzata la finestra Sicurezza Windows o quella del software antivirus. Consentire all'installazione di continuare.
- Quando viene chiesto di riavviare il computer, fare clic su [**Riavvia**].

### **Connessione di computer e stampante mediante LAN wireless**

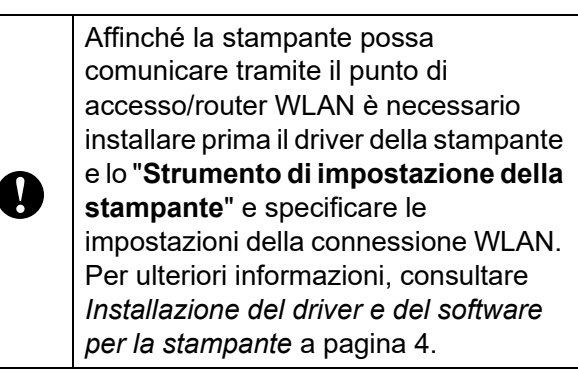

- **1** Usare la barra di scorrimento per attivare l'interfaccia WLAN.
- 2 Assicurarsi che il cavo di rete non sia connesso alla stampante, quindi accendere la stampante. La comunicazione WLAN ha inizio.

#### **NOTA**

- Le impostazioni di comunicazione della stampante possono essere modificate con [**Impostazioni di comunicazione**] in "**Strumento di impostazione della stampante**". Per ulteriori informazioni, consultare *[Impostazioni di comunicazione](#page-32-0)  [\(solo TD-2120N/2130N\)](#page-32-0)* a pagina 27.
- Utilizzando lo "**Strumento di impostazione della stampante**", le impostazioni di comunicazione possono essere modificate e applicate facilmente a più stampanti. Per ulteriori informazioni, consultare *[Applicazione delle modifiche](#page-38-0)  [delle impostazioni a più stampanti](#page-38-0)* [a pagina 33](#page-38-0).

# **Specifiche del**   $prod$ otto

Dimensioni: Circa 110 (L)  $\times$  85 (P)  $\times$  26 mm (A) Peso: 0,050 kg

# **12 (opzionale: PA-BI-001) Uso dell'interfaccia Bluetooth (solo TD-2120N/2130N) <sup>12</sup>**

### **Connessione di computer e stampante mediante Bluetooth <sup>12</sup>**

### **NOTA**

- Seguire i suggerimenti del produttore del computer Bluetooth o dell'adattatore Bluetooth e installare l'eventuale hardware e software necessario.
- Quando si effettua la connessione tramite Bluetooth, le impostazioni di connessione vengano salvate anche dopo che la stampante è stata spenta.

Utilizzare la seguente procedura per associare la stampante al computer mediante il software di gestione Bluetooth.

Per poter usare una connessione Bluetooth, l'interfaccia Bluetooth (opzionale) va connessa alla stampante. Per informazioni su come connettere l'interfaccia Bluetooth (opzionale), vedere il relativo manuale di istruzioni.

- Controllare che l'interfaccia Bluetooth (opzionale) sia connessa correttamente alla stampante, quindi usare la barra di scorrimento per attivare l'interfaccia Bluetooth.
- **2** Premere il pulsante  $\Diamond$  (Alimentazione) per accendere la stampante.
- <span id="page-110-0"></span>**3** Tenere premuto (almeno 5 secondi) il pulsante  $f^n$  (Avanzamento) fino a quando l'indicatore STATUS (Stato) non lampeggia in verde.
- $\left(4\right)$  Se la stampante è stata spenta automaticamente, riaccenderla.

Controllare che l'indicatore STATUS (Stato) diventi verde. La stampante è entrata in modalità **Bluetooth** 

Se l'indicatore STATUS (Stato) si spegne, significa che la stampante non è entrata in modalità Bluetooth. Ripetere la pro[c](#page-110-0)edura a partire dal passaggio  $\bigcirc$ .

6 Utilizzare il software di gestione Bluetooth per scoprire la stampante e configurare la connessione della stampante.

### **NOTA**

Se il software richiede di immettere una passkey Bluetooth (codice PIN), digitare la passkey assegnata alla stampante. Per impostazione predefinita, la passkey della stampante è costituita dalle ultime quattro cifre del suo numero di serie.

<span id="page-110-1"></span>7) Annotare il nome della porta utilizzata per la connessione. (Saranno utilizzate porte COM virtuali come "COM1" o "COM3".)

8) Inserire il CD-ROM del programma di installazione nell'unità CD-ROM.

- **9** Fare doppio clic sul lettore CD-ROM, quindi fare doppio clic su [**BluetoothSetup.exe**]. Seguire le istruzioni visualizzate per configurare le impostazioni.
- **10** Quando viene visualizzata la schermata per specificare il nome della porta, specificare quello indicato nel passa[g](#page-110-1)gio **@**.

### **NOTA**

Per informazioni dettagliate sulle impostazioni di connessione, la conferma del nome della porta, ecc., consultare la documentazione del software di gestione Bluetooth.

### **Uso di Bluetooth per comunicare durante la stampa <sup>12</sup>**

Una volta attivata, questa stampante non è in grado di stampare usando immediatamente Bluetooth. Per consentire alla stampante di comunicare con il computer è necessario seguire prima la procedura sottoindicata. Una volta stabilita la connessione, la stampante resta connessa fino a quando non viene spenta, evitando che venga rilevata da qualsiasi altro computer.

- **1** Controllare che l'interfaccia Bluetooth (opzionale) sia connessa correttamente alla stampante, quindi usare la barra di scorrimento per attivare l'interfaccia Bluetooth.
- **2** Premere il pulsante  $\circlearrowright$  (Alimentazione) per accendere la stampante.
- <span id="page-111-0"></span>**3** Tenere premuto (almeno 5 secondi) il pulsante  $f$ <sub>1</sub> (Avanzamento) fino a quando l'indicatore STATUS (Stato) non lampeggia in verde.
- $\overline{4}$  Se la stampante è stata spenta automaticamente, riaccenderla.
- 5 Controllare che l'indicatore STATUS (Stato) diventi verde. La stampante è entrata in modalità Bluetooth. Se l'indicatore STATUS (Stato) si spegne, significa che la stampante non è entrata in modalità Bluetooth. Ripetere la pro[c](#page-111-0)edura a partire dal passaggio  $\bigcirc$ .
- 6 Utilizzare il software di gestione Bluetooth per scoprire la stampante. La comunicazione Bluetooth ha inizio.

## **Specifiche del prodotto <sup>12</sup>**

Dimensioni: circa 110 (L)  $\times$  81 (P)  $\times$  26 mm (A) Peso: 0,048 kg

# **13 (opzionale: PA-LP-001) Uso della sfogliatrice etichette (solo TD-2120N/2130N) <sup>13</sup>**

Se si utilizza la sfogliatrice etichette, la carta di supporto delle etichette stesse viene rimossa prima che esse vengano fatte passare attraverso l'uscita del supporto di stampa. Questa funzionalità risulta utile quando si installa una grande quantità di etichette stampate.

Per caricare la carta corretta, procedere come indicato di seguito.

Per informazioni su come applicare la sfogliatrice etichette (opzionale), vedere il relativo manuale di istruzioni.

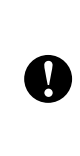

Prima di usare la sfogliatrice etichette è necessario specificare l'impostazione che ne consente l'uso nel driver della stampante. Per ulteriori informazioni, consultare *[Impostazioni del driver della](#page-115-0)  stampante* [a pagina 110](#page-115-0).

# **Inserimento del rotolo RD**

■ Quando si utilizza la funzione di sfogliatrice etichette per staccare il supporto delle etichette durante la stampa:

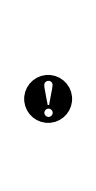

 Assicurarsi di usare un rotolo di supporto di stampa Brother originale.

■ Assicurarsi di usare etichette pretagliate. Non utilizzare nessun altro tipo di etichette.

Premere e tenere premuto il pulsante (Alimentazione) per spegnere la stampante.

Premere la leva di sblocco del coperchio (1) su uno dei due lati, quindi sollevare il coperchio dello scomparto del rotolo RD per aprirlo.

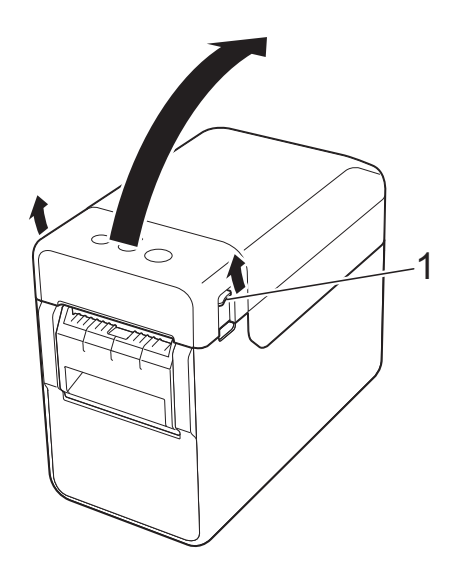

Aprire le guide supporto di stampa sollevando verso l'alto la leva di regolazione guida supporto di stampa (1) e tirando le guide verso l'esterno.

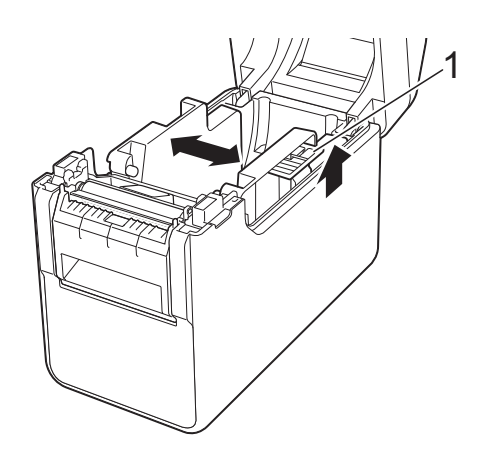

### **NOTA**

Quando escono dalla fabbrica, le guide supporto di stampa sono completamente aperte.

<span id="page-113-0"></span> $\overline{3}$  Inserire il rotolo RD in modo tale che le etichette vengano inserire con il lato di stampa rivolto verso l'alto (1), come nell'illustrazione.

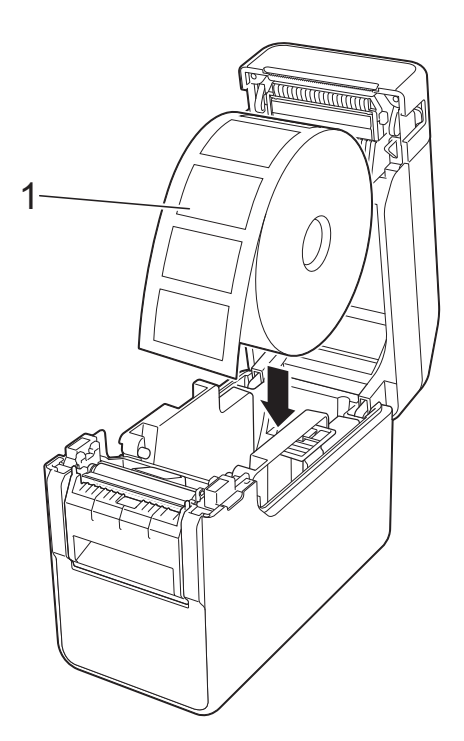

- Usare rotoli RD con dimensioni esterne massime pari a 127 mm o inferiori. Usare rotoli RD appositamente studiati per stampanti serie TD. A prescindere dalle dimensioni, alcuni rotoli RD potrebbero non essere utilizzabili. ■ Inserire il rotolo RD rivolto nella direzione corretta. Se il rotolo RD
	- non è inserito correttamente, la stampante non stamperà sul lato corretto della carta o dell'etichetta.
	- Quando si utilizza un supporto di stampa con le etichette arrotolate sull'interno, inserire il rotolo nella direzione opposta a quella indicata nel passaggio **@** in modo tale [c](#page-113-0)he il lato di stampa delle etichette sia rivolto verso l'alto.

Sollevando la leva di regolazione guida supporto di stampa (1), spingere verso l'interno entrambe le guide (2) in modo da adattarle alla larghezza della carta.

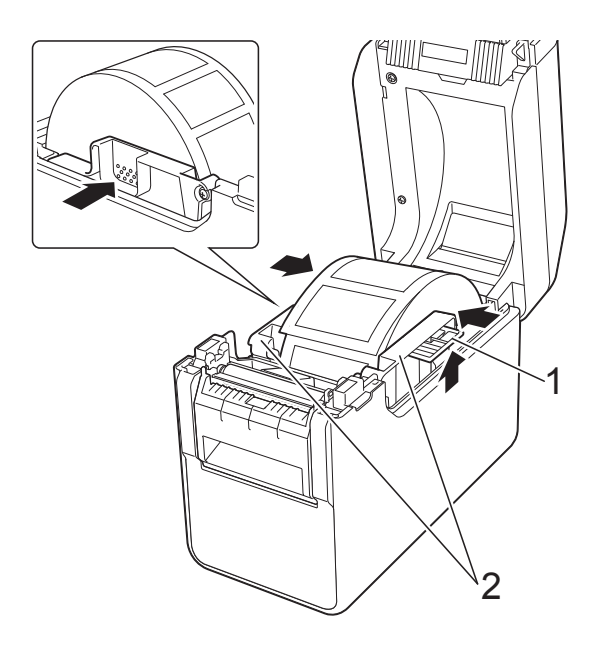

**6** Inserire l'estremità del rotolo RD sotto le guide inizio supporto di stampa (1).

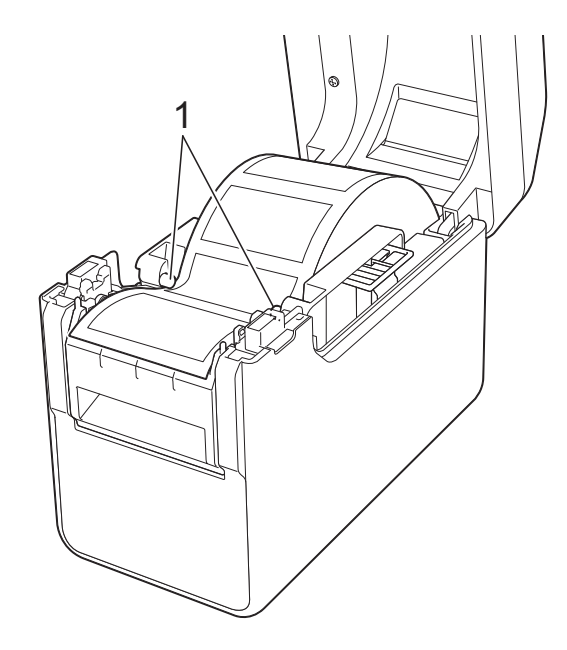

T

f Afferrare l'uscita del separatore della sfogliatrice etichette e aprire lo sportello della sfogliatrice.

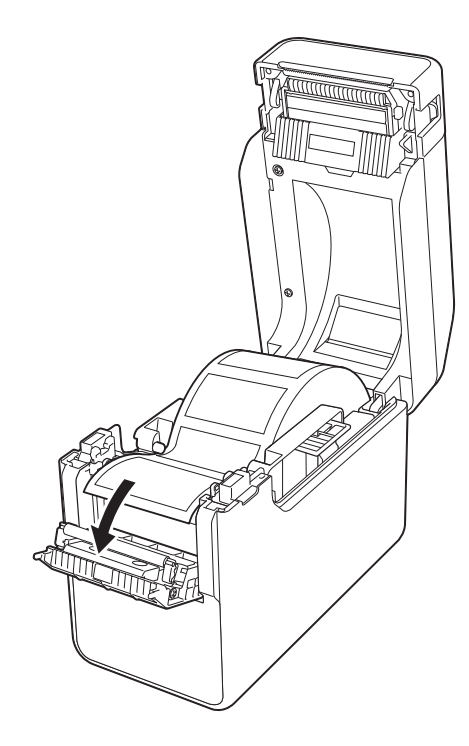

7 Rimuovere dall'etichetta la carta di supporto e inserire l'etichetta attraverso l'uscita del separatore.

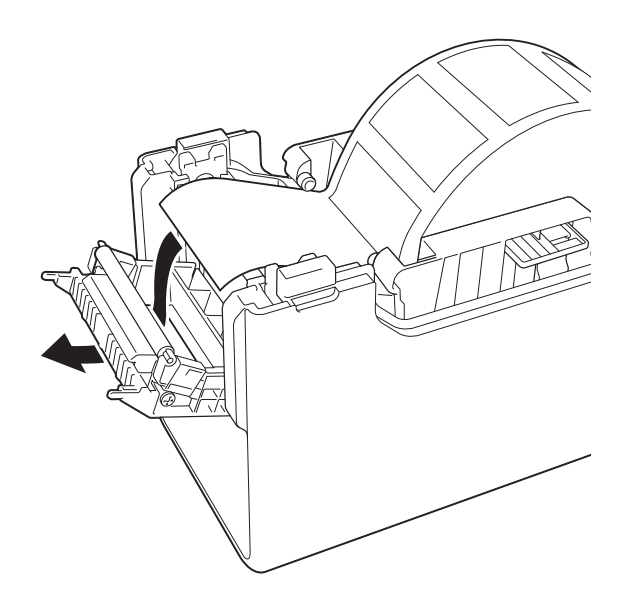

**8** Chiudere lo sportello della sfogliatrice. Chiuderlo per inserirlo in posizione.

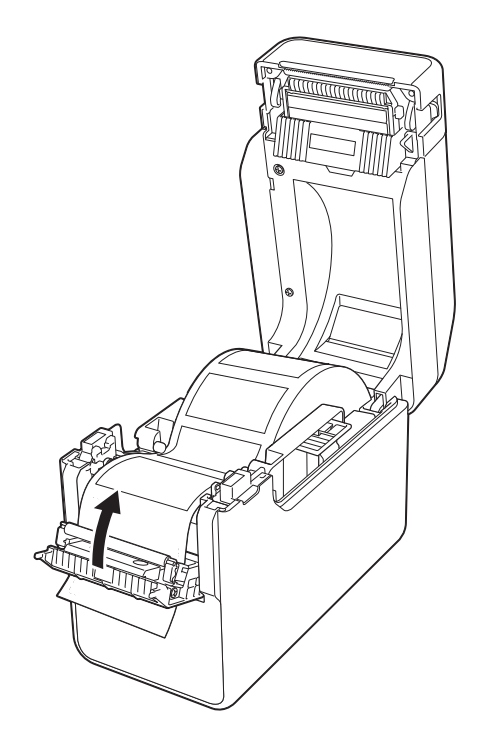

**9** Chiudere il coperchio superiore dello scomparto del rotolo RD premendo sulla parte centrale fino ad avvertire uno scatto.

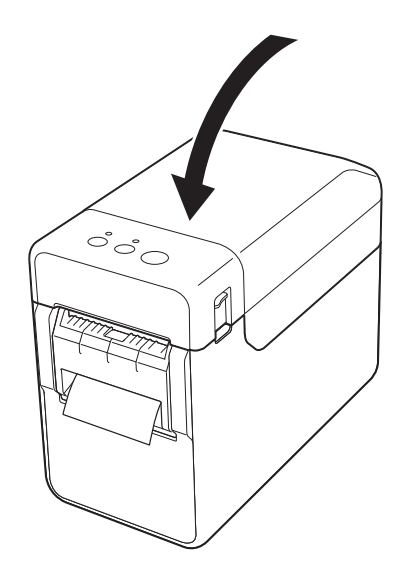

<sup>10</sup> Per eliminare il "gioco" del rotolo, tirare leggermente la carta che sporge dall'uscita del separatore fino a quando non è tesa.

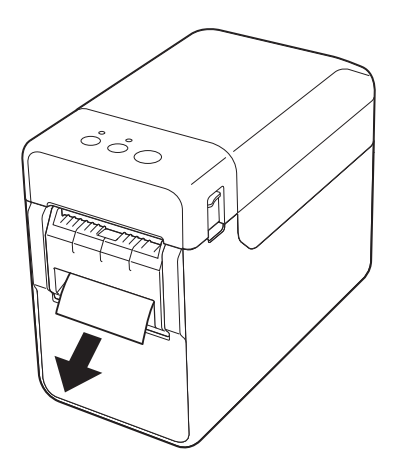

**k** Premere il pulsante (<sup>1</sup>) (Alimentazione) per accendere la stampante.

#### **NOTA**

Se le informazioni sul formato carta relative alle etichette pretagliate in uso sono state registrate nella stampante, premendo il pulsante  $f$ <sub>(Avanzamento),</sub> l'etichetta sarà collocata nella posizione iniziale corretta. Per ulteriori informazioni, consultare *[Registrazione delle](#page-14-0)  [informazioni sul formato carta con la](#page-14-0)  stampante* [a pagina 9](#page-14-0).

■ Quando si stampa senza usare la funzione di sfogliatrice

La carta per scontrini può essere installata normalmente e la stampa può essere eseguita senza usare la funzione di sfogliatrice, anche se è installata la sfogliatrice etichette.

Per maggiori dettagli sul caricamento della carta, vedere *[Inserimento del](#page-20-0)  rotolo RD* [a pagina 15.](#page-20-0)

#### **NOTA**

Quando si inserisce carta per scontrini, non inserirla attraverso l'uscita del separatore.

### <span id="page-115-0"></span>**Impostazioni del driver della stampante <sup>13</sup>**

a Visualizzare la finestra di dialogo [**Preferenze stampa**] della stampante.

#### **Windows XP**

Fare clic su [**Start**] - [**Pannello di controllo**] - [**Stampanti e altro hardware**] - [**Stampanti e fax**], fare clic con il pulsante destro del mouse sulla stampante di cui si desidera modificare le impostazioni, quindi fare clic su [**Preferenze stampa**].

#### **Windows Vista**

Fare clic su **D** - [**Pannello di controllo**] - [**Hardware e suoni**] - [**Stampanti**], fare clic con il pulsante destro del mouse sulla stampante di cui si desidera modificare le impostazioni, quindi fare clic su [**Preferenze stampa**].

#### **Windows 7**

Fare clic su **CH** - [Dispositivi e **stampanti**], fare clic con il pulsante destro del mouse sulla stampante di cui si desidera modificare le impostazioni, quindi fare clic su [**Preferenze stampa**].

#### **Windows 8**

Fare clic su [**Pannello di controllo**] nella schermata [**App**] - [**Hardware e suoni**] - [**Dispositivi e stampanti**], fare clic con il pulsante destro del mouse sulla stampante di cui si desidera modificare le impostazioni, quindi fare clic su [**Preferenze stampa**].

b Selezionare la casella di controllo [**Usa funzione sfogliatrice**] nella scheda [**Base**].

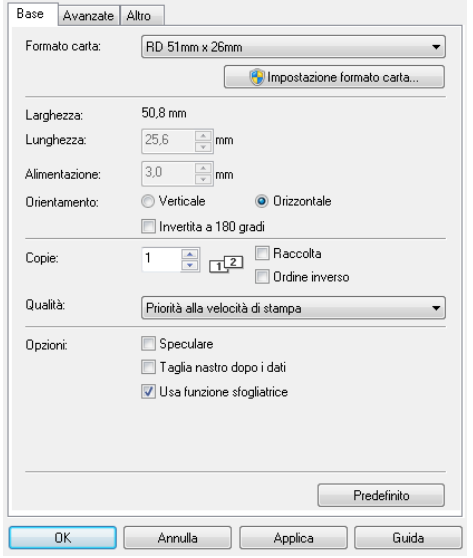

**6** Fare clic su [OK] per chiudere la finestra di dialogo.

### **Dopo la stampa**

La carta di supporto delle etichette stesse viene rimossa prima che esse vengano fatte passare attraverso l'uscita del supporto di stampa. Assicurarsi di rimuovere l'etichetta stampata. Se un'etichetta resta nell'uscita del supporto di stampa, l'etichetta successiva non verrà stampata.

Usare le forbici per tagliare la carta di supporto in modo tale che venga espulsa.

#### **NOTA**

Con la sfogliatrice etichetta, un sensore rileva se l'etichetta è stata rimossa o meno e controlla il funzionamento appropriato. È possibile regolare la sensibilità di rilevamento del sensore. Per ulteriori informazioni, consultare *[Scheda](#page-42-0)  [Regolazione sensore](#page-42-0)* a pagina 37.

# **Specifiche del prodotto <sup>13</sup>**

Dimensioni: 108 (L)  $\times$  130 (P)  $\times$  28 mm (A) Peso: 0,062 kg

### **14 Utilizzo della batteria ricaricabile agli ioni di litio/base della batteria (opzionale: PA-BT-4000LI/PA-BB-001) (solo TD-2120N/2130N) <sup>14</sup>**

Questa stampante può utilizzare l'adattatore CA (incluso) o la batteria ricaricabile agli ioni di litio (opzionale). Usare l'alimentazione appropriata per l'uso desiderato.

Con la batteria ricaricabile agli ioni di litio installata, questa stampante può essere usata in luoghi che non hanno l'alimentazione CA. La batteria viene ricaricata dall'adattatore CA quando essa e la relativa base sono collegate alla stampante. Inoltre, utilizzando il caricabatteria a 4 vani (opzionale: PA-4BC-4000), la batteria può essere ricaricata senza usare la stampante.

## **Installazione della batteria ricaricabile agli ioni di litio <sup>14</sup>**

- **4 Applicare la base della batteria alla** stampante. Per informazioni su come applicare la base della batteria (opzionale), vedere il relativo manuale di istruzioni.
- 2 Tenendo premuto il dispositivo di chiusura del coperchio (1) nella parte inferiore della base della batteria, sollevare il coperchio della batteria (2).

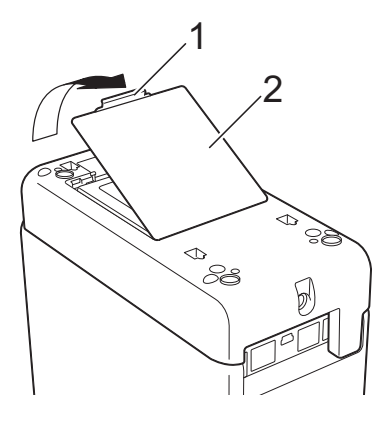

**3** Sollevare il coperchio nella stessa direzione in cui era stata premuto il dispositivo di chiusura del coperchio, quindi rimuovere il coperchio.

d Inserire la batteria ricaricabile agli ioni di litio nel vano batteria.

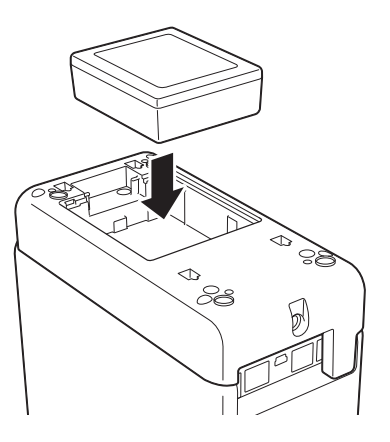

 $\boxed{5}$  Verificare che i ganci presenti sul bordo del coperchio batteria siano inseriti correttamente, quindi riagganciare il coperchio.

Premere il coperchio batteria fino a quando non si inserisce in posizione, a indicare che il dispositivo di chiusura del coperchio è fissato.

### **NOTA**

La tensione fornita dalla batteria ricaricabile agli ioni di litio fluttua. La velocità di stampa può variare a seconda della tensione.

Utilizzo della batteria ricaricabile agli ioni di litio/base della batteria (opzionale: PA-BT-4000LI/PA-BB-001) (solo TD-2120N/2130N)

### **Rimozione della batteria ricaricabile agli ioni di litio <sup>14</sup>**

Seguire la procedura di installazione della batteria ricaricabie per rimuovere il coperchio della batteria, quindi rimuovere la batteria e rimontare il coperchio.

### **ATTENZIONE**

Se l'operazione di rimozione della batteria ricaricabile risulta difficile, provare a rovesciare la stampante con il coperchio della batteria rimosso, per far fuoriuscire la batteria.

Nell'effettuare questa operazione, fare attenzione a non farsi male.

### **Ricarica della batteria ricaricabile agli ioni di litio <sup>14</sup>**

La batteria ricaricabile agli ioni di litio può essere ricaricata mentre è installata nella stampante.

La batteria viene ricaricata dall'adattatore CA quando essa e la relativa base sono collegate alla stampante. Inoltre, se viene utilizzato il caricabatteria a 4 vani (opzionale), la batteria può essere ricaricata senza usare la stampante.

La procedura di ricarica mediante l'adattatore CA è descritta qui di seguito. Per ricaricare la batteria con il caricabatteria a 4 vani (opzionale), fare riferimento al relativo manuale di istruzioni.

### **NOTA**

- Per ricaricare completamente una batteria ricaricabile agli ioni di litio sono necessarie fino a 5 ore.
- Con una batteria completamente nuova e carica è possibile stampare circa 200 m. (Provata a 23 °C utilizzando i dati delle prove di stampa Brother (58 mm, copertura del 9%) con connessione USB.)
- Prima di utilizzare la batteria ricaricabile agli ioni di litio, adottare la procedura seguente per ricaricarla.
- **Assicurarsi che la batteria ricaricabile** agli ioni di litio e la base della batteria siano installate nella stampante.

**2** Usare l'adattatore CA e il cavo di alimentazione CA per connettere la stampante a una presa di alimentazione CA.

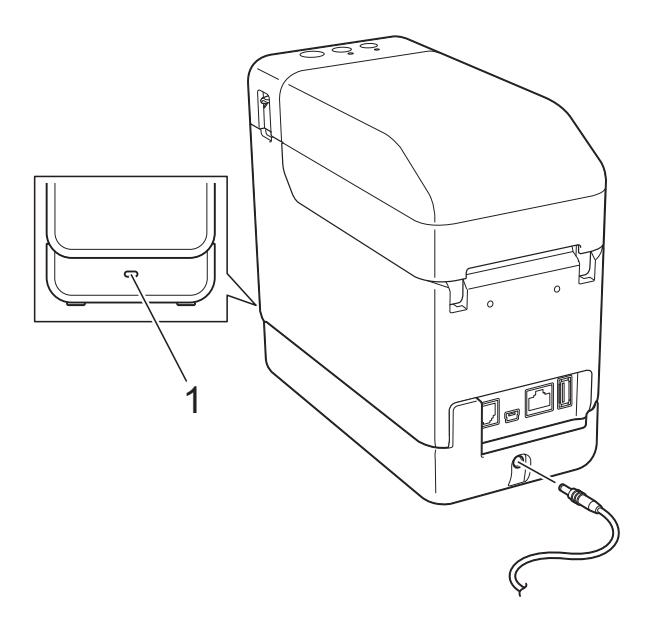

#### **1 Indicatore batteria**

Durante la ricarica, l'indicatore batteria diventa arancione.

Quando la batteria ricaricabile agli ioni di litio è completamente carica, la spia dell'indicatore batteria si spegne.

#### **NOTA**

Se la stampante è accesa con la batteria ricaricabile agli ioni di litio installata e l'adattatore CA è connesso a una presa di alimentazione CA, la batteria verrà ricaricata. Tuttavia, se la stampante è accesa, anche dopo che la batteria ricaricabile è stata ricaricata, al successivo utilizzo della stampante, la carica sarà utilizzata, lasciando la batteria con meno di una carica completa. Mentre la batteria è in carica, consigliamo di lasciare spenta la stampante.

#### **Interruzione della ricarica della batteria ricaricabile agli ioni di litio <sup>14</sup>**

Per interrompere la ricarica della batteria ricaricabile agli ioni di litio, scollegare il cavo di alimentazione CA dal connettore di alimentazione della stampante.

### **Suggerimento sull'utilizzo della batteria ricaricabile agli ioni di litio <sup>14</sup>**

- Caricare la batteria ricaricabile agli ioni di litio subito dopo l'acquisto. Poiché la batteria viene venduta con la carica minima necessaria, è possibile che la carica iniziale sia scarsa. Per evitare il deterioramento della batteria è consigliabile ricaricarla immediatamente.
- Caricare la batteria ricaricabile agli ioni di litio collegando la stampante a una presa di alimentazione CA oppure utilizzando l'adattatore in dotazione con il caricabatteria a 4 vani.
- Le stampe scure fanno scaricare la batteria ricaricabile agli ioni di litio più velocemente delle stampe chiare. Regolare l'impostazione della densità di stampa nella finestra di dialogo del driver della stampante o nello "**Strumento di impostazione della stampante**". (Vedere *[Densità di stampa](#page-41-0)* a pagina 36.)
- La batteria ricaricabile agli ioni di litio può essere ricaricata in un ambiente a una temperatura compresa tra 5 e 40 °C. Ricaricare la batteria ricaricabile agli ioni di litio in un ambiente compreso in questo intervallo di temperature. Se la temperatura ambiente non rientra in questo intervallo, la batteria ricaricabile agli ioni di litio non verrà ricaricata e il relativo indicatore resterà acceso. In questo caso, l'indicatore batteria non mostra con precisione se la batteria è in carica o meno.

La ricarica ricomincia quando la temperatura ambiente torna entro l'intervallo specificato. Quando sono trascorse 5 ore dall'inizio della ricarica, l'indicatore della batteria si spegne e la ricarica si interrompe, anche se la batteria ricaricabile agli ioni di litio non si è ricaricata completamente.

Utilizzo della batteria ricaricabile agli ioni di litio/base della batteria (opzionale: PA-BT-4000LI/PA-BB-001) (solo TD-2120N/2130N)

### **Caratteristiche della batteria ricaricabile agli ioni di litio <sup>14</sup>**

Comprendere le proprietà della batteria ricaricabile aglio ioni di litio consente di ottimizzarne l'uso.

- L'utilizzo o la conservazione della batteria ricaricabile agli ioni di litio in un luogo esposto a temperature elevate o basse può accelerarne il deterioramento. In particolare, l'utilizzo di una batteria ricaricabile agli ioni di litio con una carica elevata (ricaricata oltre il 90% o più) in un luogo esposto a temperature elevate accelera notevolmente il deterioramento della batteria.
- L'utilizzo della stampante mentre la batteria ricaricabile agli ioni di litio è installata e si sta ricaricando potrebbe accelerare il deterioramento della batteria. Quando si usa la stampante con la batteria ricaricabile agli ioni di litio installata, disconnettere l'adattatore CA.
- Se la stampante non verrà utilizzata per un lungo periodo di tempo, rimuovere dalla stampante la batteria ricaricabile agli ioni di litio quando il livello di carica è pari al 50% o inferiore, quindi riporre la batteria in un luogo fresco, lontano dalla luce diretta del sole.
- Se la batteria ricaricabile agli ioni di litio è destinata a non essere utilizzata per un lungo periodo di tempo, è consigliabile ricaricarla ogni 6 mesi.
- Per altre precauzioni, fare riferimento al manuale di istruzioni in dotazione con la batteria ricaricabile agli ioni di litio.

### **Livello di carica della batteria ricaricabile <sup>14</sup>**

A seconda del livello di carica della batteria, è possibile stampare il seguente numero di pagine.

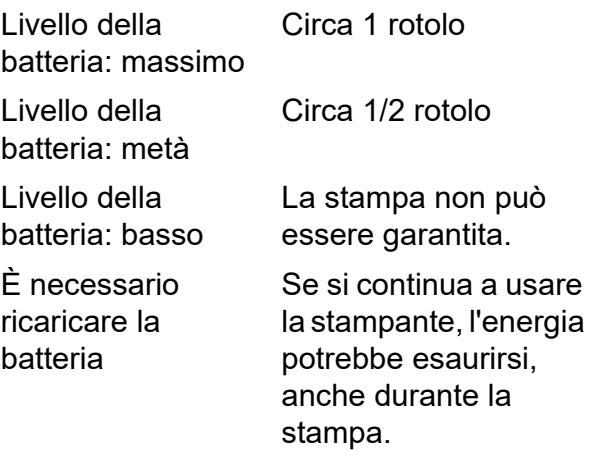

- **Provata a 23 °C utilizzando i dati delle** prove di stampa Brother, 58 mm  $\times$  200 m (1 rotolo), copertura del 9%.
- Durante la stampa continua con connessione tramite USB e utilizzando una batteria nuova e completamente carica.

Tuttavia, i dettagli sopra elencati non possono essere garantiti, in quanto variano a seconda della condizione di stampa, dell'ambiente operativo e del deterioramento della batteria.

### **Indicatore batteria**

L'indicatore batteria sulla base della batteria stessa si accende e lampeggia, a indicare lo stato di ricarica.

In questa sezione vengono usati i simboli seguenti per mostrare i colori e i motivi dell'indicatore batteria.

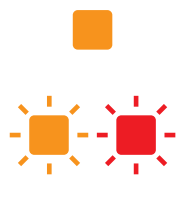

L'indicatore batteria è acceso

Indicatore batteria è illuminato nel colore mostrato

L'indicatore batteria è spento

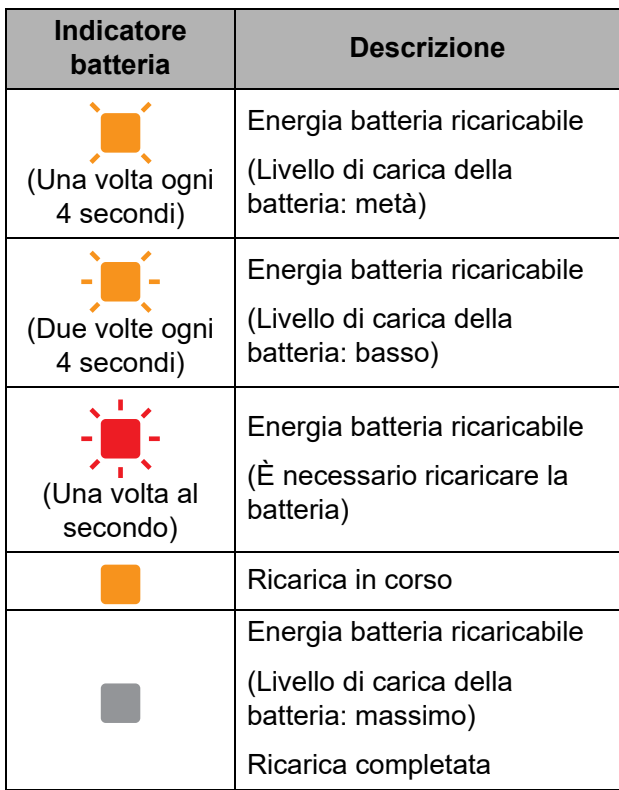

## **Specifiche del prodotto <sup>14</sup>**

### **Batteria ricaricabile agli ioni di litio <sup>14</sup>**

Dimensioni: 86 (L)  $\times$  74 (P)  $\times$  32 mm (A)

Peso: 0,240 kg

Tensione: 14,4 V

Capacità: 1.800 mAh

Ciclo di ricarica/scaricamento: Circa 300 volte

Tempo di ricarica:

- Circa 5 ore con ricarica tramite la stampante

- Circa 3 ore con ricarica tramite caricabatterie a 4 vani (PA-4BC-4000) (corrente di ricarica: 1.000 mA, tensione di ricarica: 16,4 V)

Prestazioni: con una batteria nuova e completamente carica è possibile stampare circa 200 m.

(Provata a 23 °C utilizzando i dati delle prove di stampa Brother (58 mm, copertura del 9%) con connessione USB.)

#### **Base della batteria**

Dimensioni: circa 110 (W)  $\times$  210 (D)  $\times$ 65 mm (H)

Peso: 0,303 kg

Corrente di ricarica: 1.000 mA

Tensione di ricarica: 16,4 V

# brother